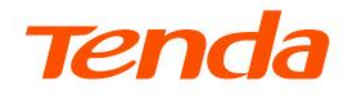

# **User Guide**

802.11AC Indoor/Outdoor Wi-Fi Access Point

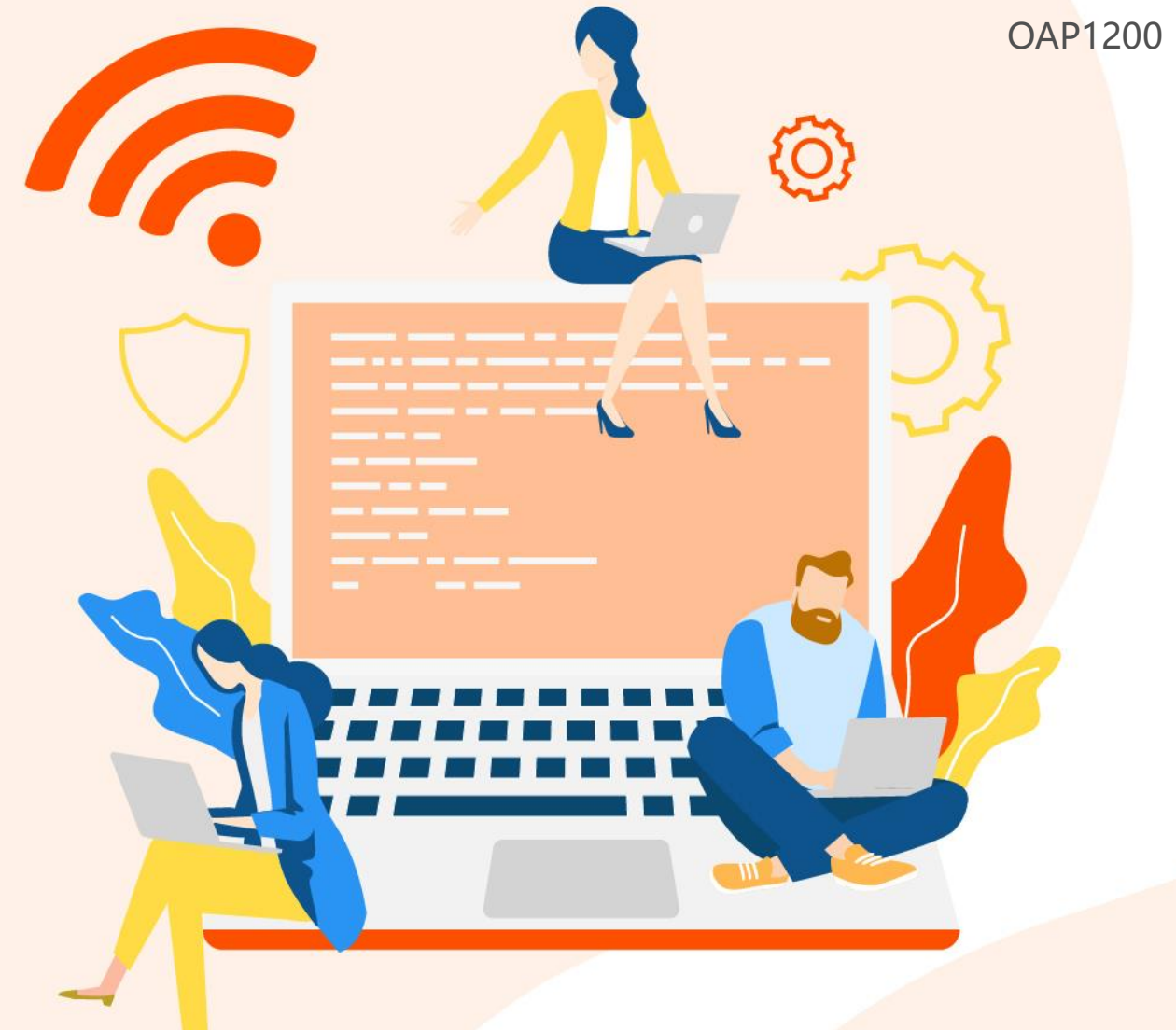

www.tendacn.com

## **Copyright Statement**

© 2023 Shenzhen Tenda Technology Co., Ltd. All rights reserved.

**Tenda** is a registered trademark legally held by Shenzhen Tenda Technology Co., Ltd. Other brand and product names mentioned herein are trademarks or registered trademarks of their respective holders. Copyright of the whole product as integration, including its accessories and software, belongs to Shenzhen Tenda Technology Co., Ltd. No part of this publication can be reproduced, transmitted, transcribed, stored in a retrieval system, or translated into any language in any form or by any means without the prior written permission of Shenzhen Tenda Technology Co., Ltd.

## **Disclaimer**

Pictures, images and product specifications herein are for references only. To improve internal design, operational function, and/or reliability, Tenda reserves the right to make changes to the products without obligation to notify any person or organization of such revisions or changes. Tenda does not assume any liability that may occur due to the use or application of the product described herein. Every effort has been made in the preparation of this document to ensure accuracy of the contents, but all statements, information and recommendations in this document do not constitute the warranty of any kind, express or implied.

# **Preface**

Thank you for choosing Tenda! Please read this user guide before you start.

This user guide walks you through all functions on the web UI of 802.11AC Indoor/Outdoor Wi-Fi Access Point. All the screenshots herein are only for illustration. Refer to the actual conditions.

## **Conventions**

The typographical elements that may be found in this document are defined as follows.

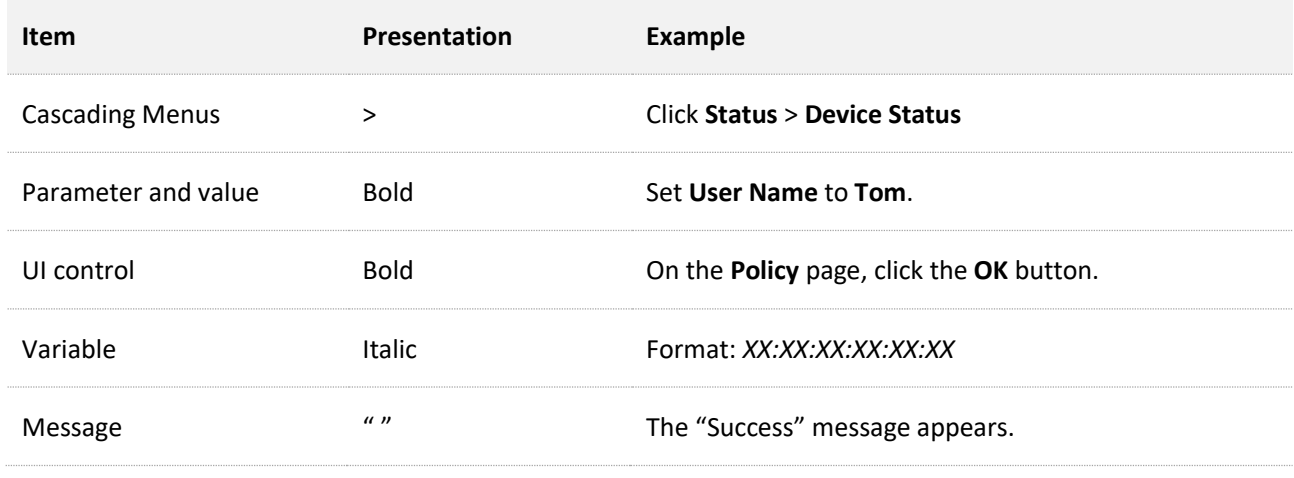

The symbols that may be found in this document are defined as follows.

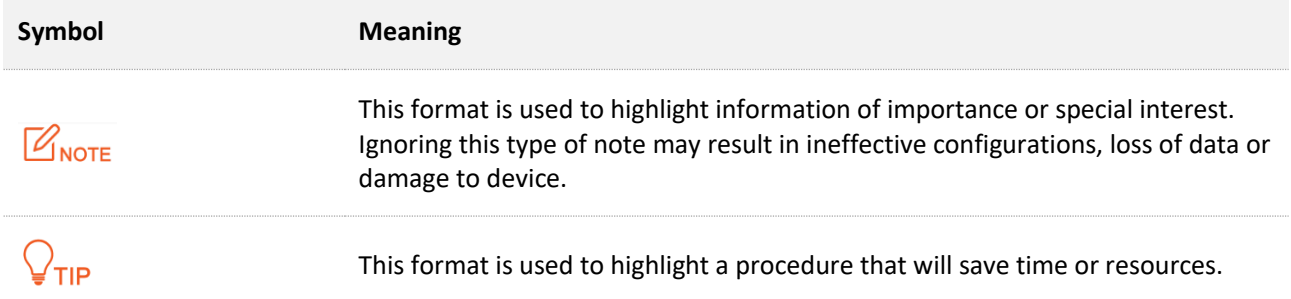

## **For more documents**

If you want to get more documents of the device, visit [www.tendacn.com](http://www.tendacn.com/) and search for the corresponding product model.

## **Technical support**

Contact us if you need more help. We will be glad to assist you as soon as possible.

Email address: [support@tenda.cn](mailto:support@tenda.cn)

Website: [www.tendacn.com](https://www.tendacn.com/)

## **Revision history**

Tenda is constantly searching for ways to improve its products and documentation. The following table indicates any changes that might have been made since this guide was first published.

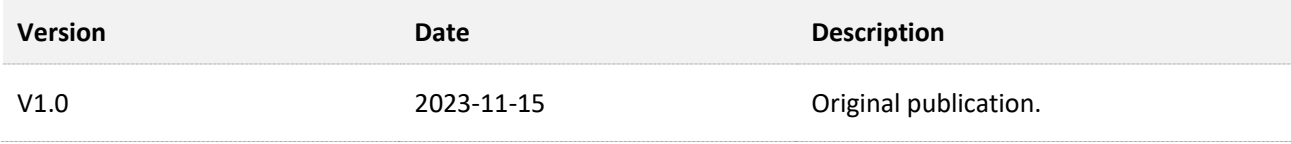

# **Contents**

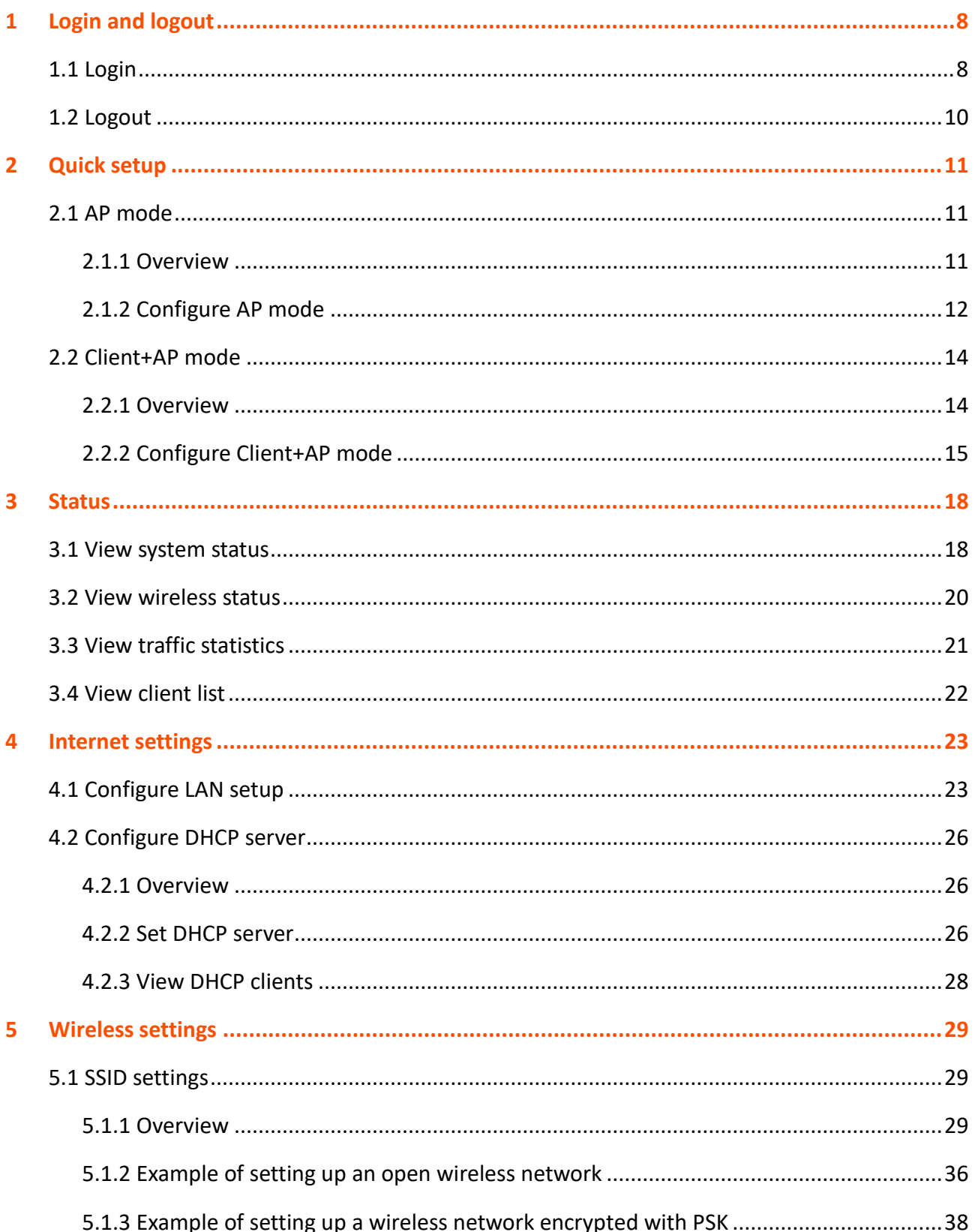

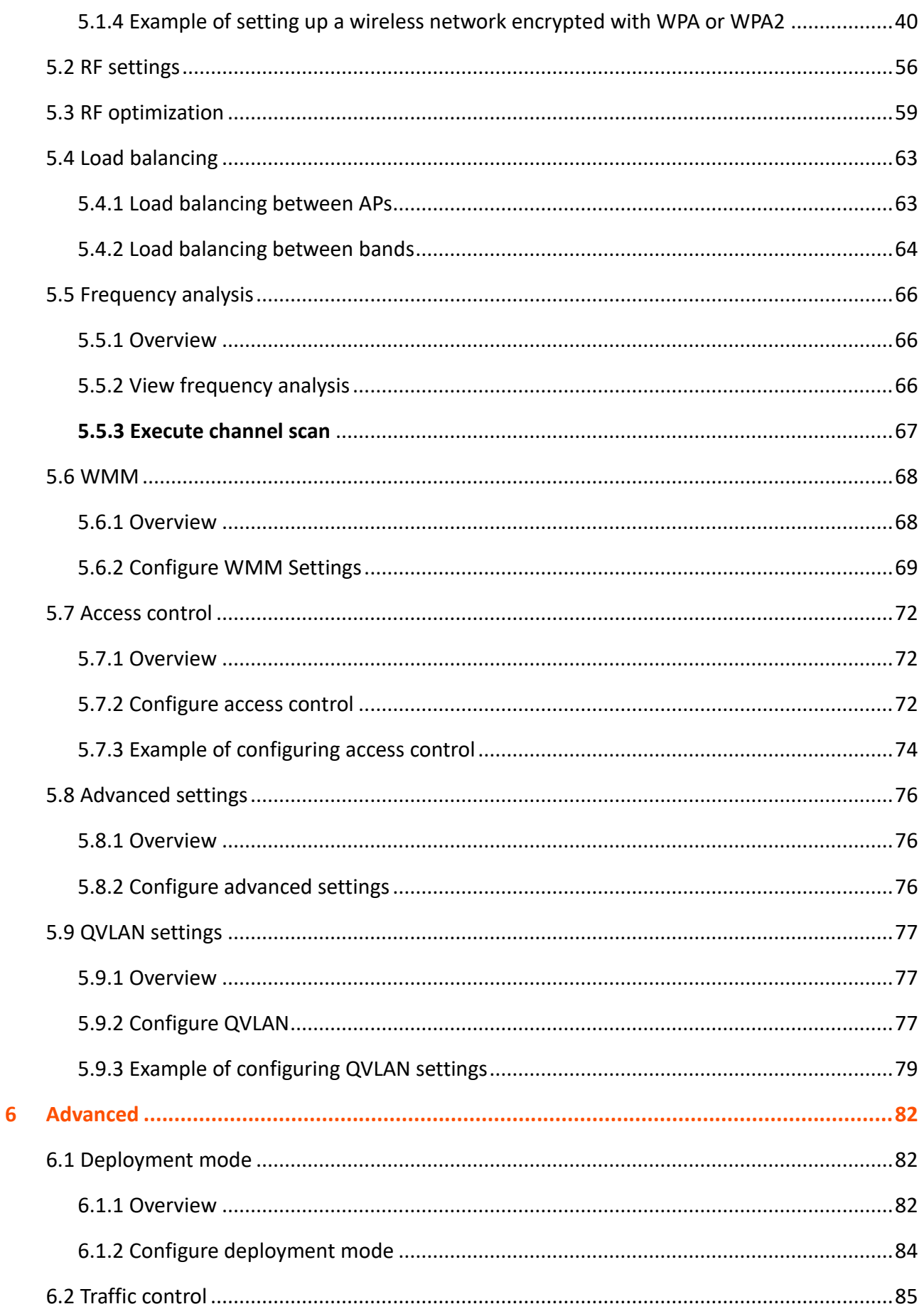

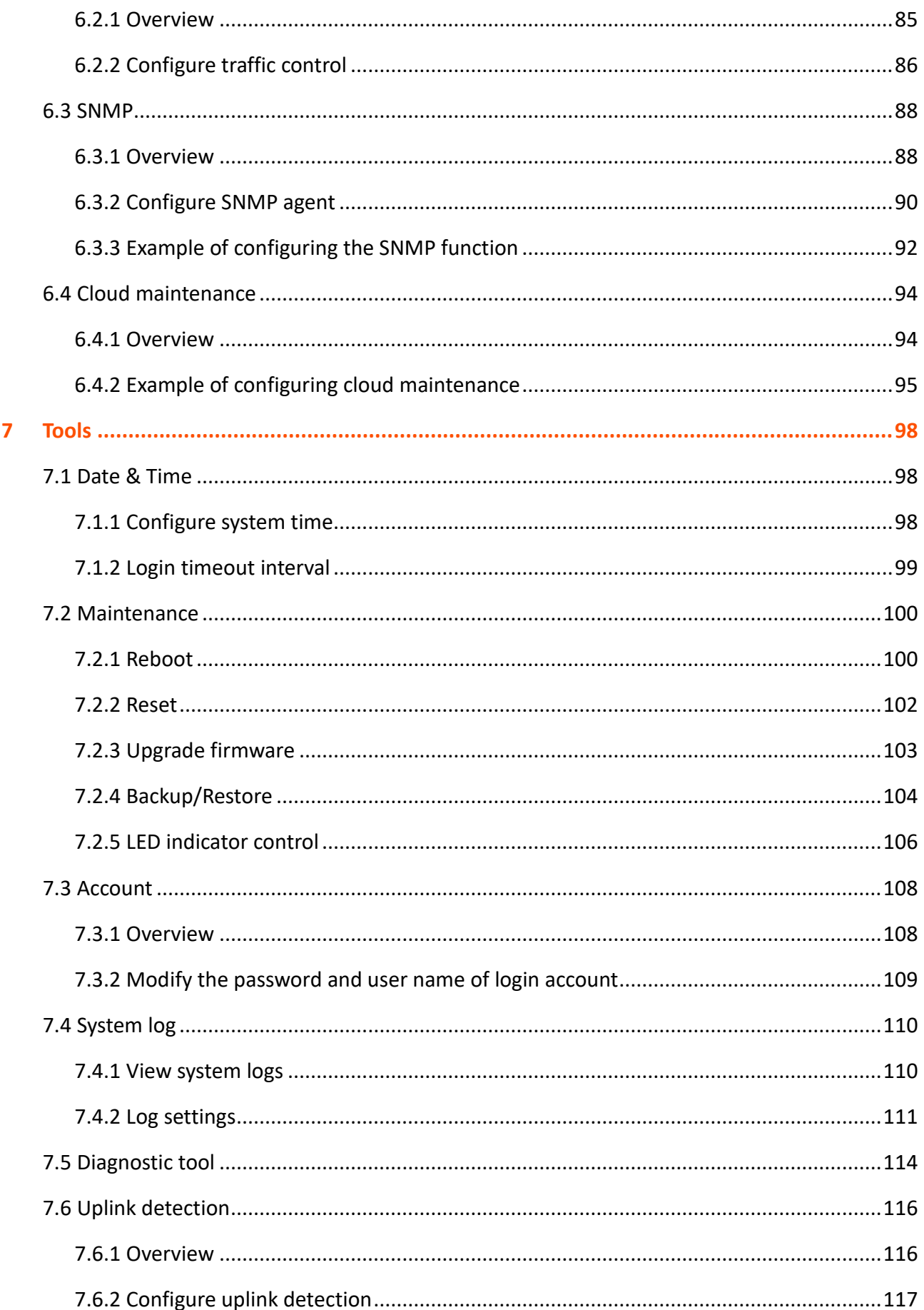

## Document version: V1.0

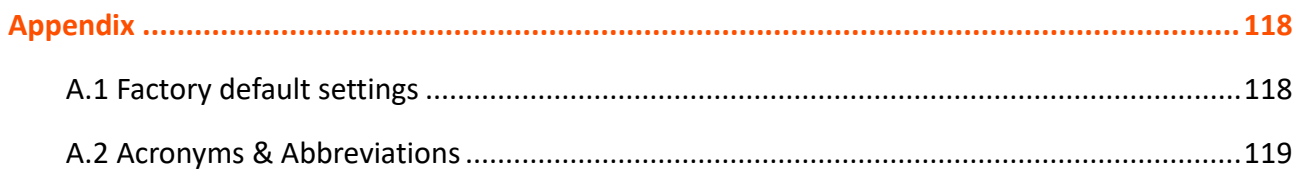

# <span id="page-8-0"></span>**1 Login and logout**

# <span id="page-8-1"></span>**1.1 Login**

- **Step 1** Use an Ethernet cable to connect the management computer to Access Point (AP) or the switch connected to the AP.
- **Step 2** Configure the IP address of the computer to one in a same network segment with the AP.

For example, if the default IP address of the AP is **192.168.0.254**, then you can set the IP address of the computer to **192.168.0.***X* (*X* ranges from 2 to 253 and is not occupied by other devices), and subnet mask to **255.255.255.0**.

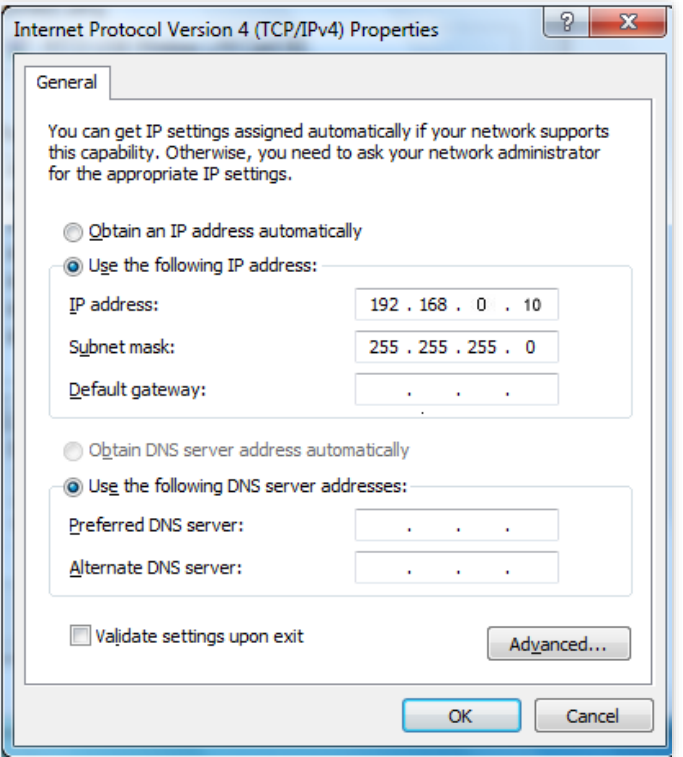

**Step 3** Start a browser on the computer and visit the IP address (**192.168.0.254** by default) of the AP.

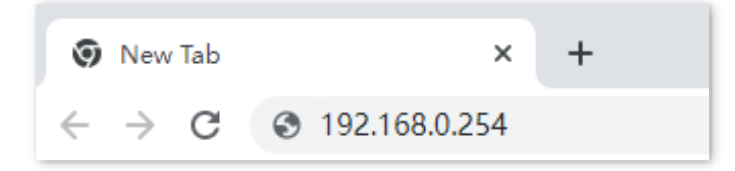

**Step 4** Enter the user name and password (both are **admin** by default), and click **Login**.

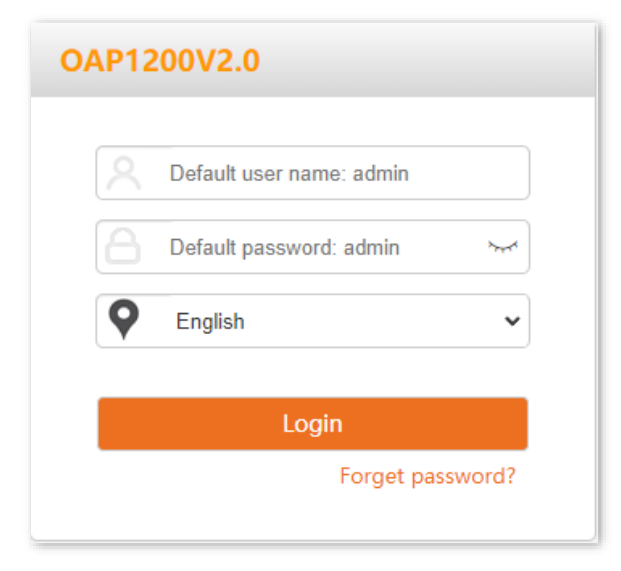

#### **---End**

 $Q_{\text{tip}}$ 

If the above page does not appear, try the following solutions:

- − Ensure that all your Ethernet cables are properly connected.
- − Ensure that the IP address of the computer is in a same network segment with the AP.
- − If two or more APs are connected in a network without a controller, connect one AP to the network first, change its IP address to a different IP address on the same network segment, and then connect to the next AP and proceed the same modifications.
- − The AP may obtain an IP address from a DHCP server in the LAN. You can check the new IP address from the client list of the DHCP server and use this new IP address to log in.
- − If the problem persists, reset [the AP,](#page-102-0) and then try logging in again.

Log in to the web UI of the AP. You can configure the AP now.

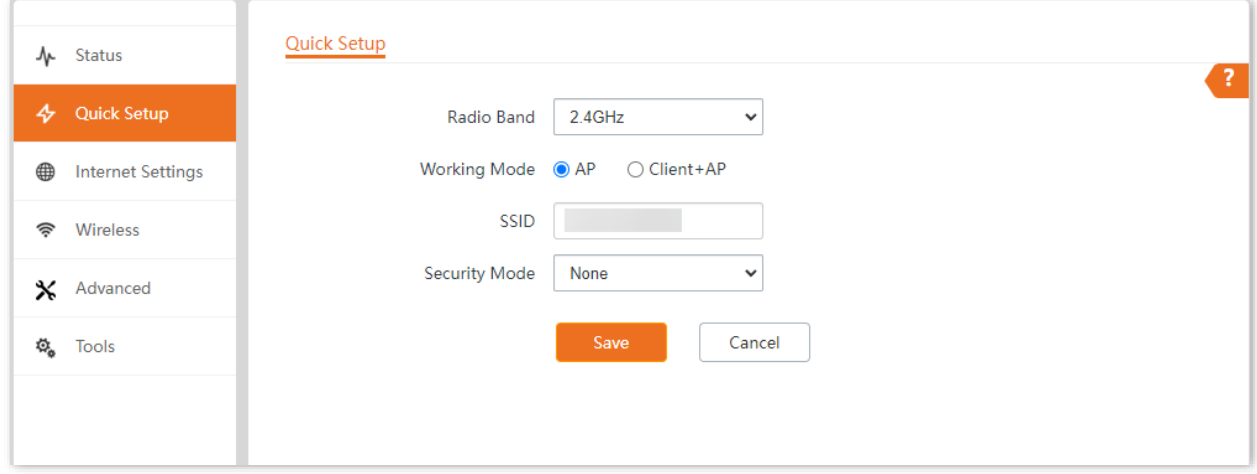

# <span id="page-10-0"></span>**1.2 Logout**

After logging in to the web UI of the AP, if no operations are performed during the login timeout [interval,](#page-99-0) the system will log out automatically. In addition, you can click **Logout** on the upper right corner to exit from the web UI.

# <span id="page-11-0"></span>**2 Quick setup**

In the **Quick Setup** module, you can set up the AP in a quick way to enable internet access for your wireless devices such as smartphones and tablets.

<span id="page-11-1"></span>AP supports two working modes: [AP mode](#page-11-1) and [Client+AP mode.](#page-14-0)

# **2.1 AP mode**

## <span id="page-11-2"></span>**2.1.1 Overview**

In this mode, the AP connects to the internet in a wired manner, and converts wired network into wireless network. AP works in this mode by default. See the following typical network topology.

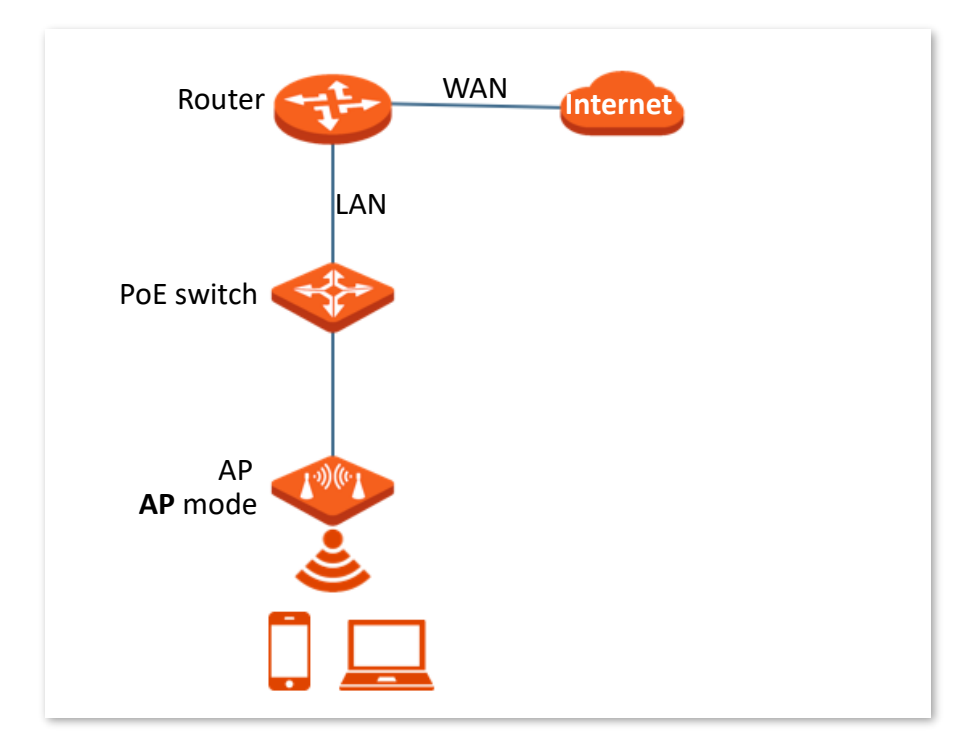

## <span id="page-12-0"></span>**2.1.2 Configure AP mode**

# $Q_{\text{TIP}}$

Before configuration, ensure that the upstream router has connected to the internet.

- **Step 1** Log [in to the web UI of the AP.](#page-8-1)
- **Step 2** Navigate to **Quick Setup**.
- <span id="page-12-1"></span>**Step 3** Set **Radio Band** you want to configure, which is **2.4GHz** in this example.
- **Step 4** Set **Working Mode** to **AP**.
- **Step 5** Set SSID [\(primary SSID\)](#page-30-0).
- **Step 6** Select **Security Mode**, which is **WPA2-PSK** in this example.
- <span id="page-12-2"></span>**Step 7** Set **Encryption Algorithm** and **Key** as required.
- **Step 8** Click **Save**.

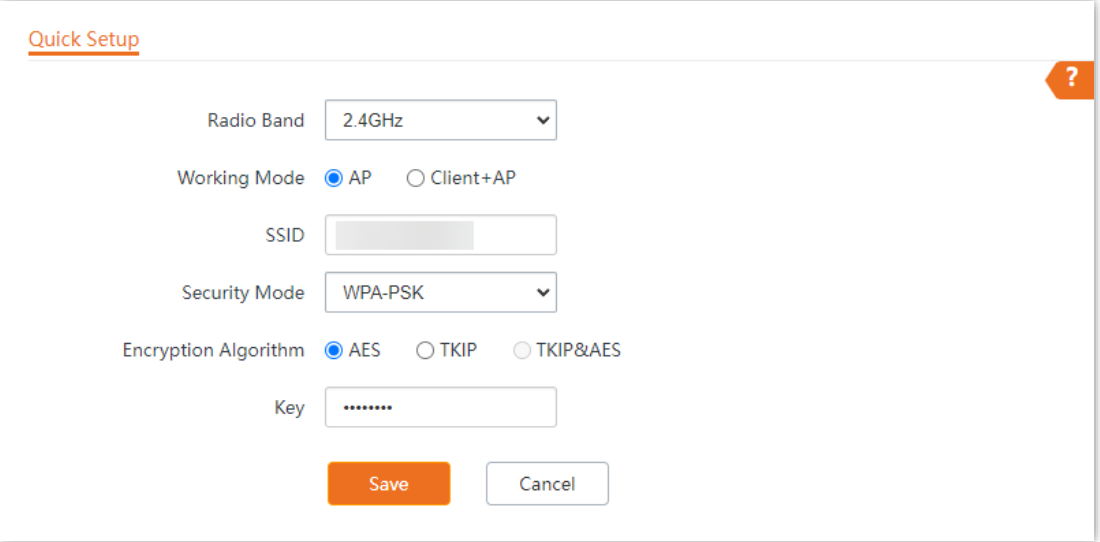

**Step 9** If you need to configure the **5GHz** radio band as well, repeat step[s 3](#page-12-1) to [7.](#page-12-2)

#### **---End**

Search and connect your wireless devices such as smartphones to the **SSID** you set. Enter the wireless password (the **Key** you set) and you can access the internet.

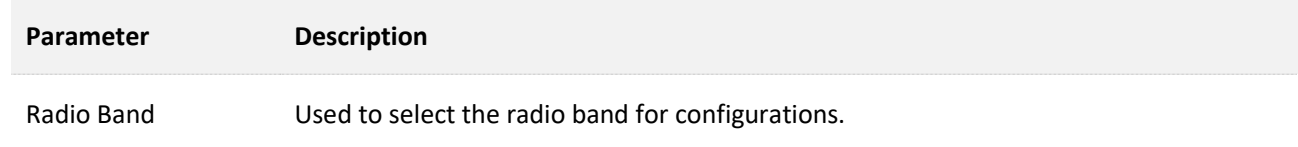

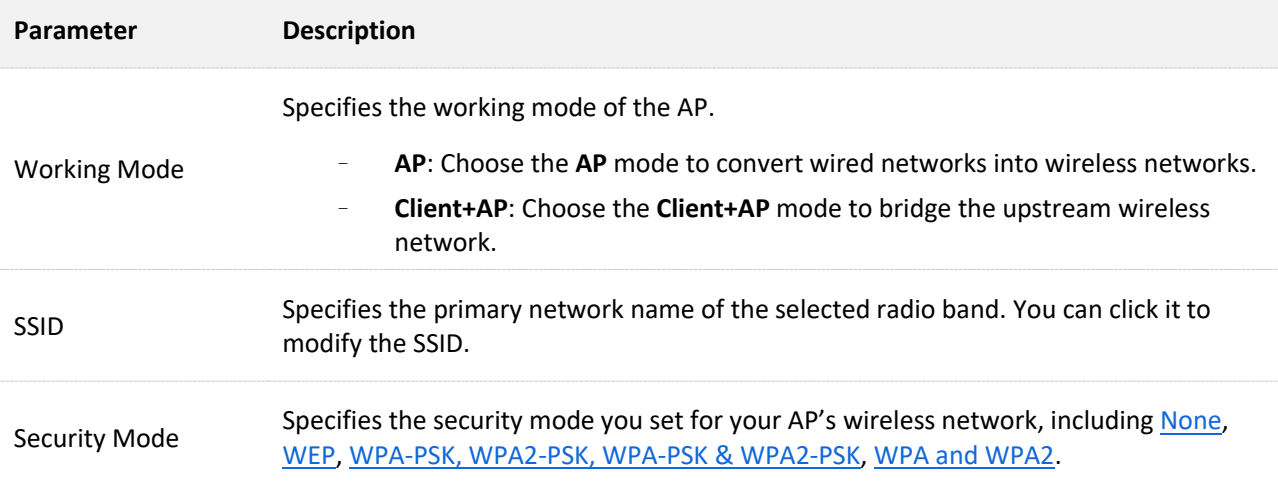

# <span id="page-14-0"></span>**2.2 Client+AP mode**

# <span id="page-14-1"></span>**2.2.1 Overview**

In this mode, the AP is wirelessly bridged to an upstream device (such as a wireless router or AP) to extend the wireless network coverage of the upstream device. See the following typical network topology.

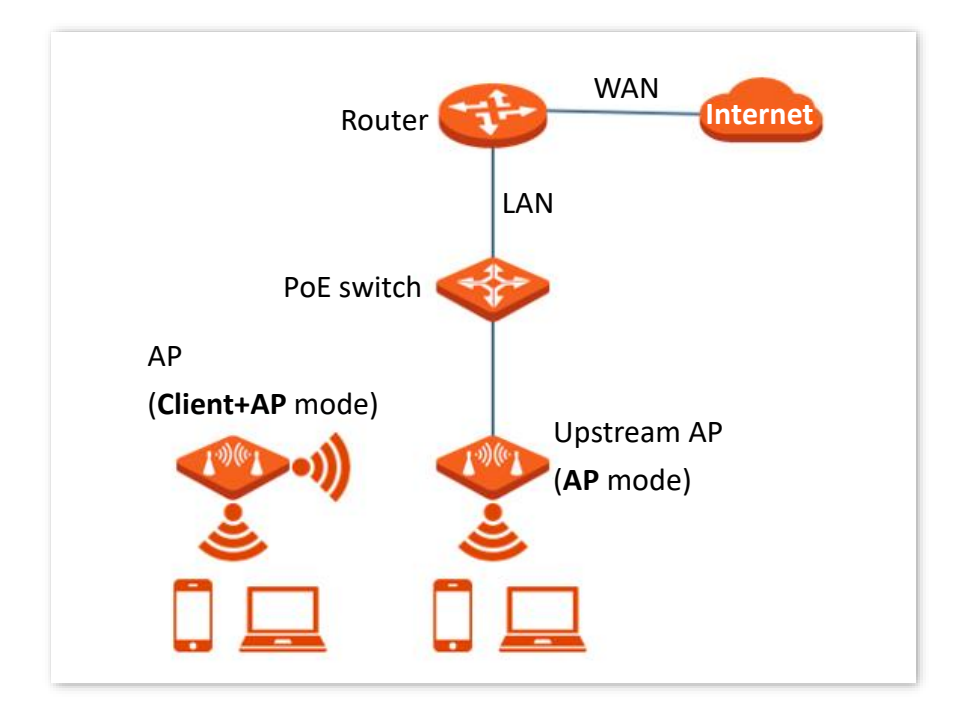

## <span id="page-15-0"></span>**2.2.2 Configure Client+AP mode**

 $Q$ <sub>TIP</sub>

Before configuration, ensure that the upstream AP has connected to the internet.

- **Step 1** Log [in to the web UI of the AP.](#page-8-1)
- **Step 2** Navigate to **Quick Setup**.
- **Step 3** Set **Radio Band** you want to configure, which is **2.4GHz** in this example.
- **Step 4** Set **Working Mode** to **Client+AP**.
- **Step 5** Click **Scan**.

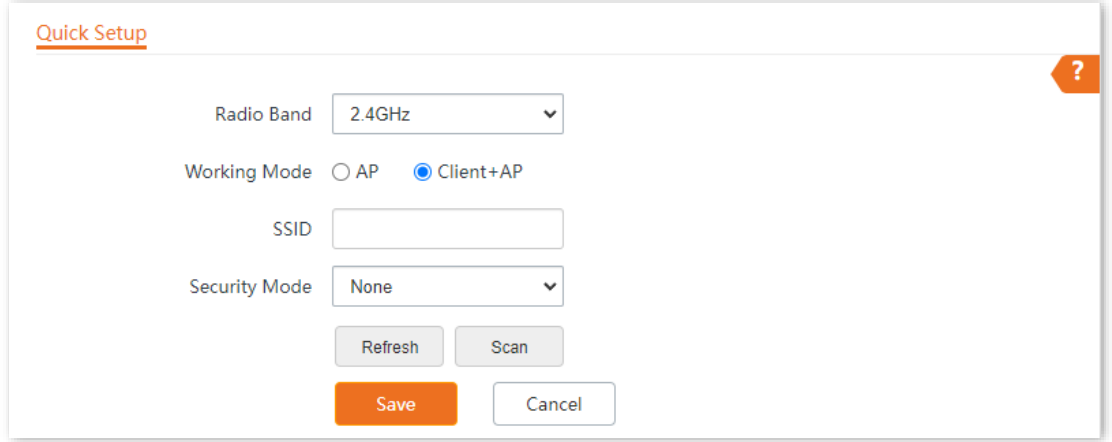

**Step 6** Select the wireless network to be extended from the wireless network list that appears.

 $Q_{\text{tip}}$ 

- − If no wireless network is found, navigate to **Wireless** > **RF Settings**, ensure that **Wireless Network** is enabled, and try scanning wireless network again.
- − The device detects and auto-fills **SSID, Security Mode** of the upstream wireless network for you.
- − If the upstream network is encrypted, enter the wireless network password of the device in the **Key** column.

#### Document version: V1.0

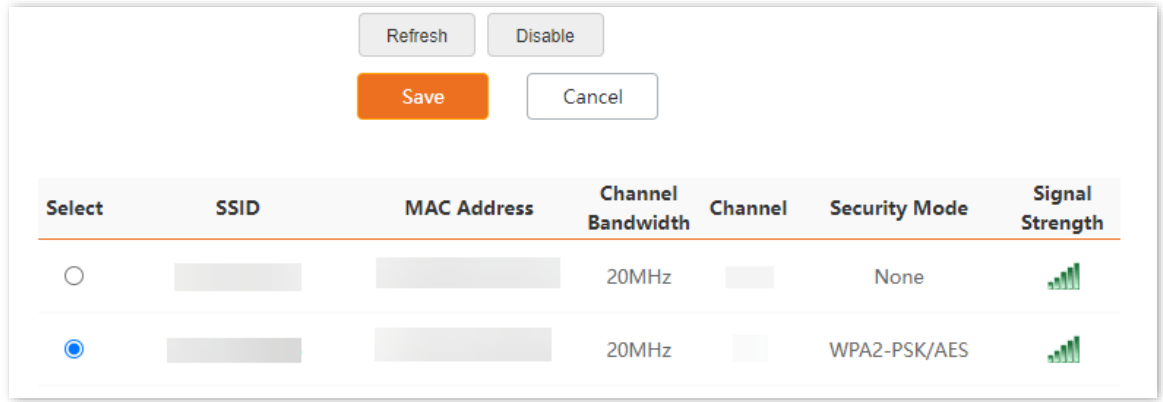

#### **Step 7** Click **Save**.

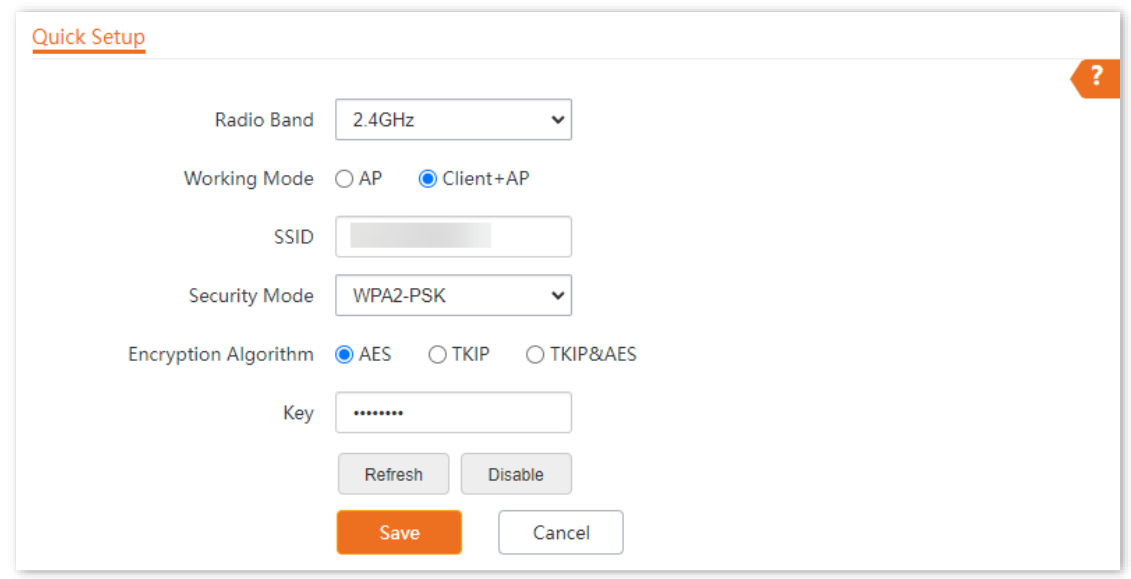

#### **---End**

 $\sim$ 

Search and connect your wireless devices such as smartphones to the **SSID** of the AP. Enter the wireless password (the **Key** you set) and you can access the internet.

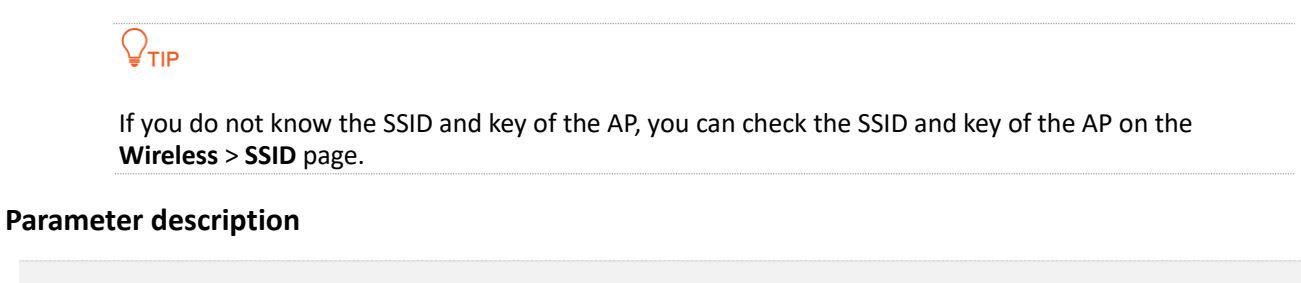

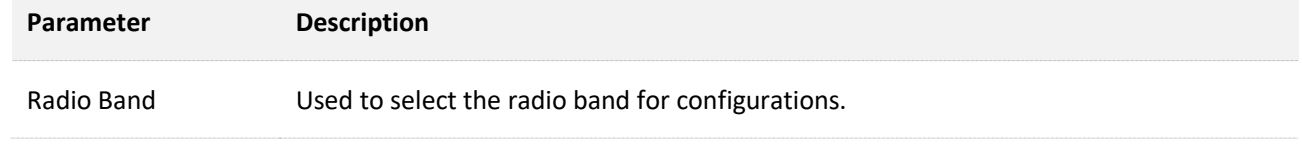

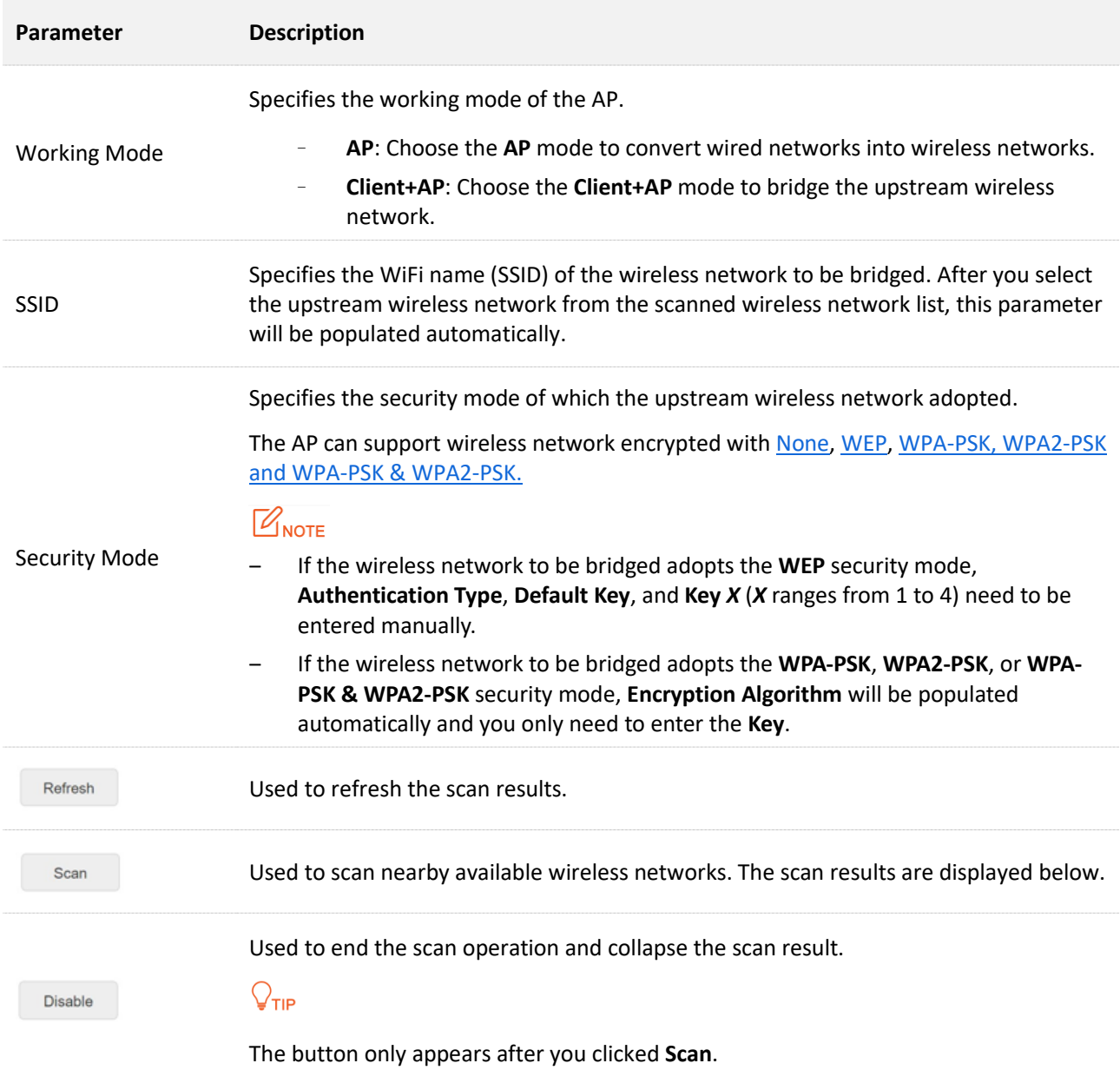

# <span id="page-18-0"></span>**3 Status**

# <span id="page-18-1"></span>**3.1 View system status**

Log [in to the web UI of the AP,](#page-8-1) and navigate to **Status** > **System Status**, you can check the system and LAN port status of the AP.

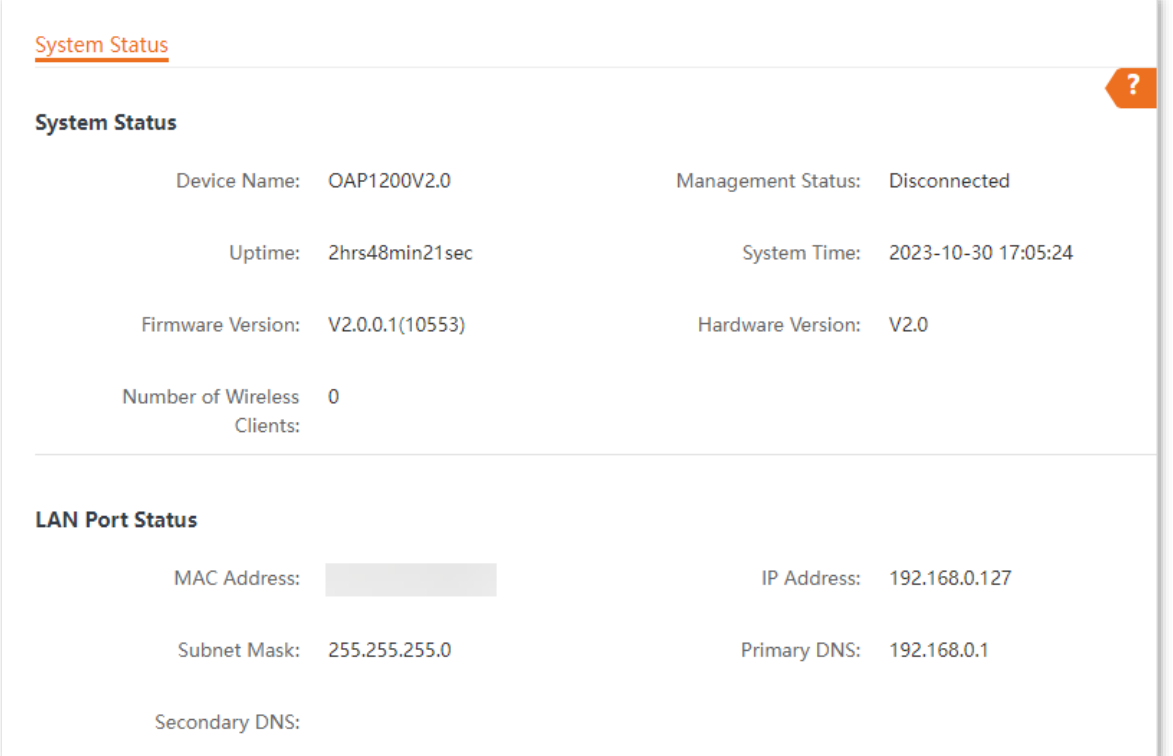

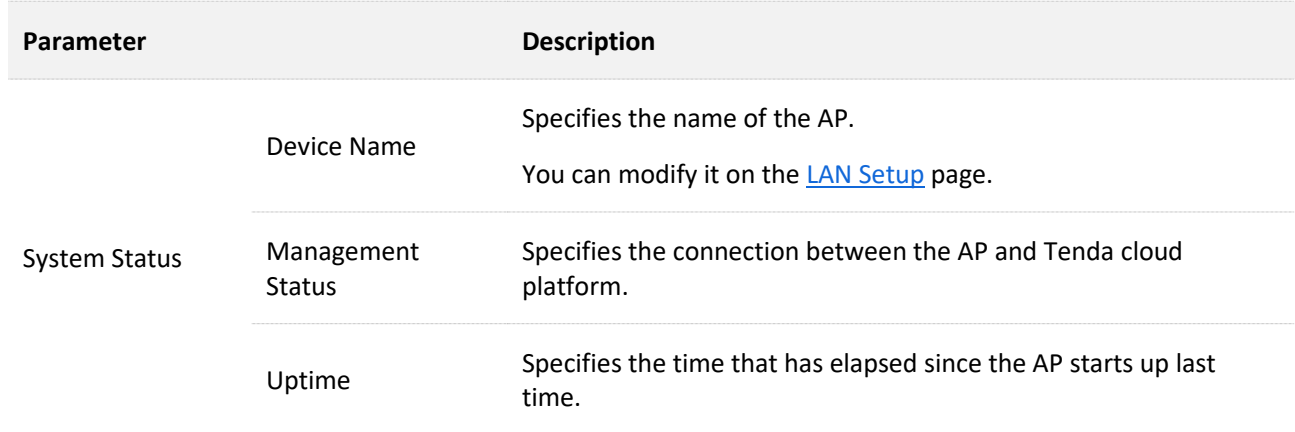

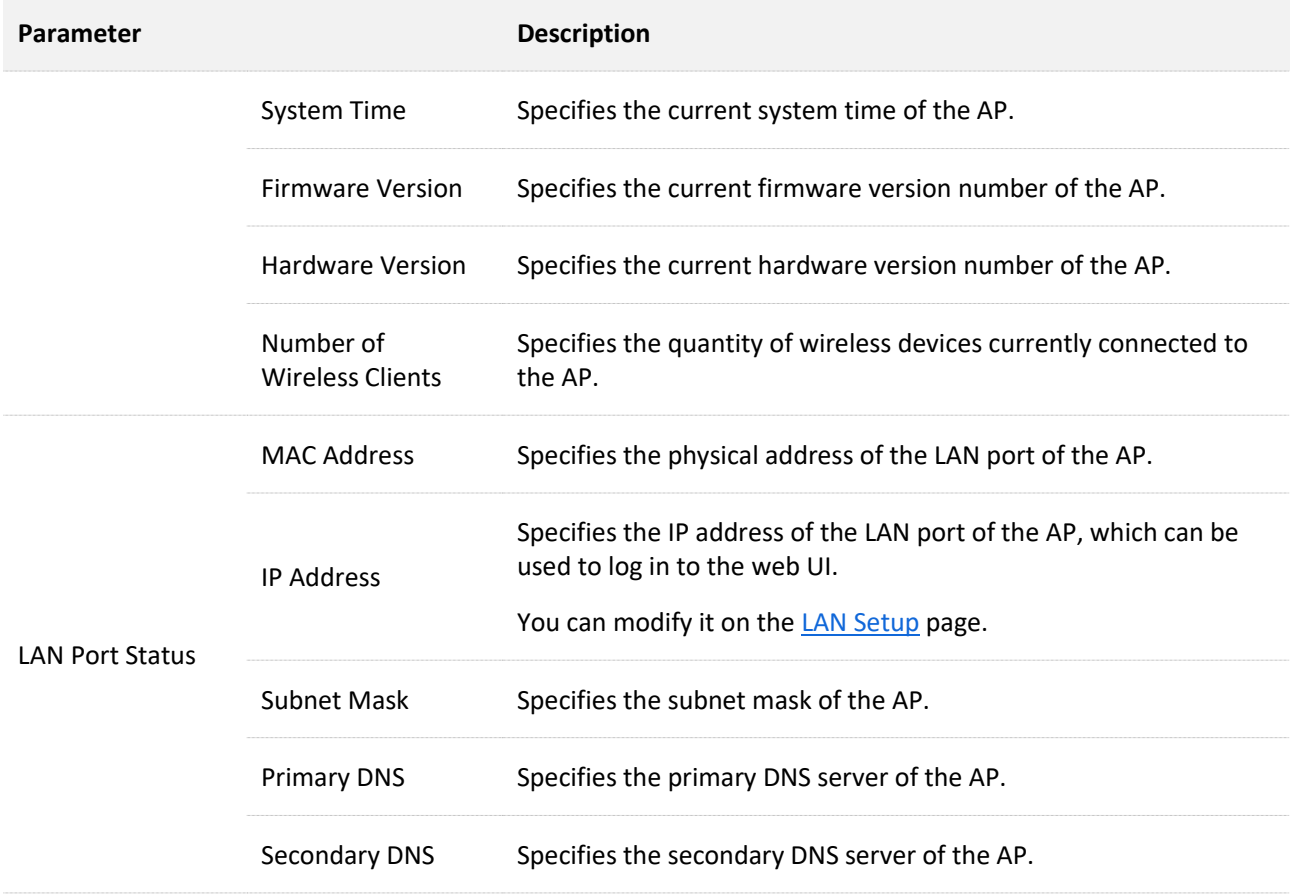

# <span id="page-20-0"></span>**3.2 View wireless status**

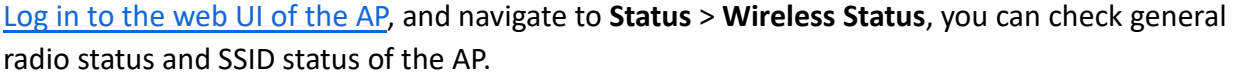

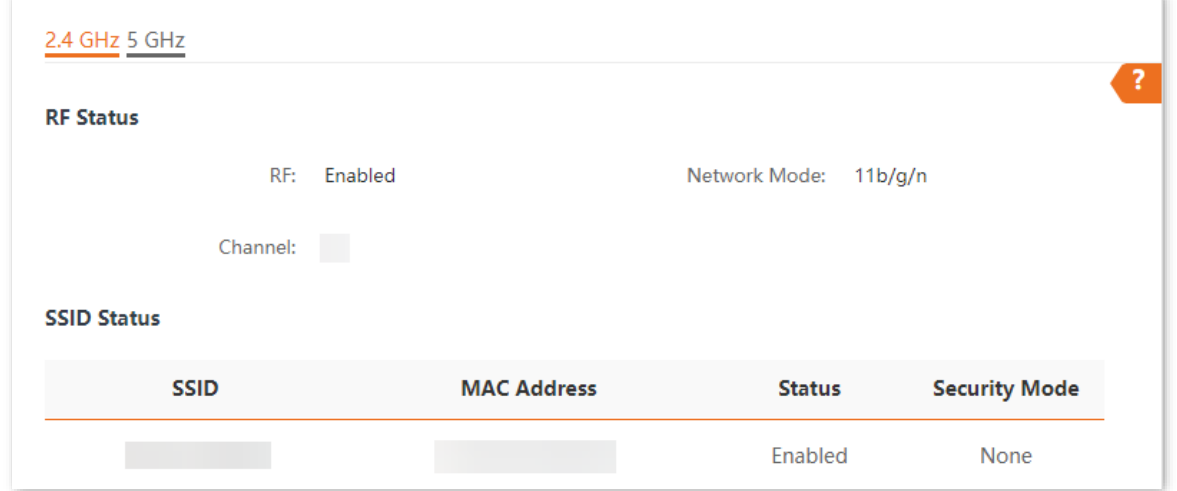

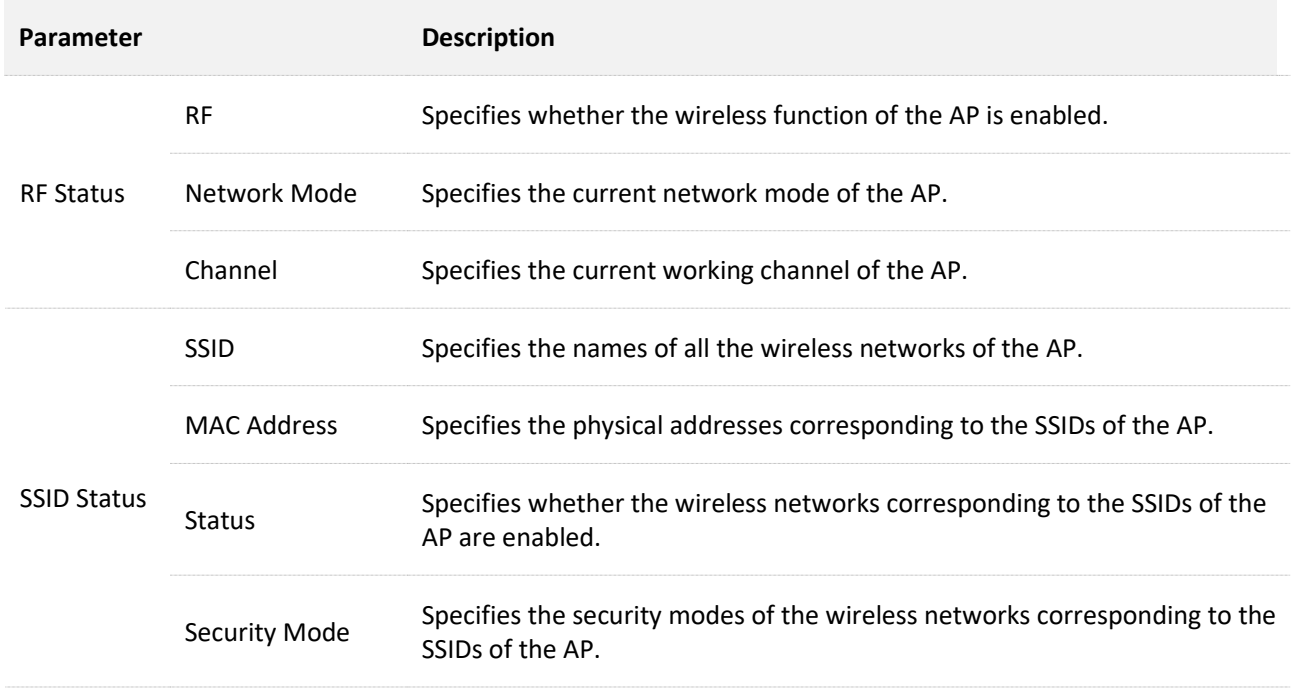

# <span id="page-21-0"></span>**3.3 View traffic statistics**

Log [in to the web UI of the AP,](#page-8-1) and navigate to **Status** > **Traffic Statistics**, you can check the statistics about historical packets of the wireless networks of the AP.

## $Q_{\text{TIP}}$

All the statistics are cleared when the wireless function is disabled or this device is rebooted.

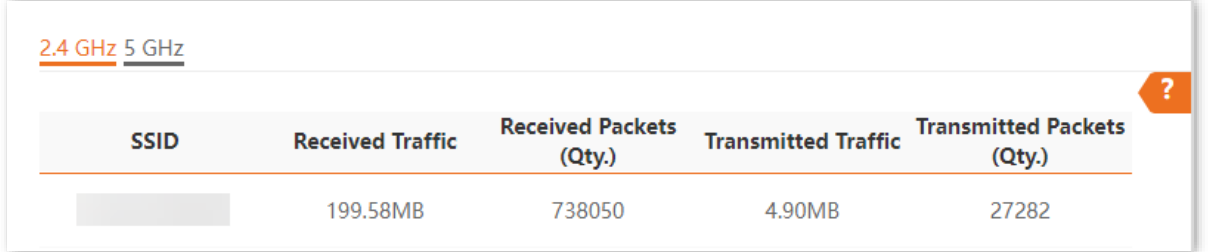

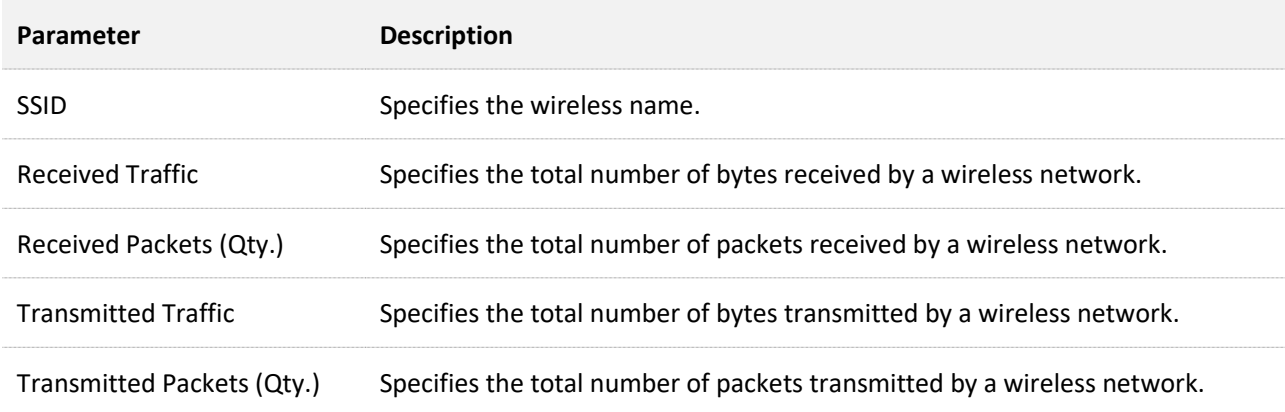

# <span id="page-22-0"></span>**3.4 View client list**

Log [in to the web UI of the AP,](#page-8-1) and navigate to **Status** > **Client List**, you can check the information about the wireless clients connected to the wireless networks of the AP. You can also block certain connected clients.

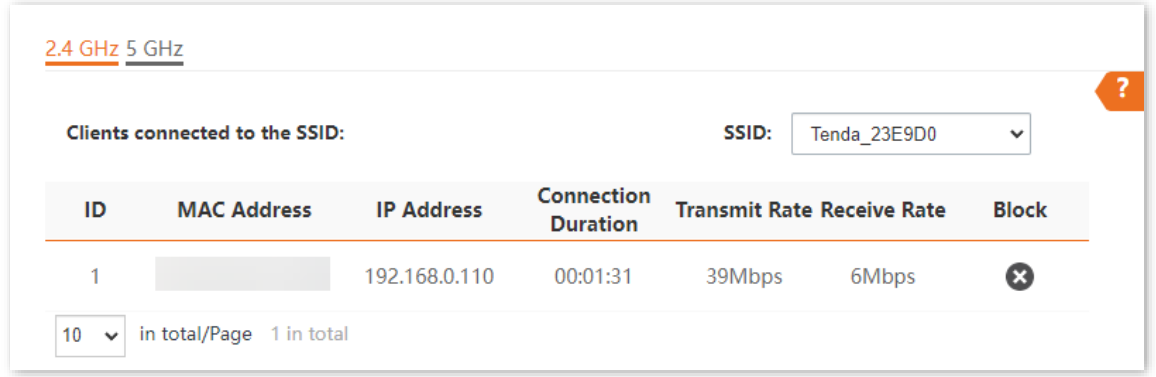

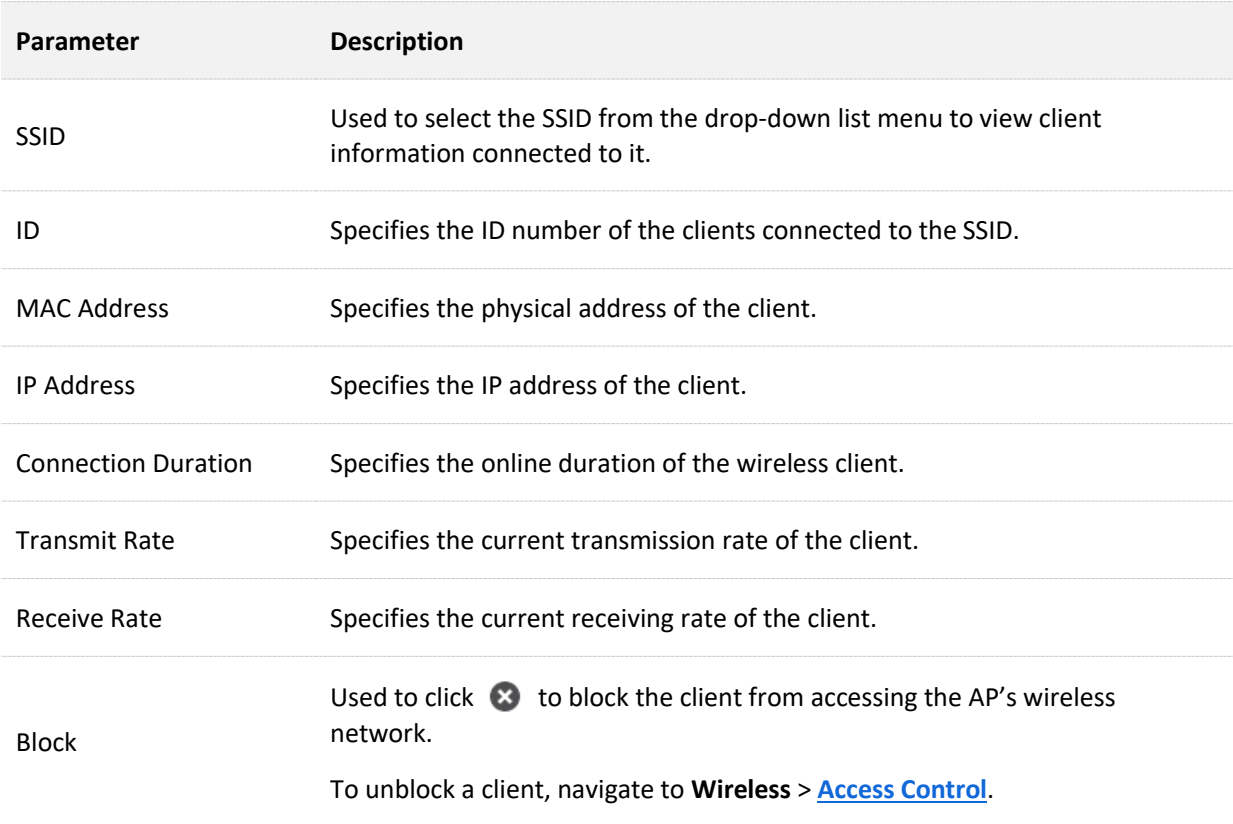

# <span id="page-23-0"></span>**4 Internet settings**

# <span id="page-23-1"></span>**4.1 Configure LAN setup**

Log [in to the web UI of the AP,](#page-8-1) and navigate to **Internet Settings** > **LAN Setup**, you can view the MAC address of the LAN port of the AP and set the name, Ethernet Mode, IP obtaining method, and other related parameters of the AP.

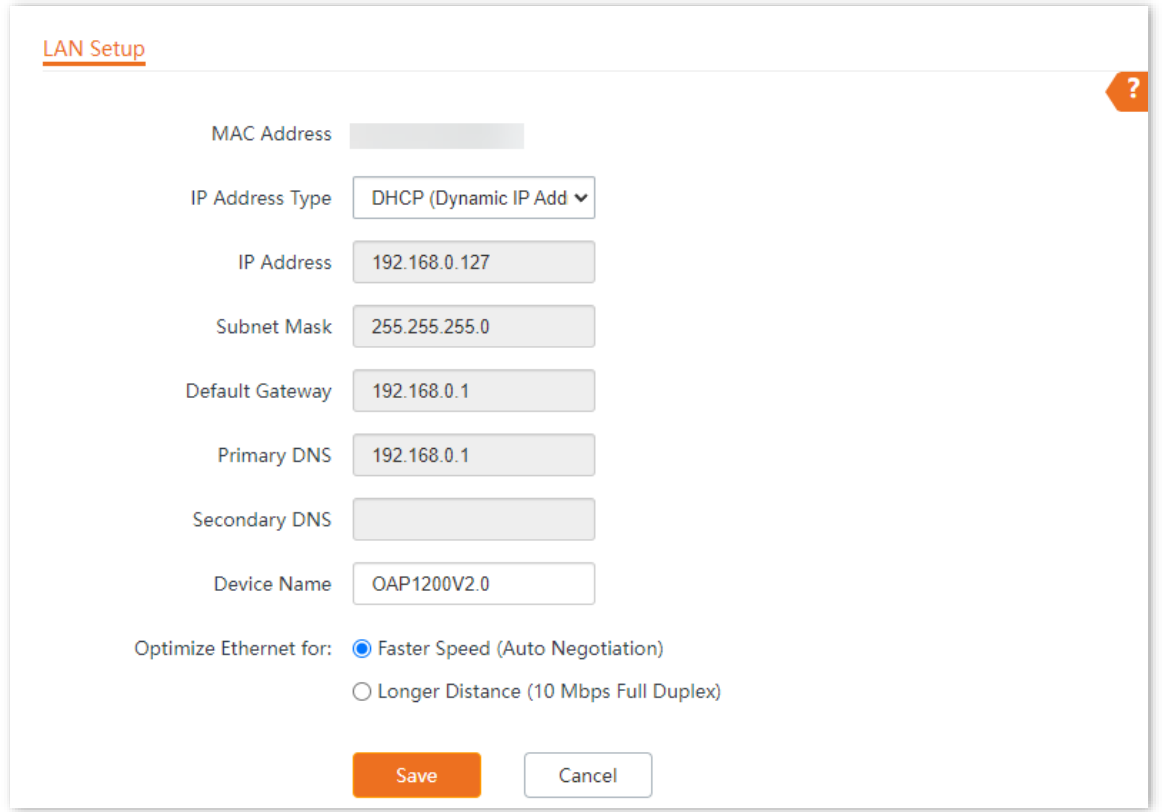

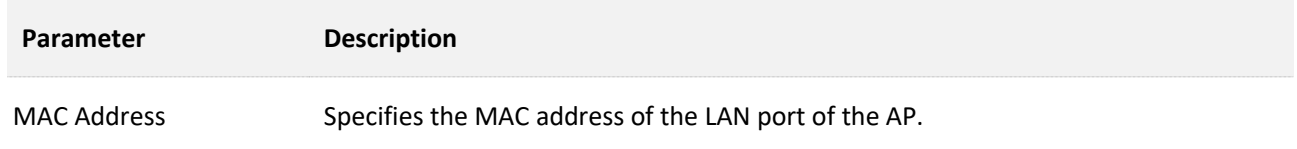

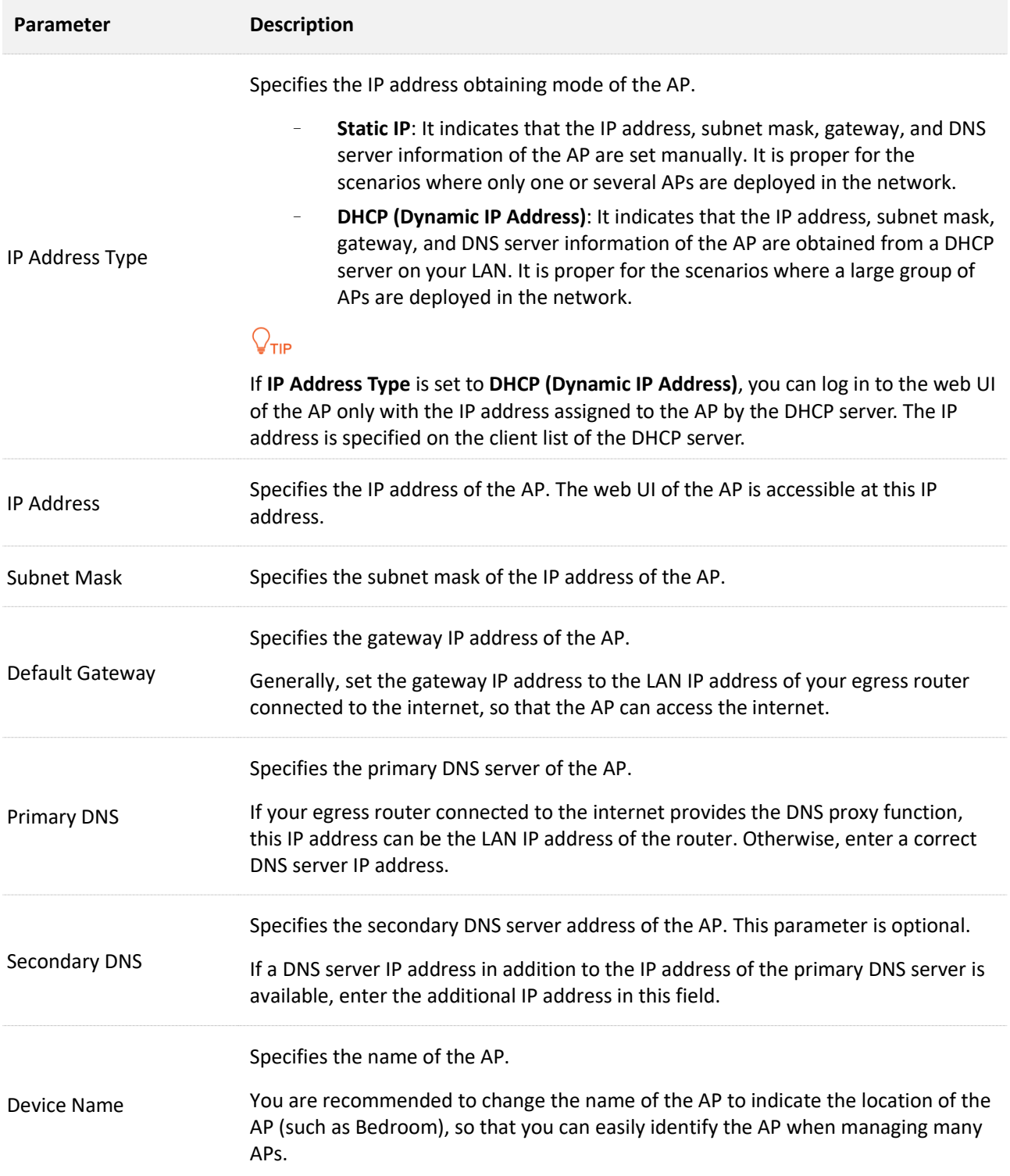

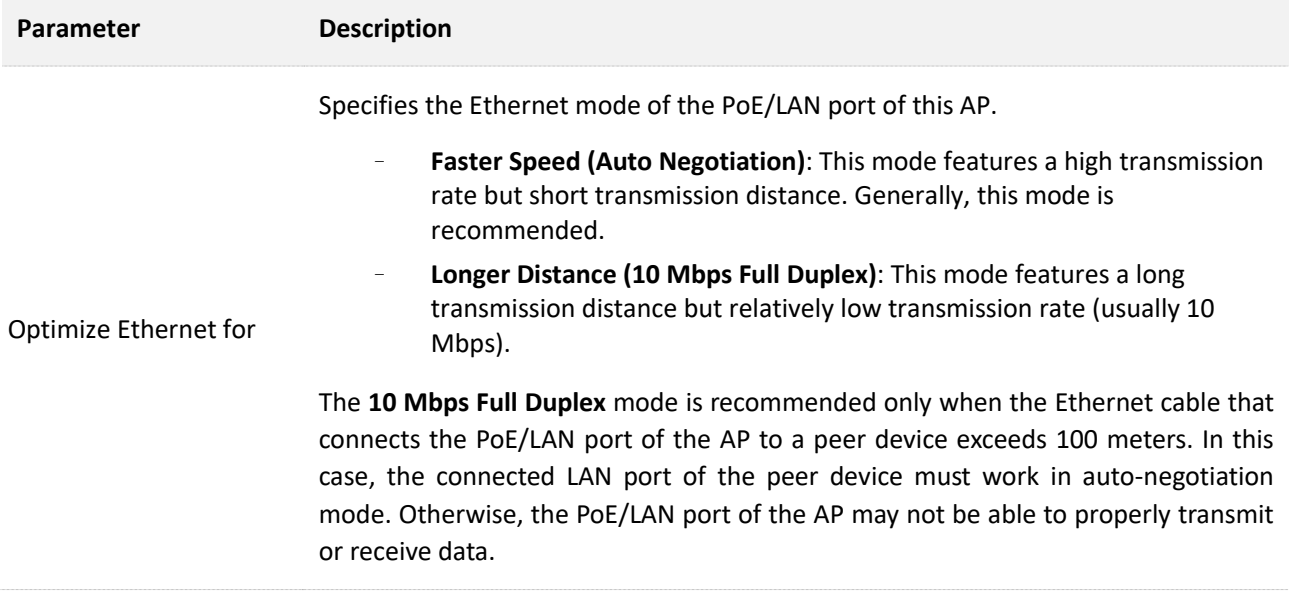

# <span id="page-26-0"></span>**4.2 Configure DHCP server**

## <span id="page-26-1"></span>**4.2.1 Overview**

The AP supports the DHCP server function to assign IP addresses and other network configuration parameters to devices connected to it. By default, this function is disabled.

## $Q_{\text{TIP}}$

If the modified IP address of the LAN port is not in the same network segment with the original one, the system automatically modifies the DHCP address pool so that the pool is in the same network segment with the new IP address of the LAN port.

## <span id="page-26-2"></span>**4.2.2 Set DHCP server**

- **Step 1** Log [in to the web UI of the AP.](#page-8-1)
- **Step 2** Navigate to **Internet Settings** > **DHCP Server** > **DHCP Server**.
- **Step 3** Enable the **DHCP Server** function.
- **Step 4** Set parameters as required. Generally, you only need to modify **Gateway Address** and **Primary DNS**.
- **Step 5** Click **Save**.

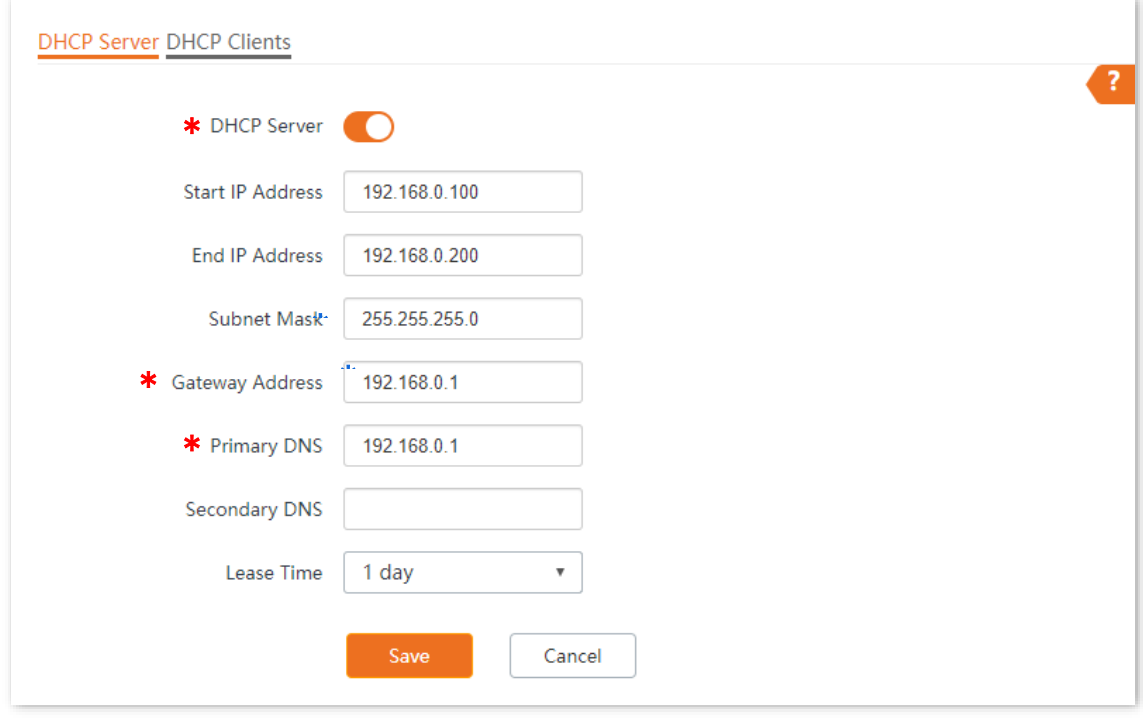

**---End**

## $\mathbb{Z}_{\text{NOTE}}$

If another DHCP server is available in your LAN, ensure that the IP address pool of the AP does not overlap with the IP address pool of that DHCP server. Otherwise, IP address conflicts may occur.

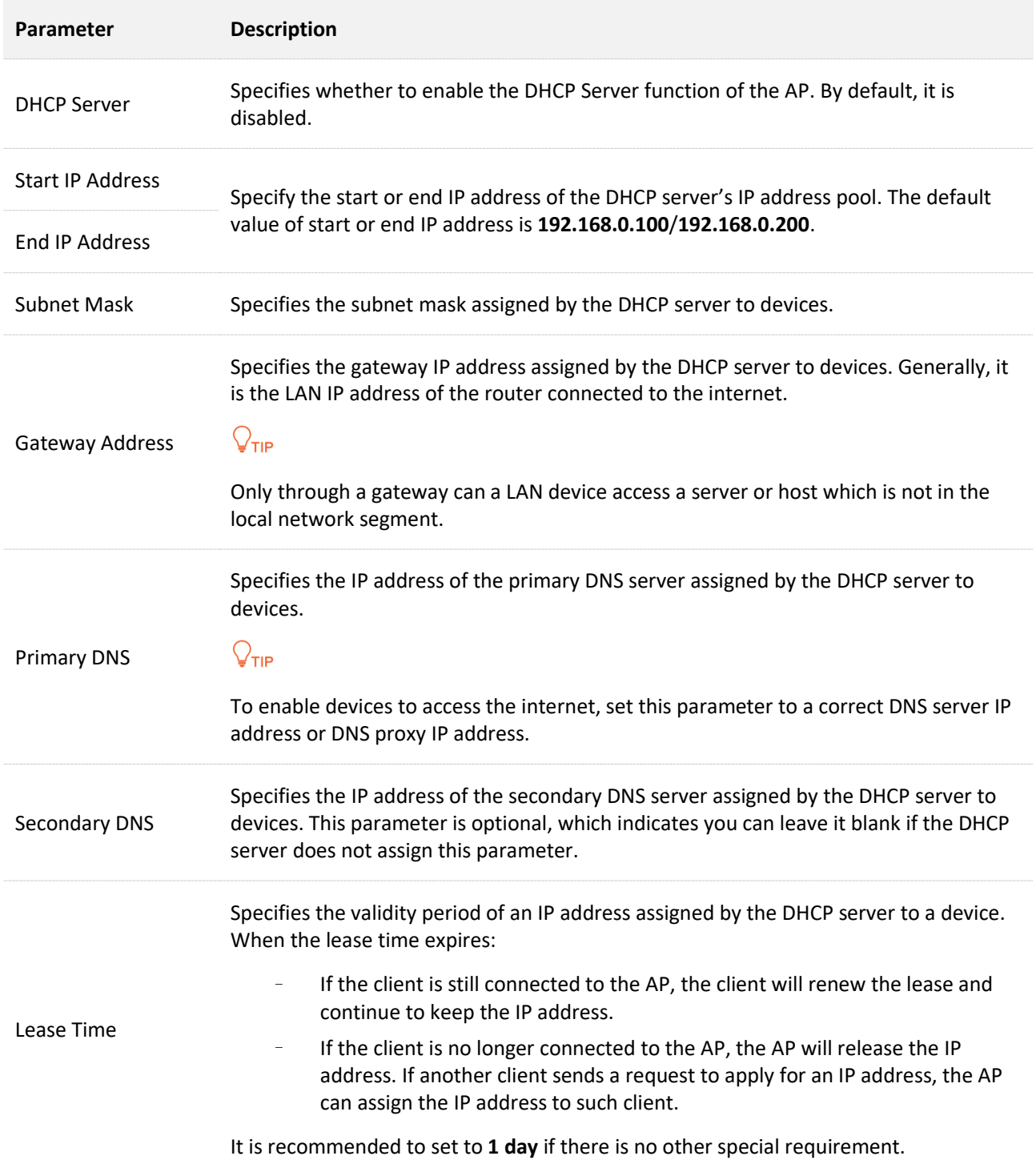

## <span id="page-28-0"></span>**4.2.3 View DHCP clients**

After enabling the DHCP server, log [in to the web UI of the AP,](#page-8-1) and navigate to **Internet Settings** > **DHCP Server** > **DHCP Clients**, you can view DHCP clients and the connection information.

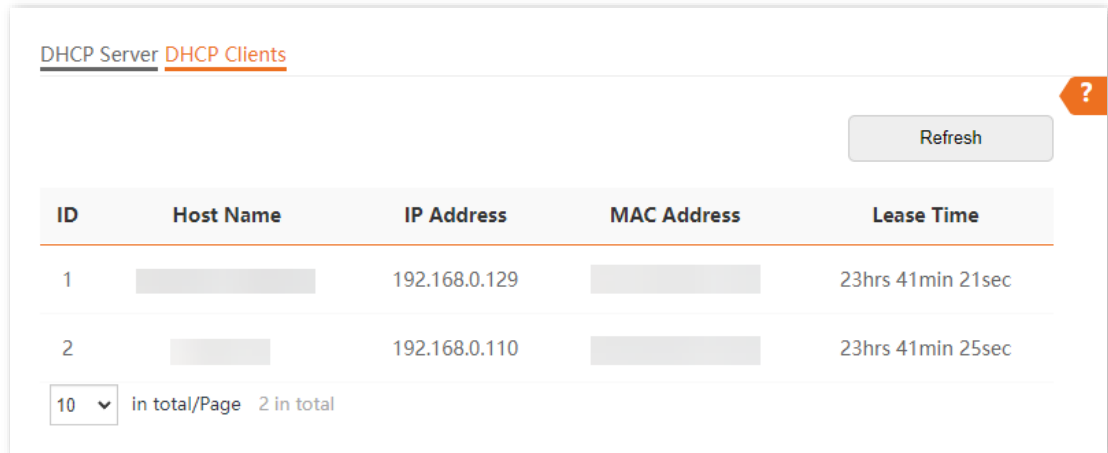

To view the latest DHCP client list, click **Refresh**.

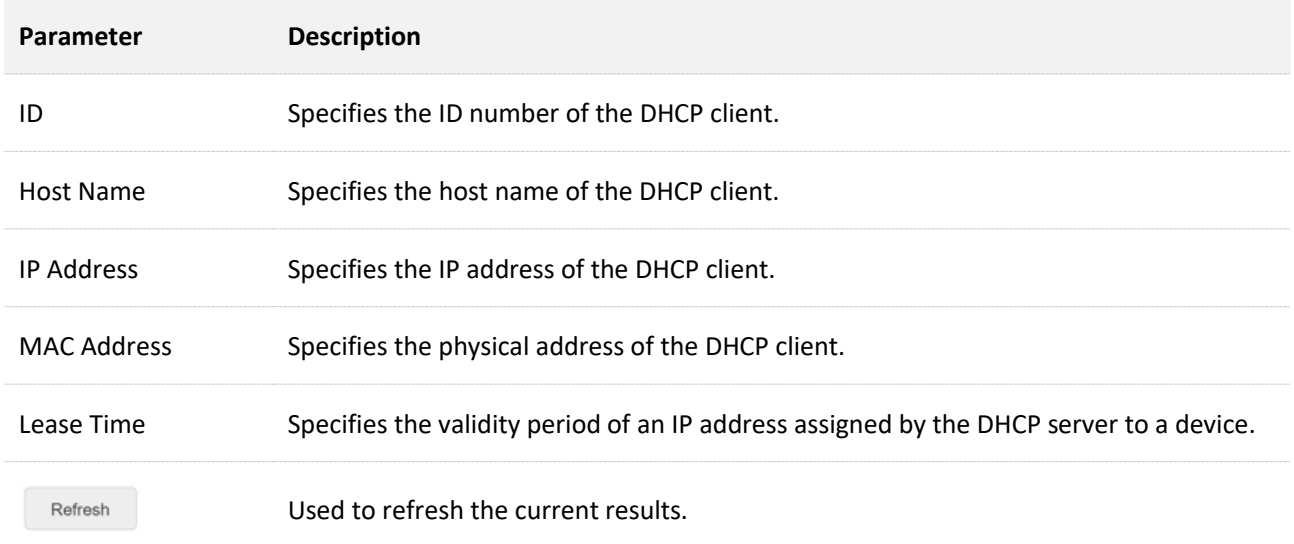

Document version: V1.0

<span id="page-29-0"></span>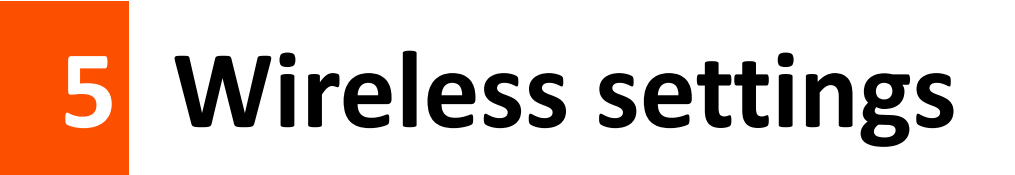

# <span id="page-29-1"></span>**5.1 SSID settings**

## <span id="page-29-2"></span>**5.1.1 Overview**

Log [in to the web UI of the AP,](#page-8-1) and navigate to **Wireless** > **SSID**, you can set the SSID-related parameters of the AP.

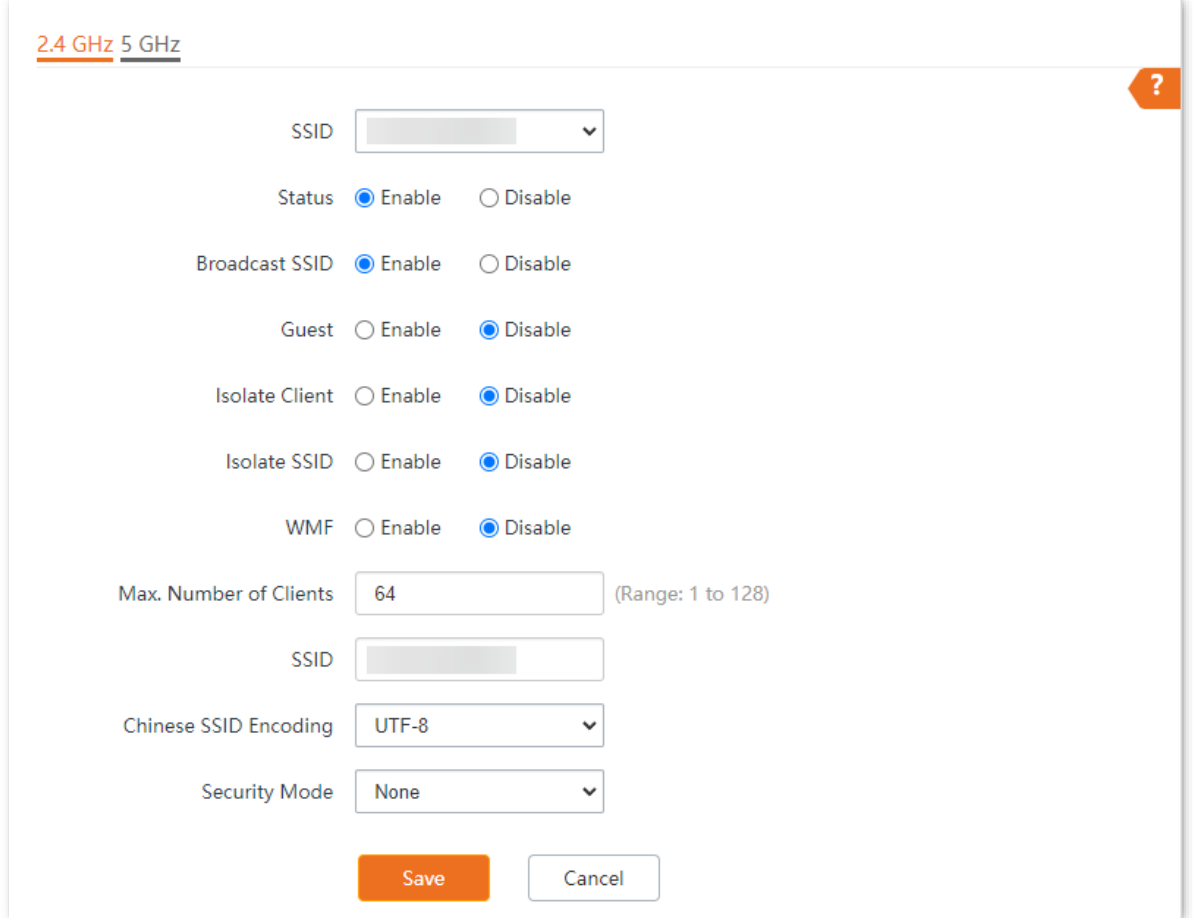

<span id="page-30-0"></span>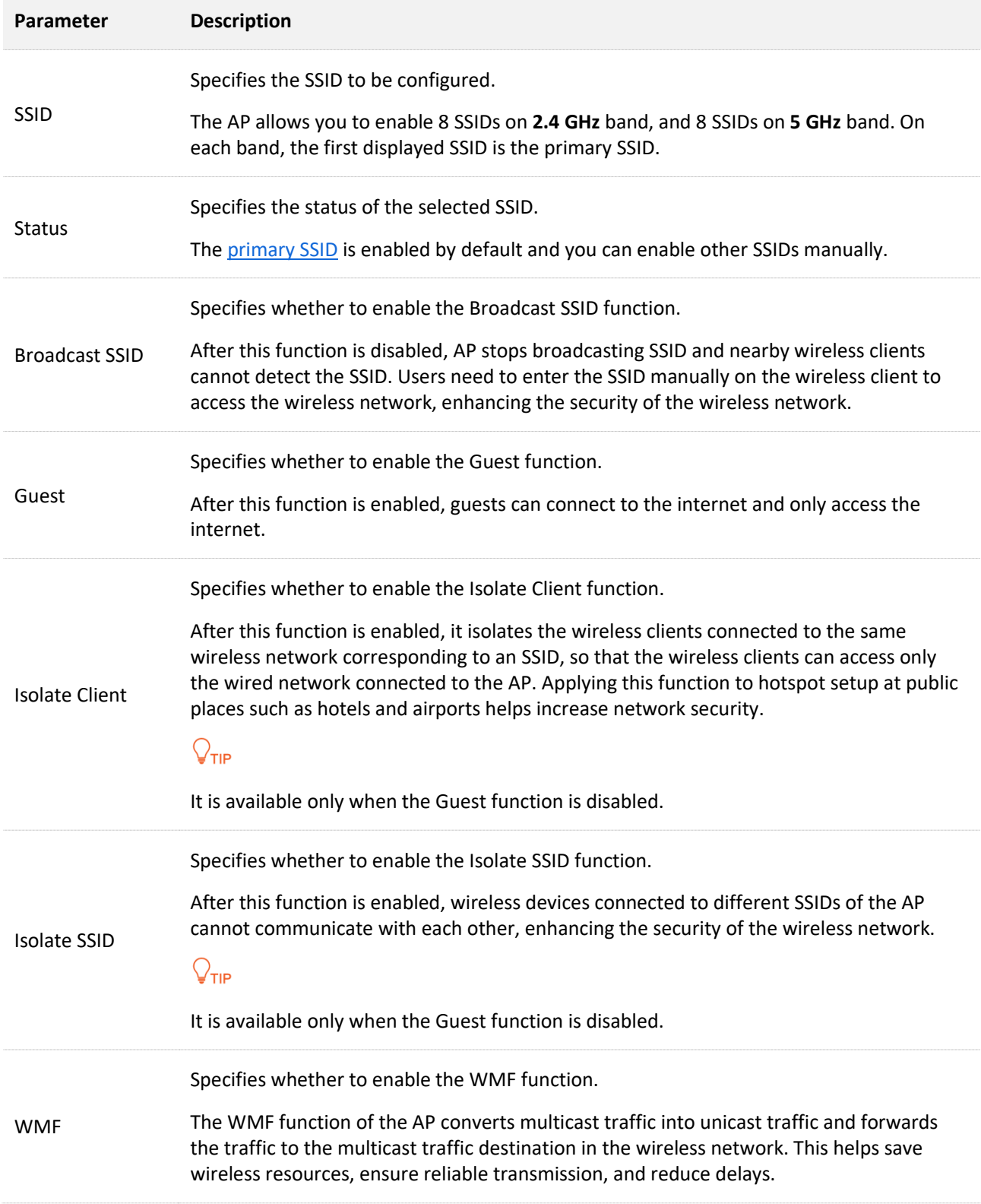

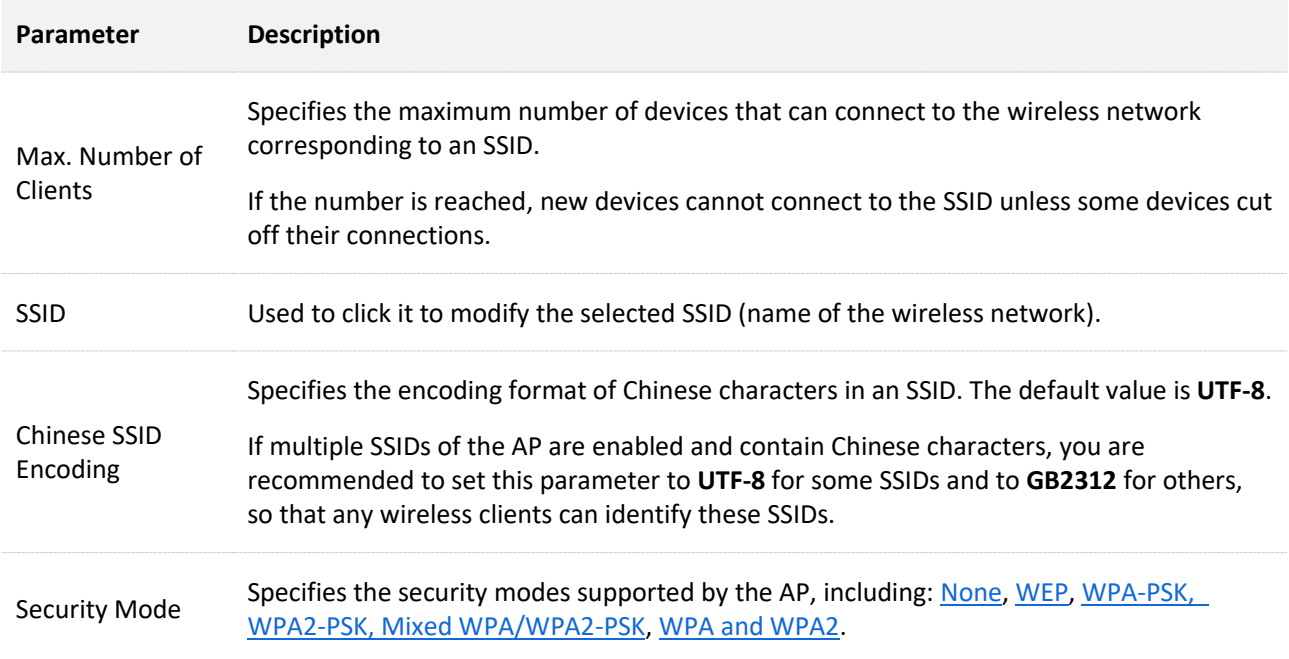

## **Security mode**

A wireless network uses radio, which is open to the public, as its data transmission medium. If the wireless network is not protected by necessary measures, any client can connect to the network to use the resources of the network or access unprotected data over the network. To ensure communication security, transmission links of wireless networks must be encrypted for protection.

The AP supports various security modes for network encryption, including [None,](#page-31-0) [WEP,](#page-31-1) [WPA-PSK,](#page-32-0)  [WPA2-PSK, WPA-PSK & WPA2-PSK](#page-32-0) (Mixed WPA/WPA2-PSK), WPA [and WPA2.](#page-34-0)

### <span id="page-31-0"></span>■ **None**

It indicates that any wireless device can connect to the wireless network. This option is not recommended because it leads to network insecurity.

### <span id="page-31-1"></span><sup>◼</sup> **WEP**

It uses a static key to encrypt all exchanged data, and ensures that a WLAN has the same level of security as a wired LAN. However, data encrypted based on WEP can be easily cracked. In addition, WEP supports a maximum wireless network throughput of only 54 Mbps. Therefore, this security mode is not recommended.

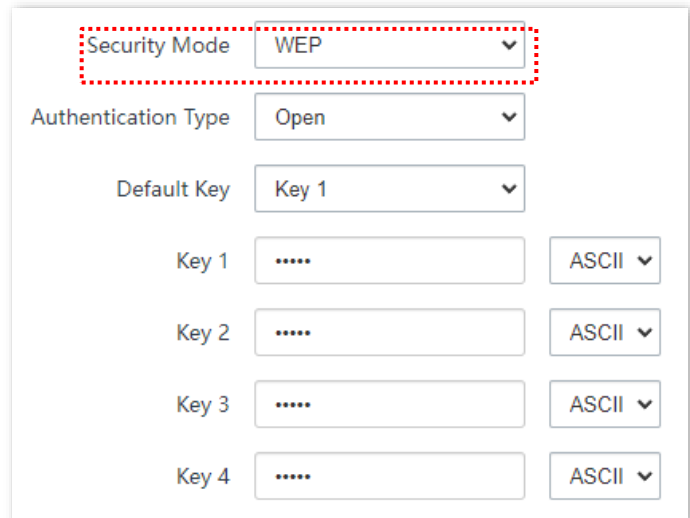

### **Parameter description**

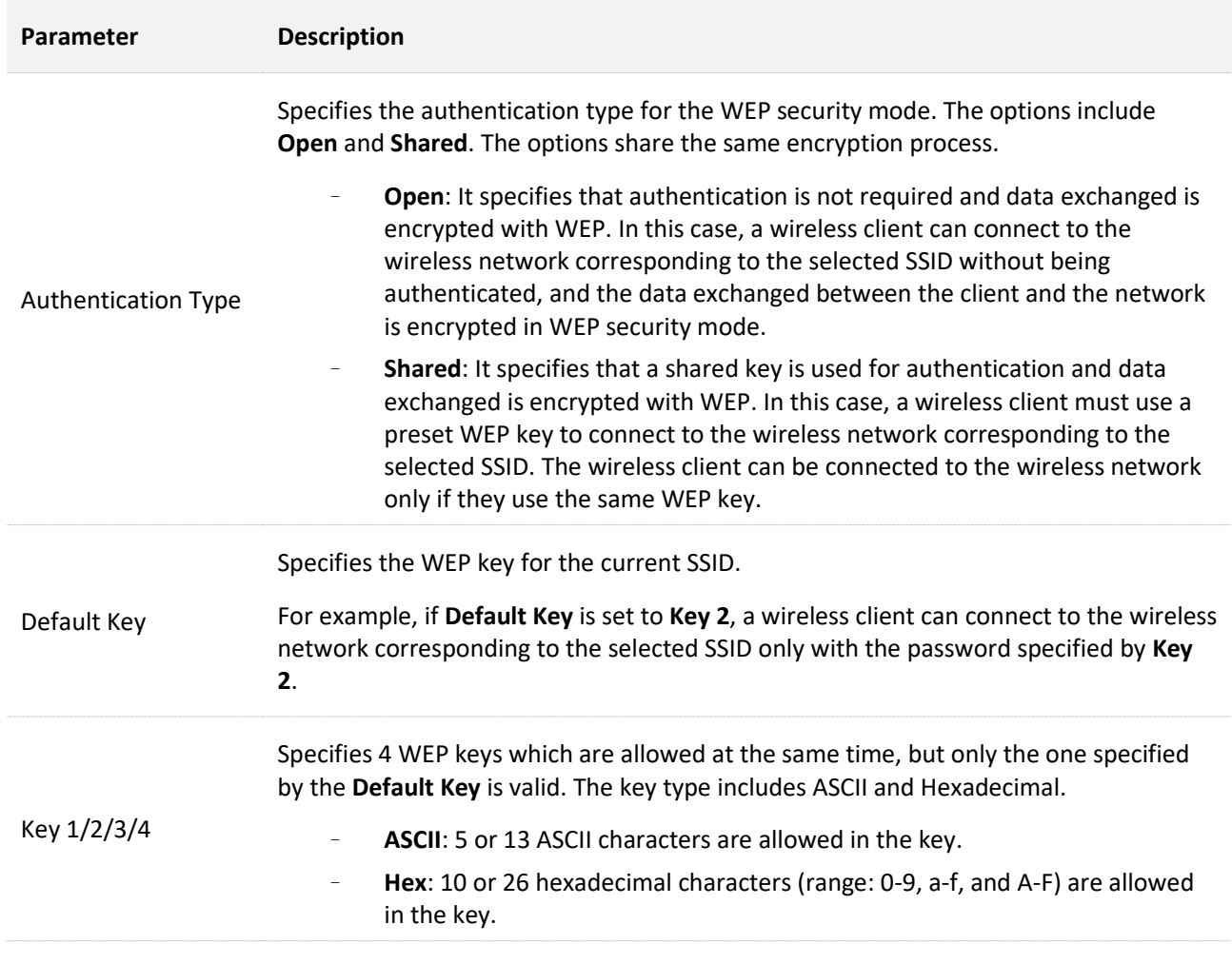

### <span id="page-32-0"></span><sup>◼</sup> **WPA-PSK, WPA2-PSK, and [WPA-PSK & WPA2-PSK](#page-32-0) (Mixed WPA/WPA2-PSK)**

They belong to pre-shared key or personal key modes, where WPA-PSK & WPA2-PSK (Mixed WPA/WPA2-PSK) supports both WPA-PSK and WPA2-PSK.

WPA-PSK, WPA2-PSK, and WPA-PSK & WPA2-PSK (Mixed WPA/WPA2-PSK) adopt a pre-shared key for authentication, while the AP generates another key for data encryption. This prevents the vulnerability caused by static WEP keys, and makes the three security modes suitable for ensuring security of home wireless networks. Nevertheless, because the initial pre-shared key for authentication is manually set and all devices use the same key to connect to the same AP, the key may be disclosed unexpectedly. This makes the security modes not suitable for scenarios where high security is required.

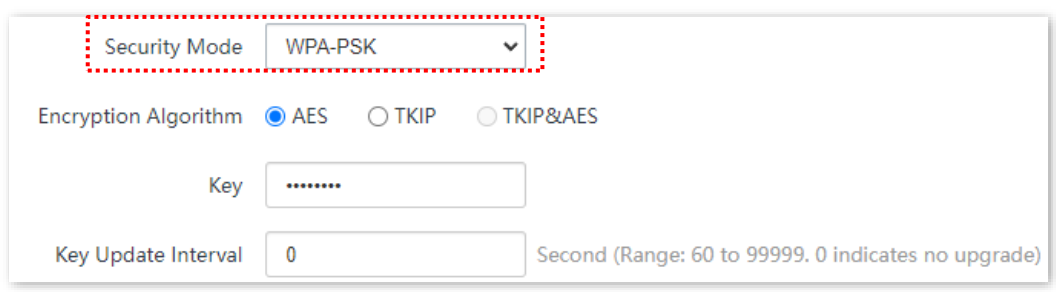

#### **Parameter description**

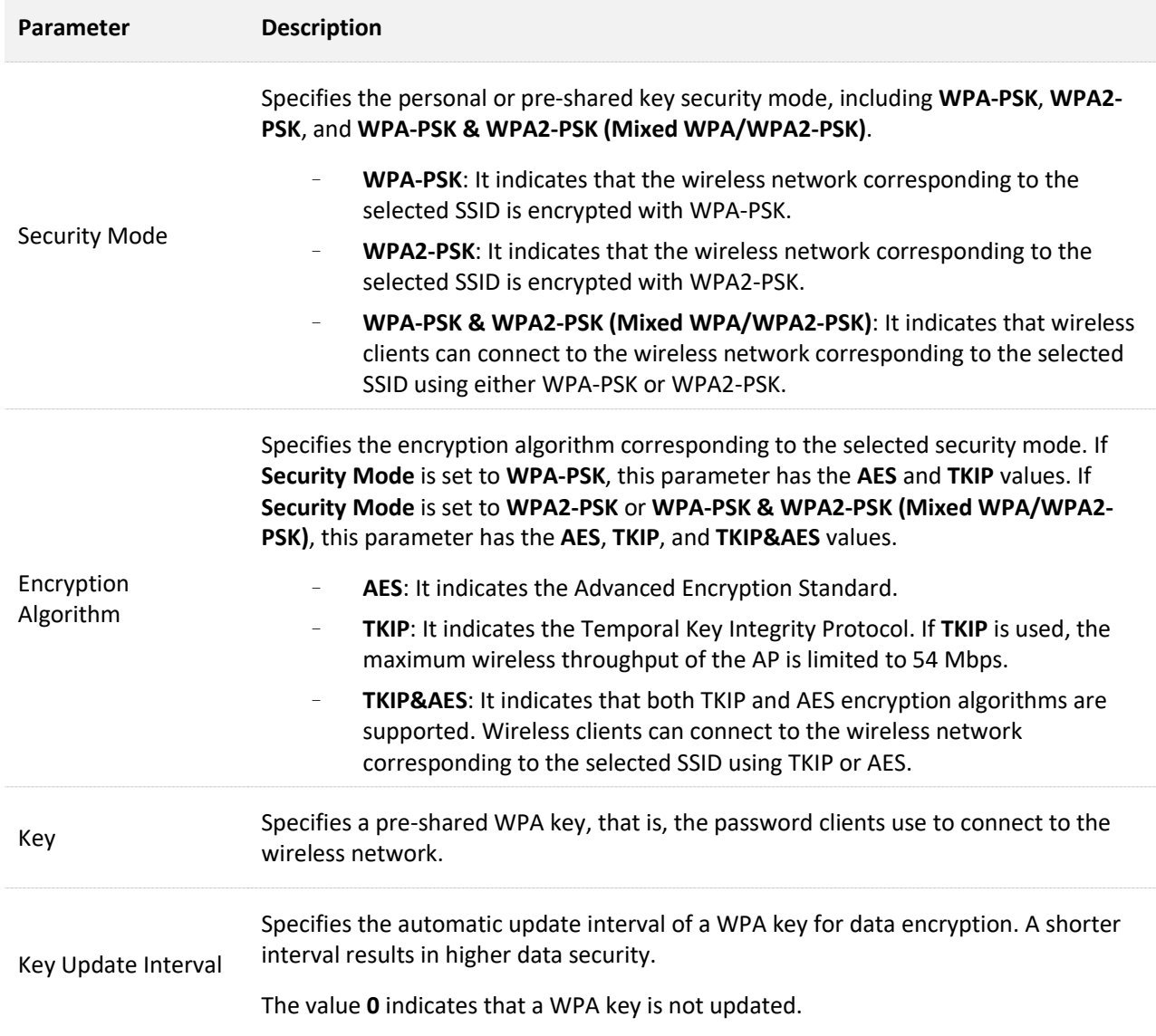

#### <span id="page-34-0"></span>■ **WPA and WPA2**

To address the key management weakness of WPA-PSK and WPA2-PSK, the WiFi Alliance puts forward WPA and WPA2, which use 802.1x to authenticate devices and generate data encryption– oriented root keys. WPA and WPA2 use the root keys to replace the pre-shared keys that set manually, but adopt the same encryption process as WPA-PSK and WPA2-PSK.

WPA and WPA2 uses 802.1x to authenticate devices and the login information of a device is managed by the device. This effectively reduces the probability of information leakage. In addition, each time a device connects to an AP that adopts the WPA or WPA2 security mode, the RADIUS server generates a data encryption key and assigns it to the device, which makes it difficult for attackers to obtain the key. These features of WPA and WPA2 security modes help increase network security significantly, making WPA and WPA2 the preferred security modes of wireless networks that require high security.

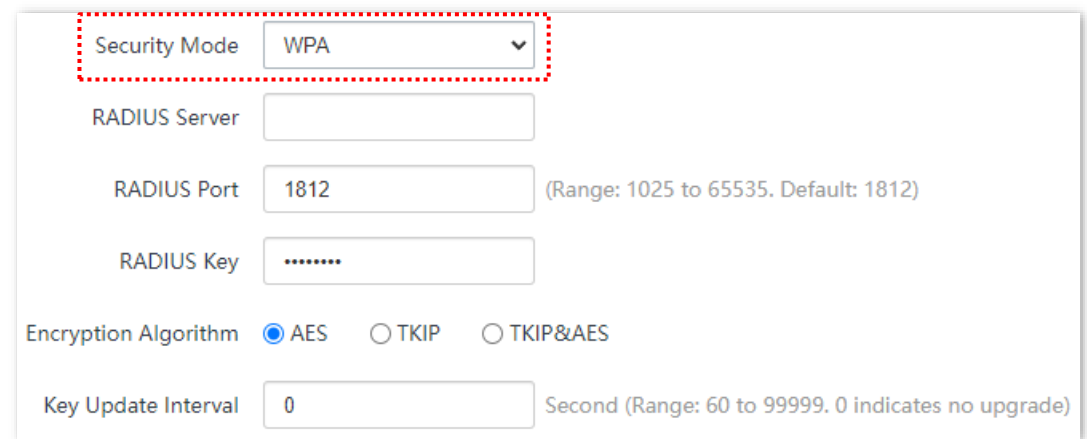

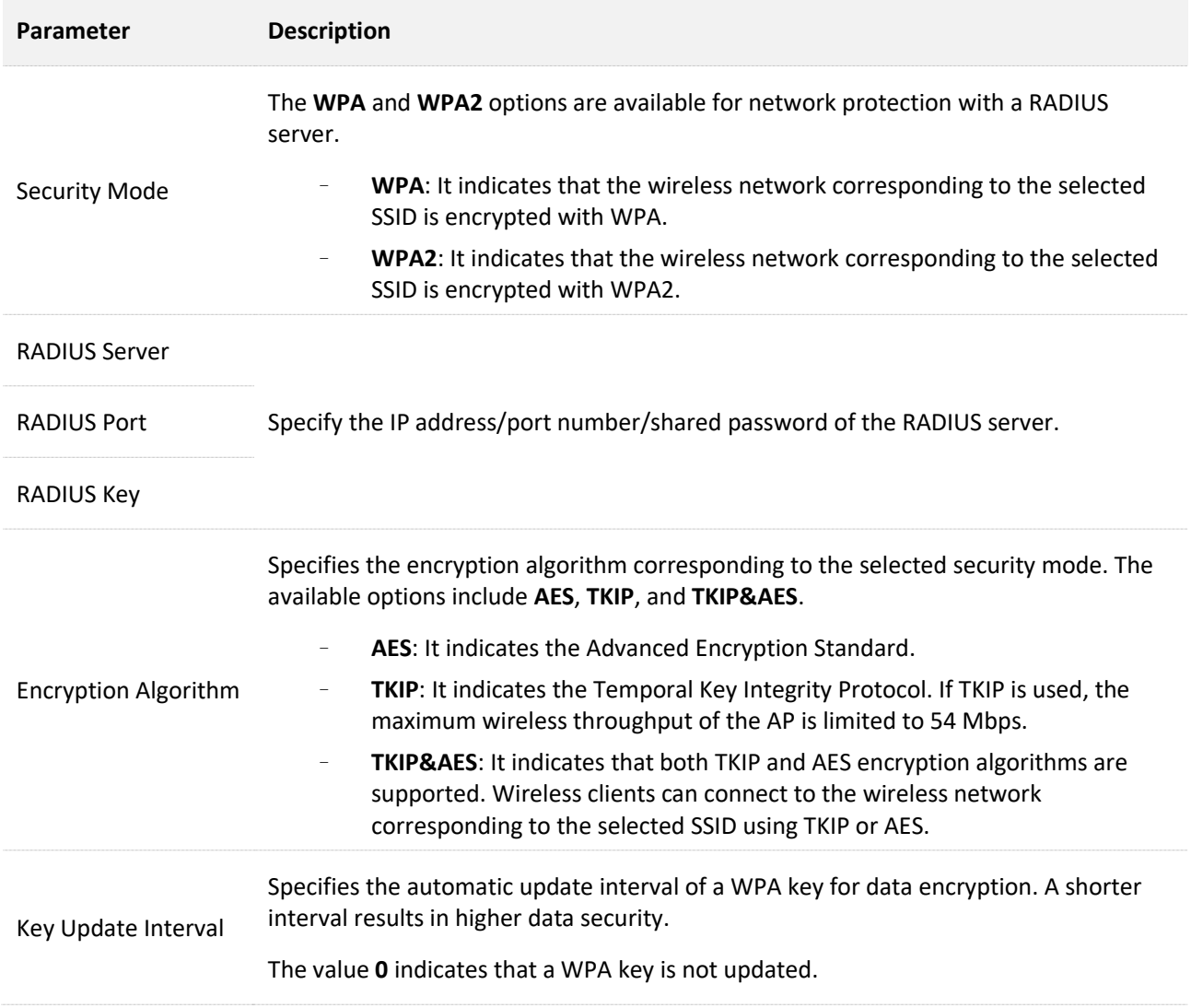
# **5.1.2 Example of setting up an open wireless network**

### **Networking requirements**

In an industrial park, guests can connect to the wireless network without a password and access the internet through the wireless network.

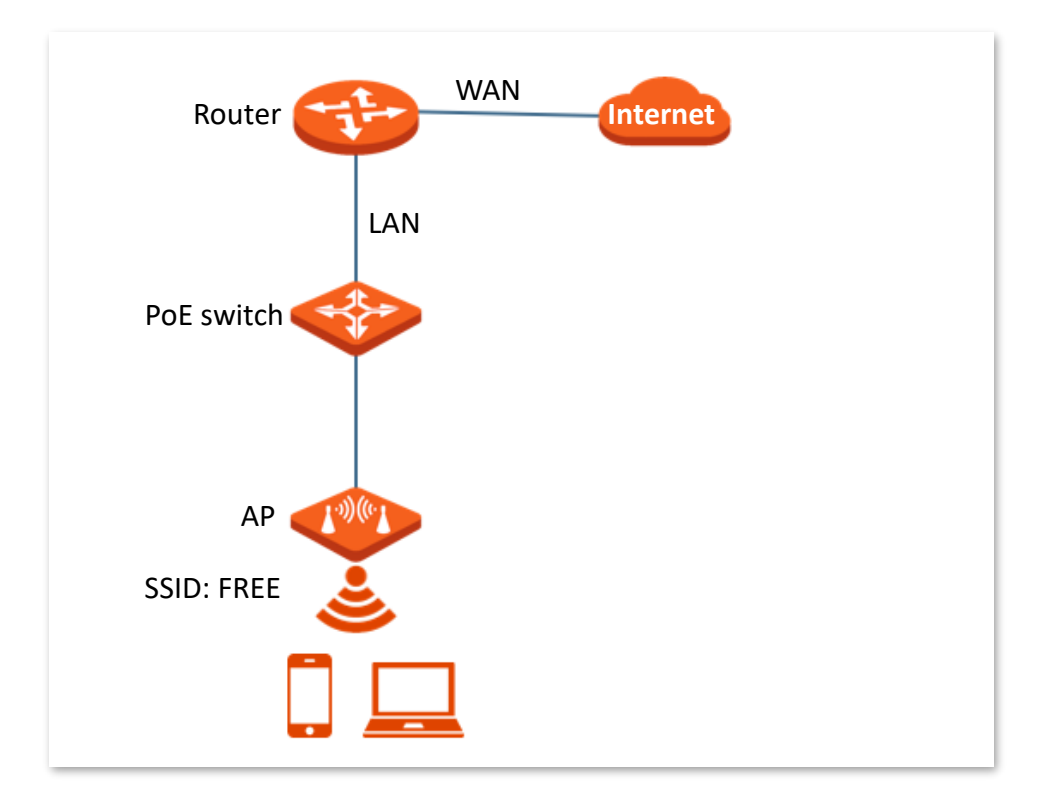

### **Procedures**

Assume that the second SSID of the 2.4 GHz radio band of the AP is to be configured.

- **Step 1** Log [in to the web UI of the AP.](#page-8-0)
- **Step 2** Navigate to **Wireless** > **SSID**.
- **Step 3** Select the second SSID from the **SSID** drop-down list box.
- **Step 4** Set **Status** to **Enable**.
- **Step 5** Change the value of the **SSID** text box to **FREE**.
- **Step 6** Set **Security Mode** to **None**.
- **Step 7** Click **Save**.

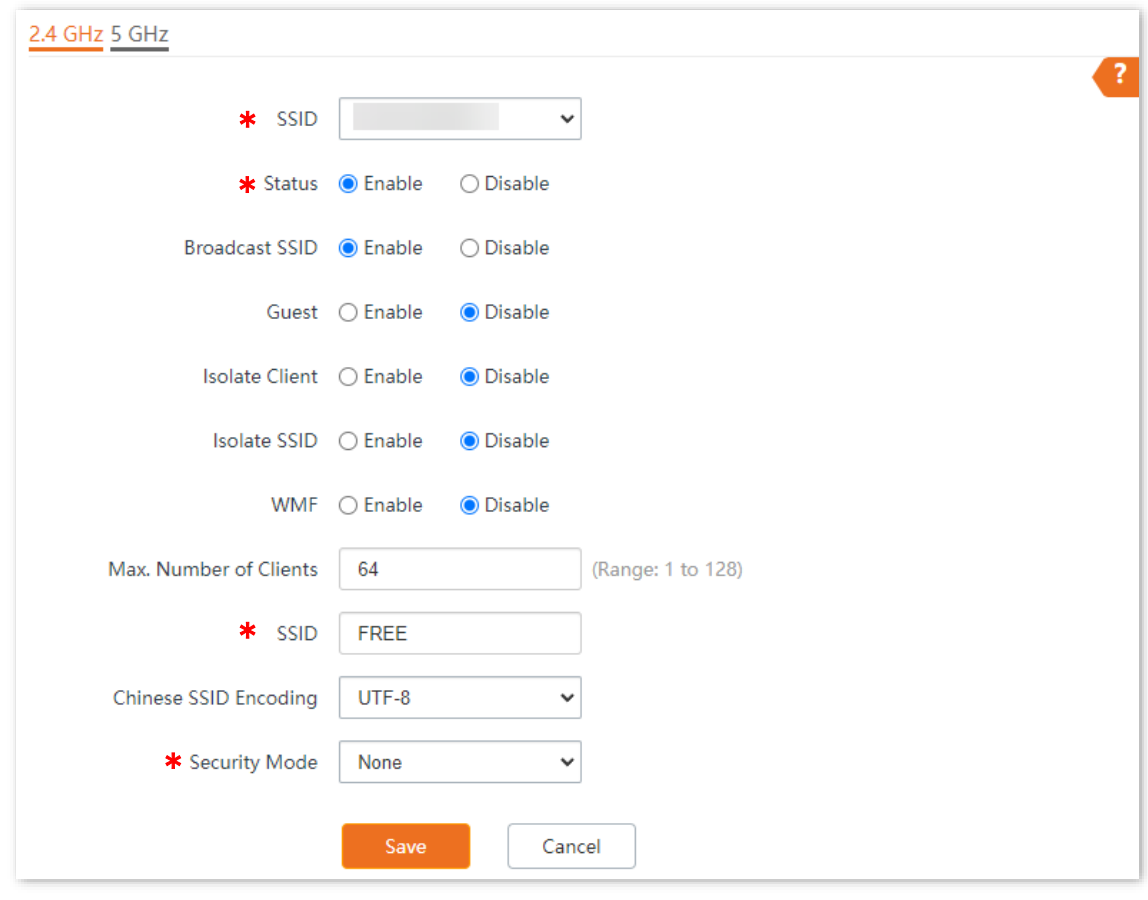

**---End**

## **Verification**

Wireless devices can connect to the **FREE** wireless network without a password.

# **5.1.3 Example of setting up a wireless network encrypted with PSK**

### **Networking requirements**

An industrial park wireless network with a certain level of security must be set up through a simple procedure. In this case, WPA-PSK, WPA2-PSK or Mixed WPA/WPA2-PSK security mode is recommended. See the following figure.

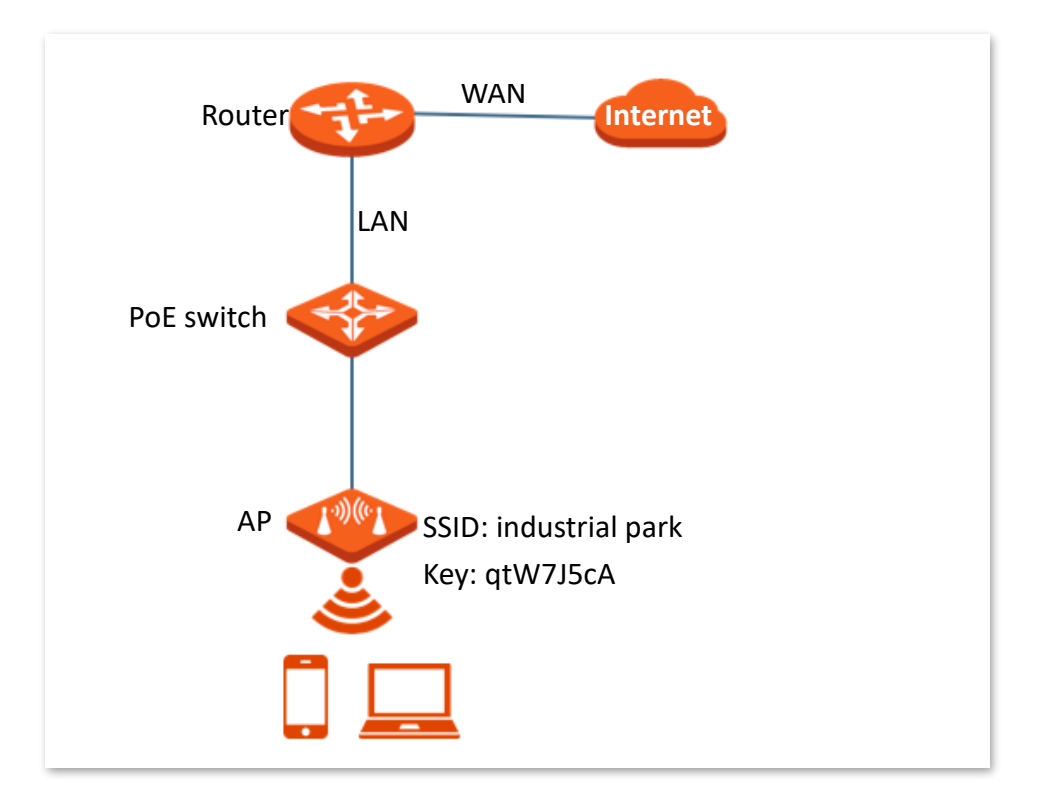

### **Procedures**

Assume that the second SSID of the AP, the WPA2-PSK security mode, and AES encryption algorithm are used.

- **Step 1** Log [in to the web UI of the AP.](#page-8-0)
- **Step 2** Navigate to **Wireless** > **SSID**.
- **Step 3** Select the second SSID from the **SSID** drop-down list box.
- **Step 4** Set **Status** to **Enable**.
- **Step 5** Change the value of the **SSID** text box to **industrial park**.
- **Step 6** Set **Security Mode** to **WPA2-PSK** and **Encryption Algorithm** to **AES**.
- **Step 7** Set **Key** to **qtW7J5cA**.
- **Step 8** Click **Save**.

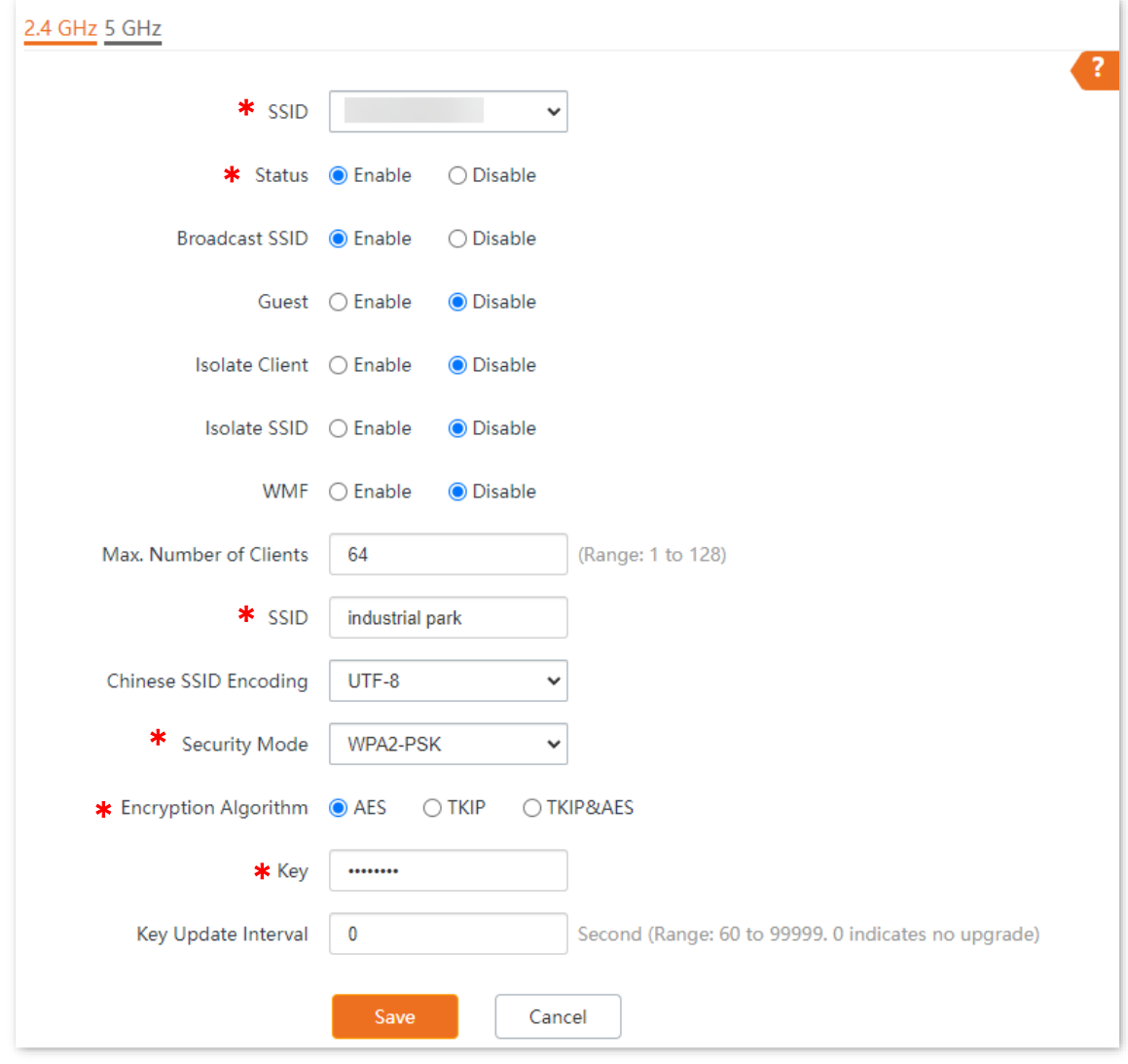

**---End**

## **Verification**

Wireless devices can connect to the **industrial park** wireless network with the password **qtW7J5cA**.

# **5.1.4 Example of setting up a wireless network encrypted with WPA or WPA2**

### **Networking requirements**

A highly secure wireless network is required and a RADIUS server is available. In this case, WPA or WPA2 mode is recommended. See the following figure.

Assume that the IP address of the RADIUS server is **192.168.0.200**, the Key is **qtW7J5cA**, and the port number for authentication is **1812**.

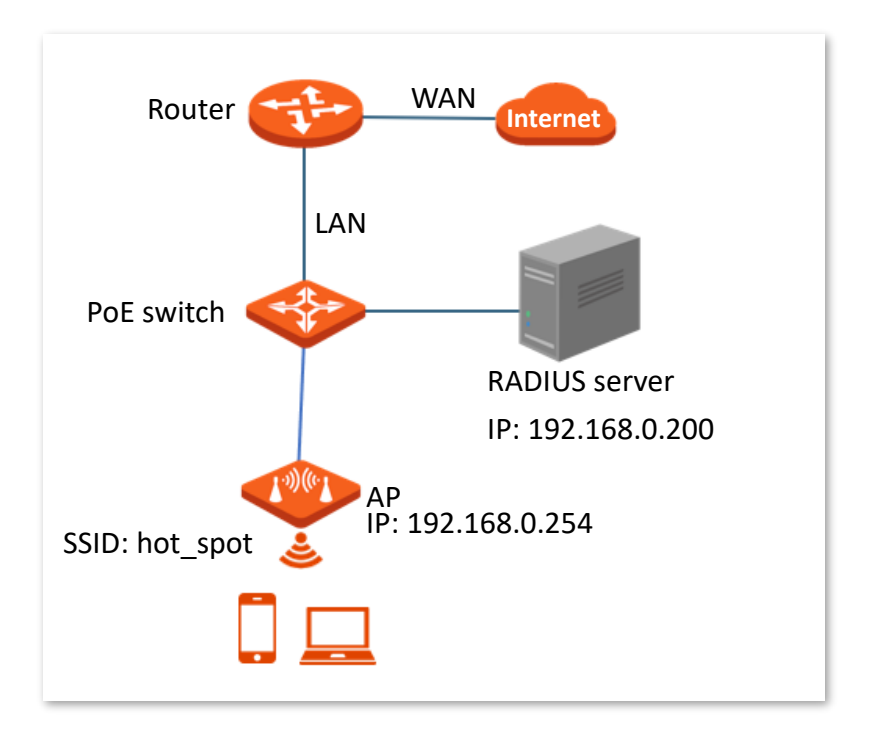

### **Procedures**

#### **I. Configure the AP**

Assume that the second SSID of the AP, the WPA2 security mode, and AES encryption algorithm are used.

- **Step 1** Log [in to the web UI of the AP.](#page-8-0)
- **Step 2** Navigate to **Wireless** > **SSID**.
- **Step 3** Select the second SSID from the **SSID** drop-down list box.
- **Step 4** Set **Status** to **Enable**.
- **Step 5** Change the value of the **SSID** text box to **hot\_spot**.
- **Step 6** Set **Security Mode** to **WPA2**.

### **Step 7** Set **RADIUS Server**, **RADIUS Port**, and **RADIUS Password** to **192.168.0.200**, **1812**, and **qtW7J5cA** respectively.

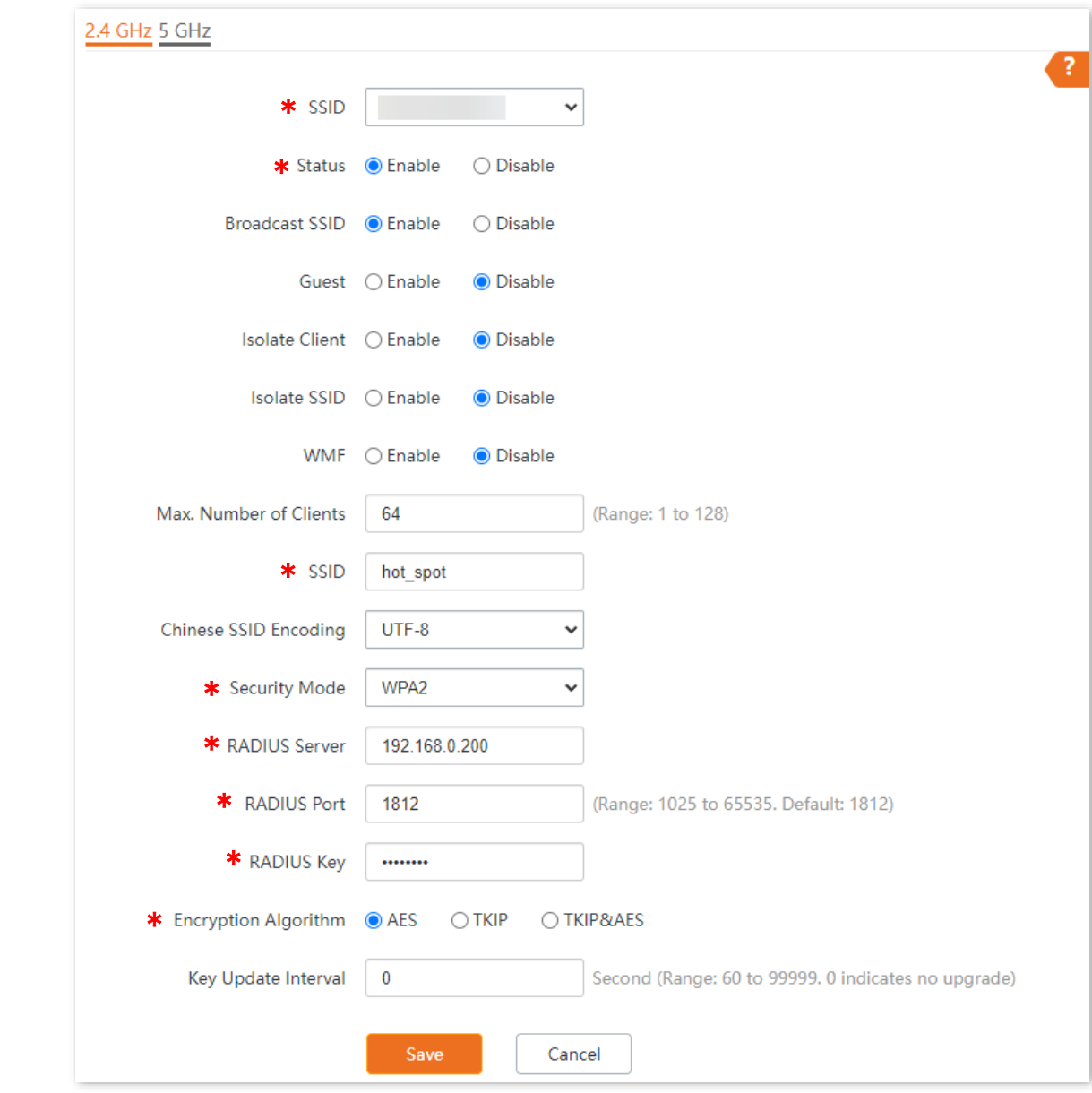

**Step 8** Set **Encryption Algorithm** to **AES**, and click **Save**.

**---End**

#### **II. Configure the RADIUS server**

 $Q$ <sub>TIP</sub>

Windows 2003 is used as an example to describe how to configure the RADIUS server.

- **Step 1** Configure a RADIUS client.
	- **1.** In the **Computer Management** dialog box, double-click I**nternet Authentication Service**, right-click **RADIUS Clients**, and choose **New RADIUS Client**.

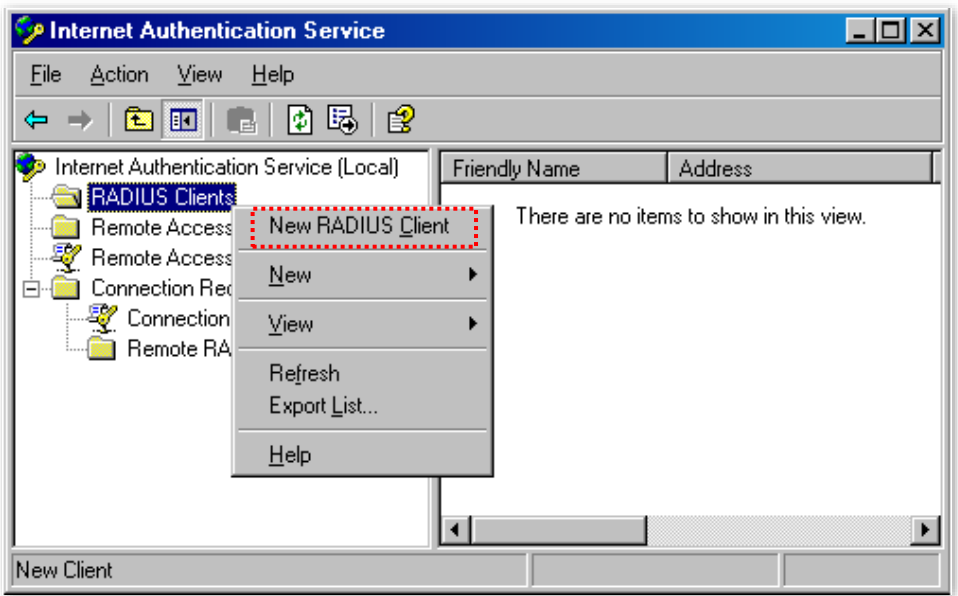

**2.** Enter a RADIUS client name (which can be the name of the AP) and the IP address of the AP, and click **Next**.

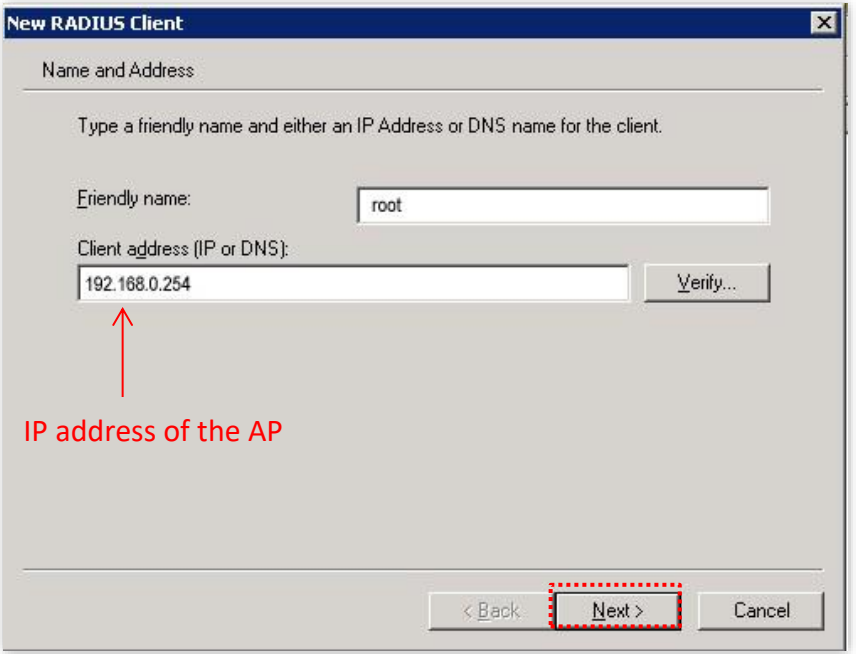

**3.** Enter **qtW7J5cA** in the **Shared secret** and **Confirm shared secret** text boxes, and click **Finish**.

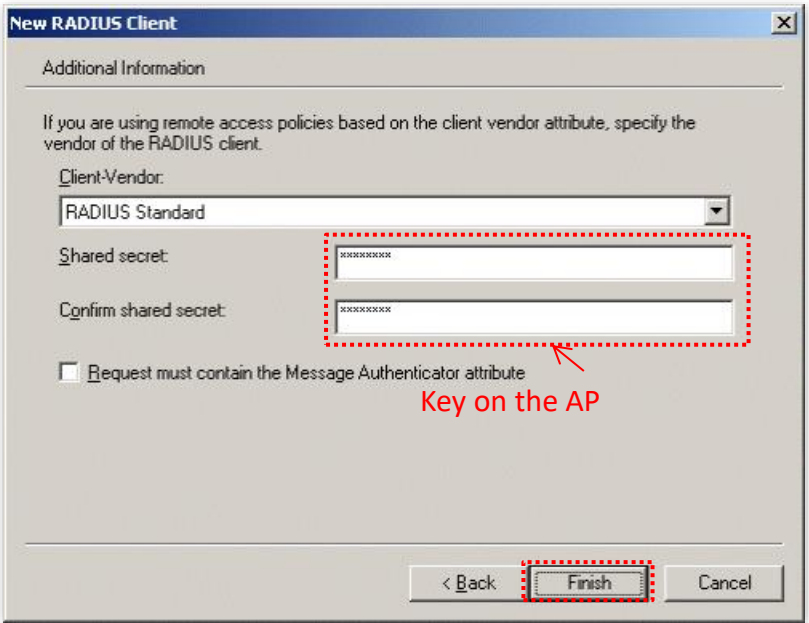

- **Step 2** Configure a remote access policy.
	- **1.** Right-click **Remote Access Policies** and choose **New Remote Access Policy**.

In the **New Remote Access Policy Wizard** dialog box that appears, click **Next**.

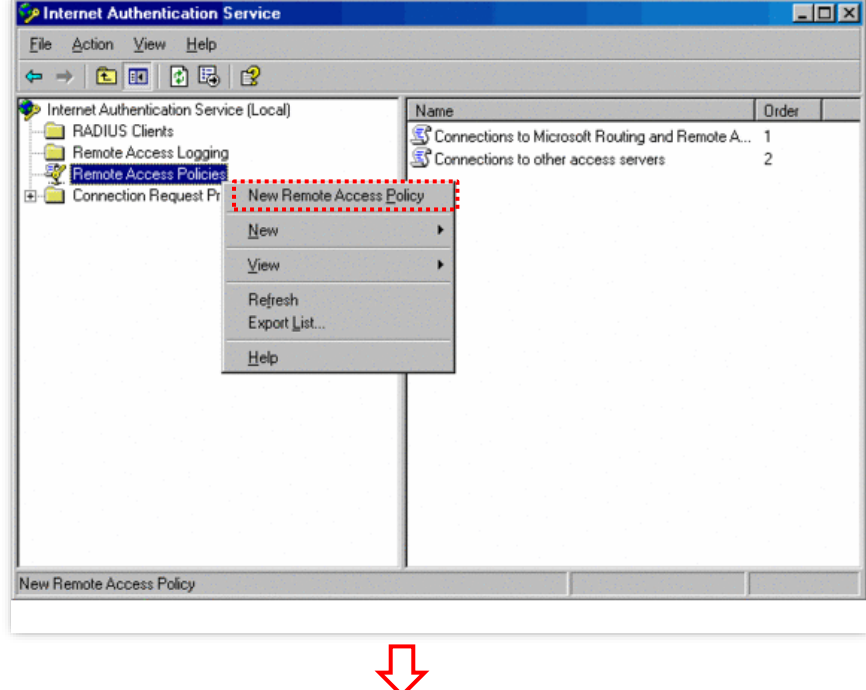

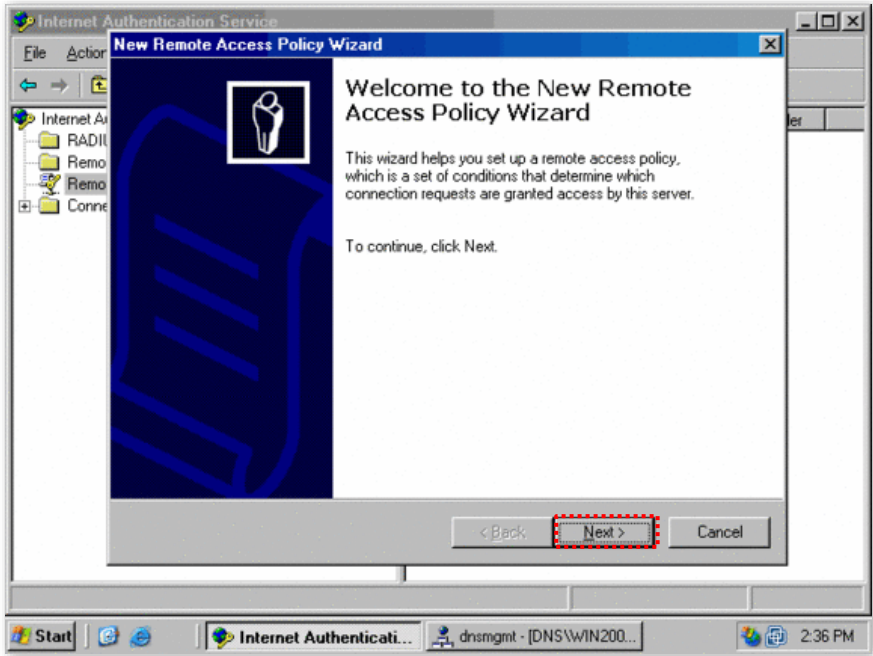

**2.** Enter a policy name and click **Next**.

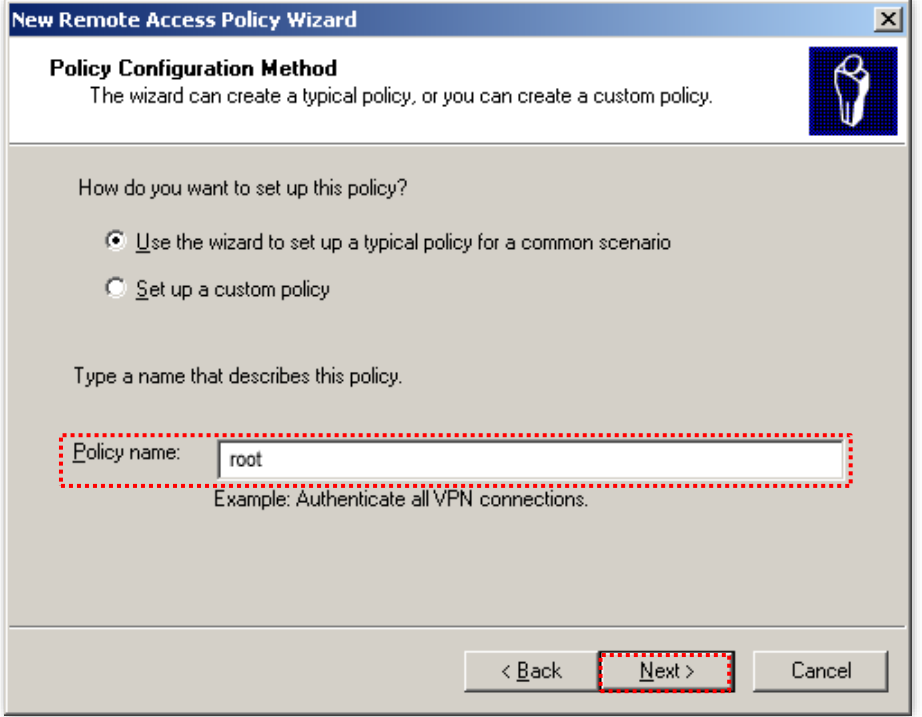

#### **3.** Select **Ethernet** and click **Next**.

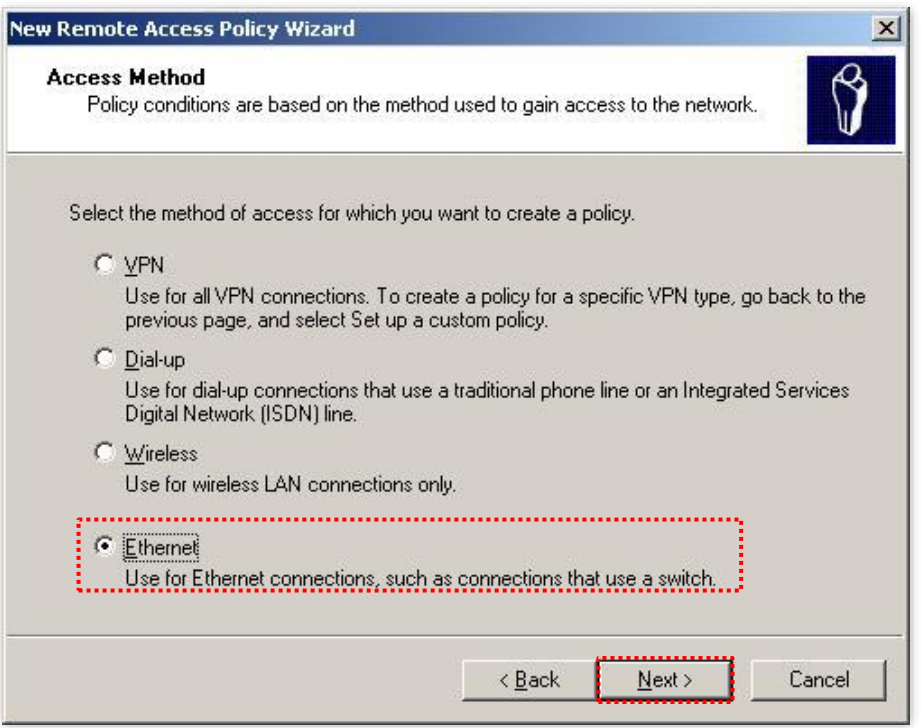

**4.** Select **Group** and click **Add**.

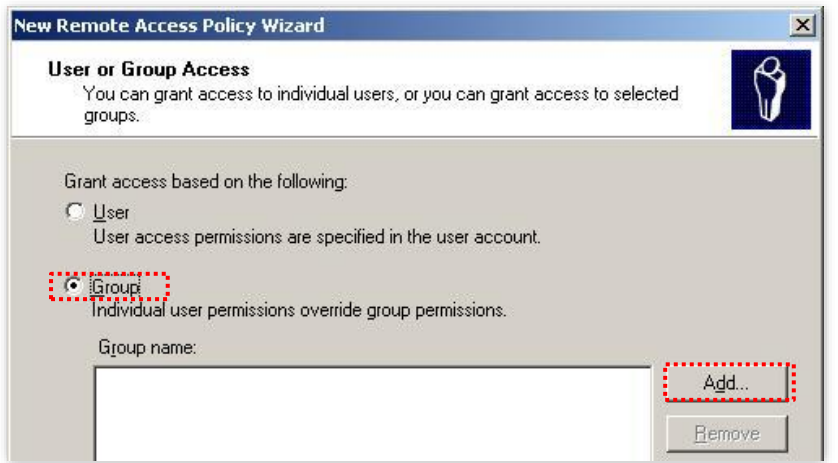

**5.** Enter **802.1x** in the **Enter the object names to select** text box, click **Check Names**, and click **OK**.

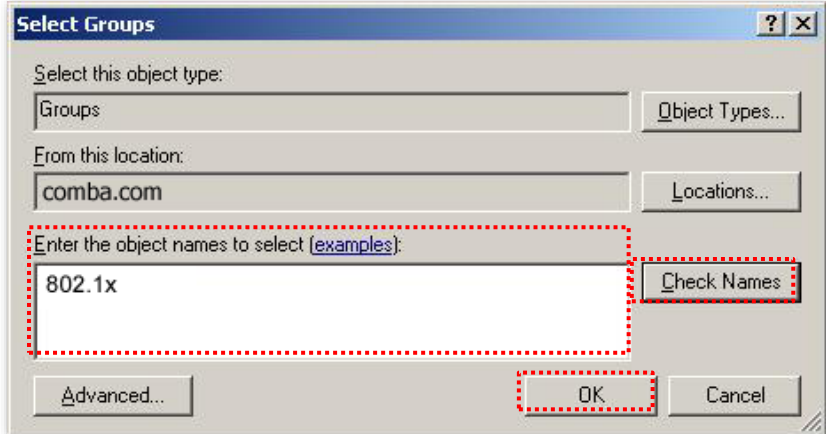

**6.** Select **Protected EAP (PEAP)** and click **Next**.

In the **New Remote Access Policy Wizard** dialog box that appears, click **Finish**.

The remote access policy is created.

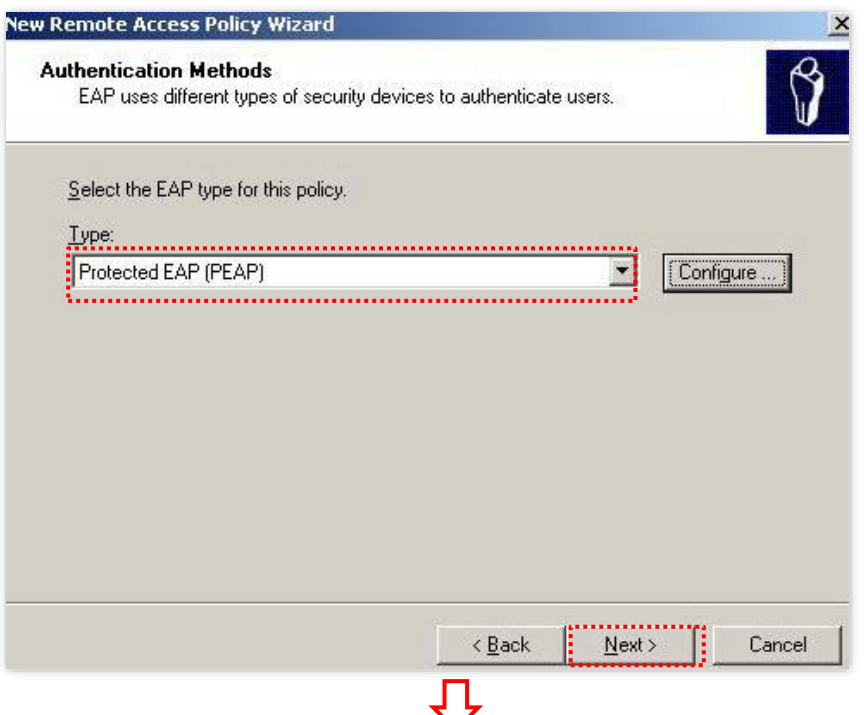

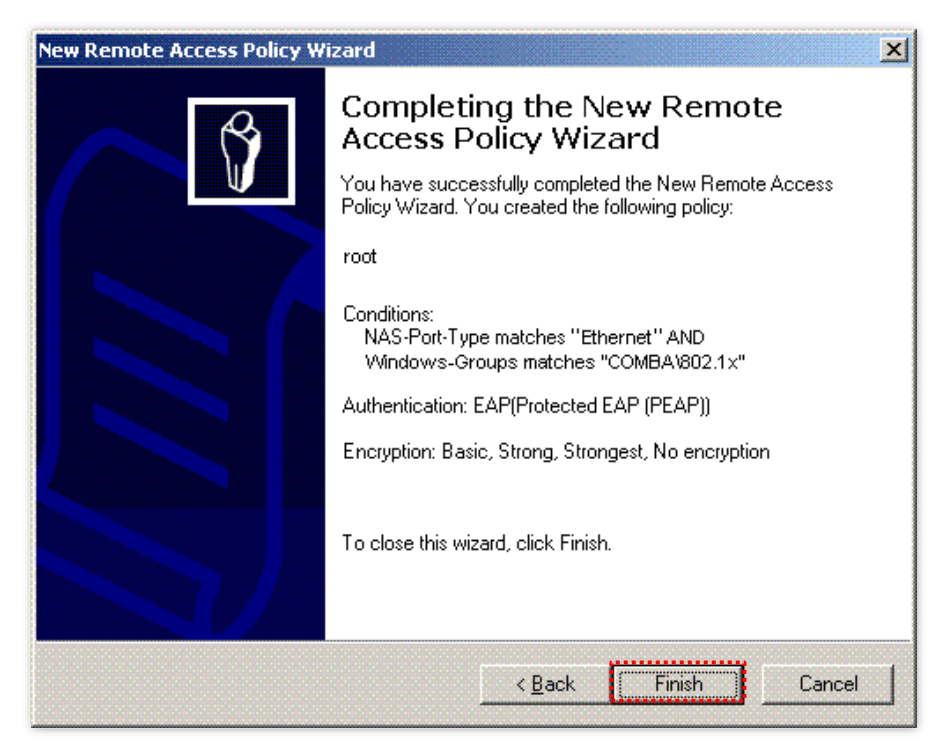

**7.** Right-click **root** and choose **Properties**. Select **Grant remote access permission**, select **NAS-Port-Type matches "Ethernet" AND**, and click **Edit**.

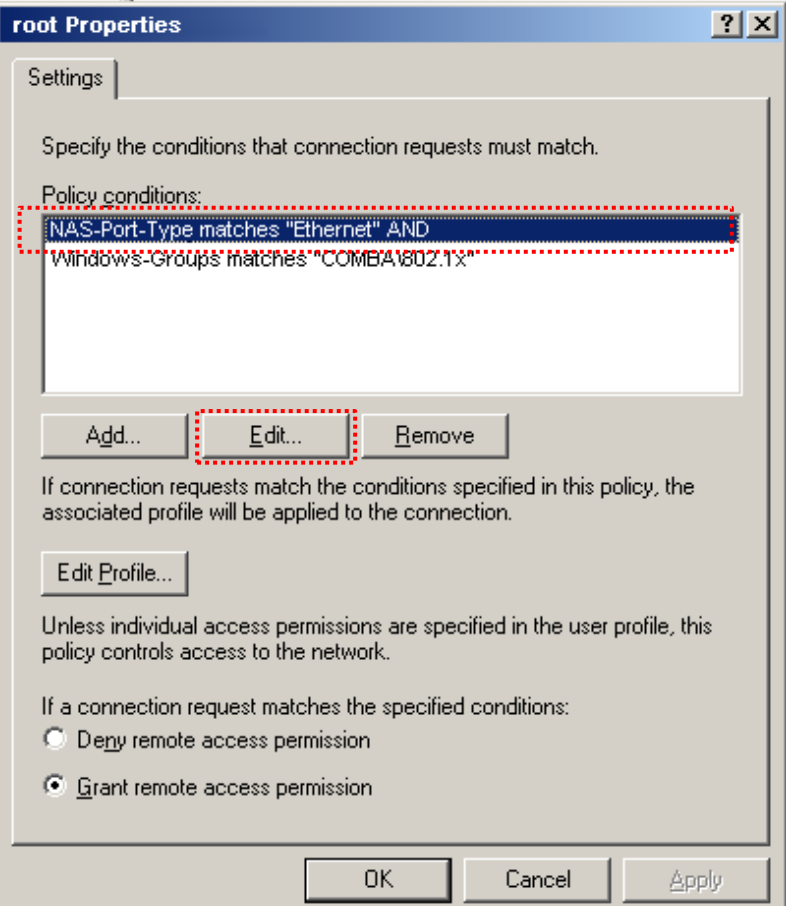

**8.** Select **Wireless – Other**, click **Add**, and click **OK**.

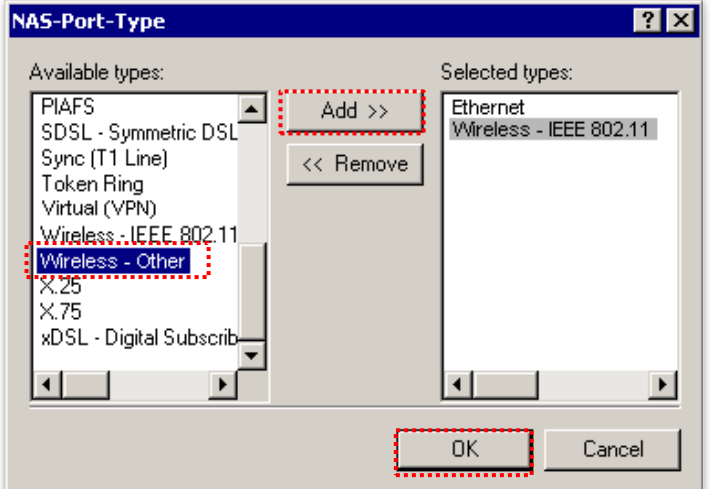

**9.** Click **Edit Profile**, click the **Authentication** tab, configure settings as shown in the following figure, and click **OK**. When a message appears, click **No**.

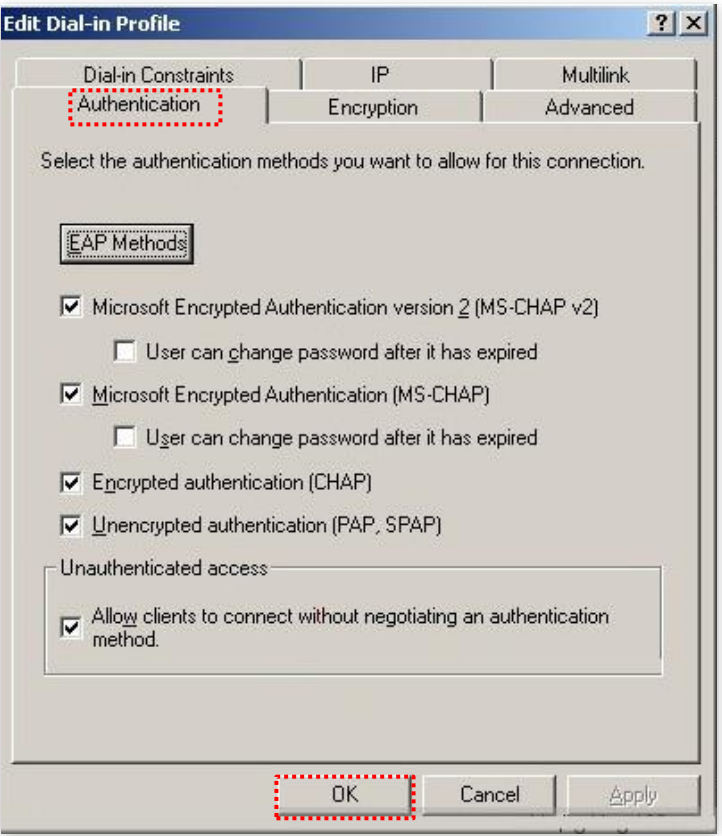

<span id="page-48-0"></span>**Step 3** Configure user information. Create a user and add the user to group **802.1x**.

**---End**

#### **III. Configure your wireless device**

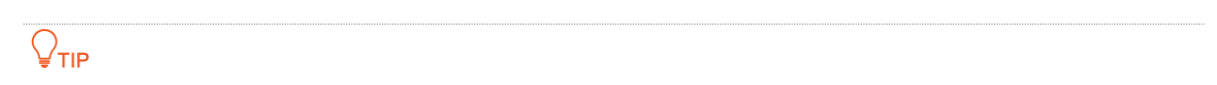

Windows 7 is taken as an example to describe the procedure.

**Step 1** Navigate to **Start** > **Control Panel**, click **Network and Internet**, click **Network and Sharing Center**, and click **Manage wireless networks**.

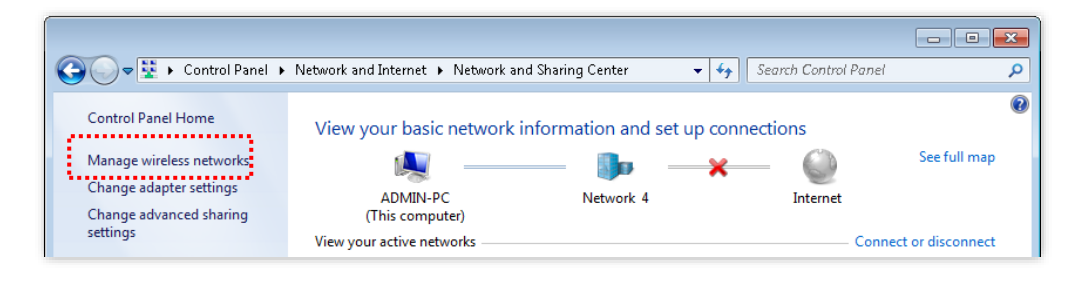

**Step 2** Click **Add**, and click **Manually create a network profile**.

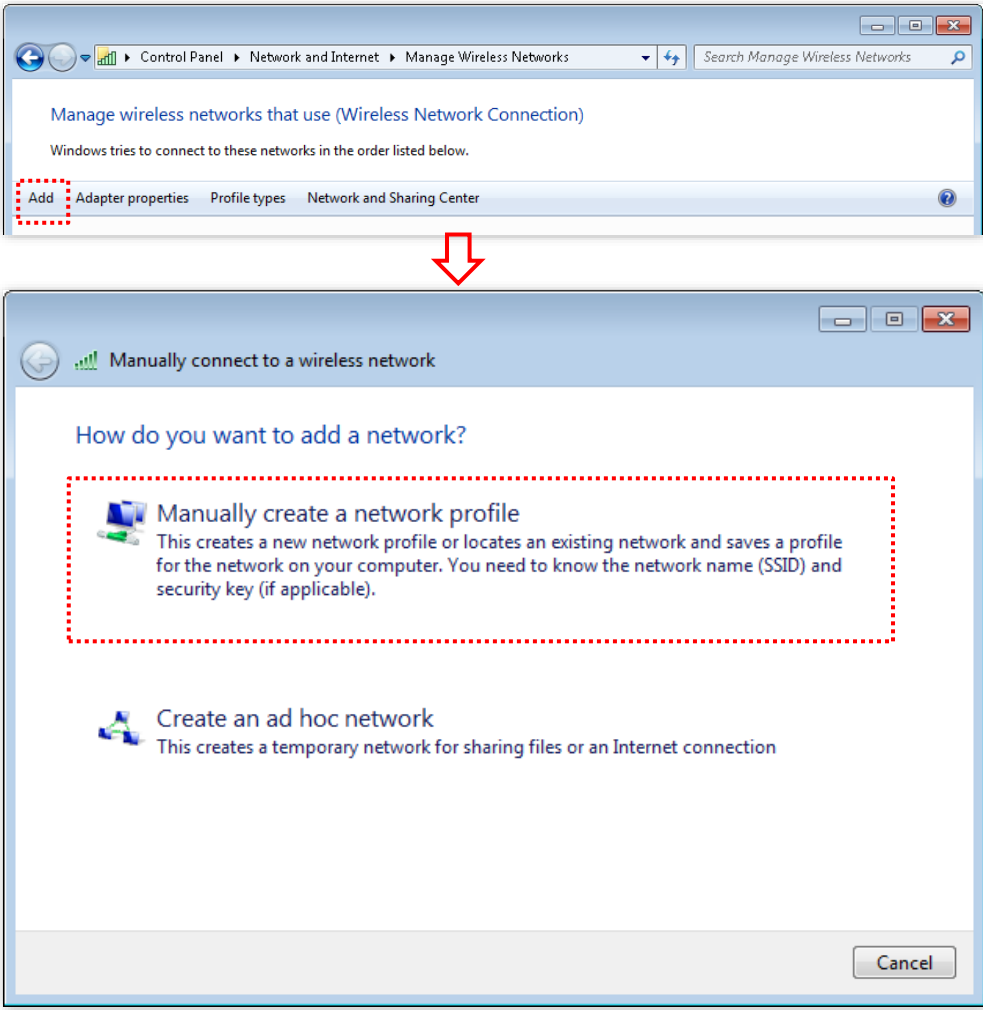

**Step 3** Enter wireless network information, select **Connect even if the network is not broadcasting**, and click **Next**.

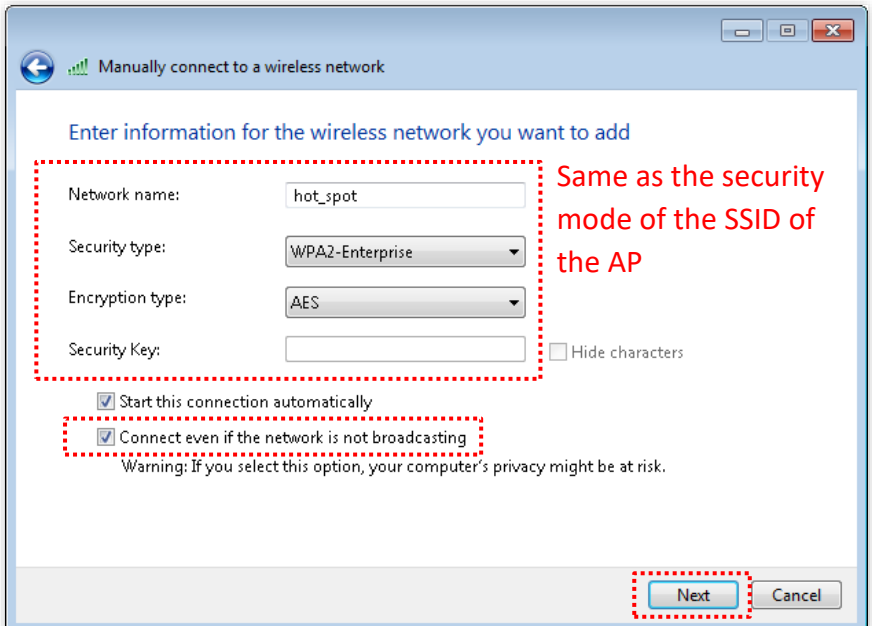

**Step 4** Click **Change connection settings**. Click the **Security** tab, select **Microsoft: Protected EAP (PEAP)**, and click **Settings**.

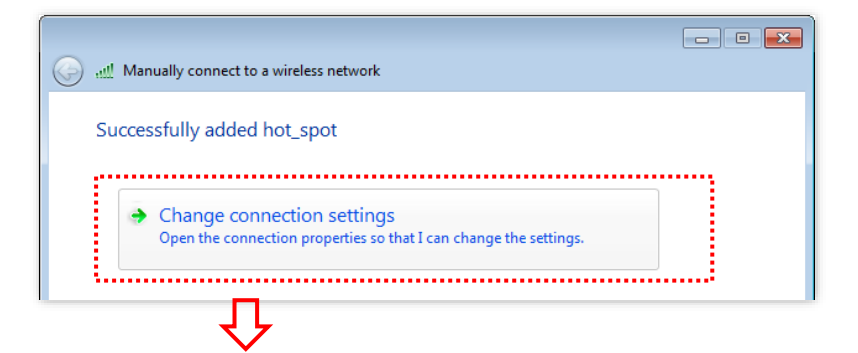

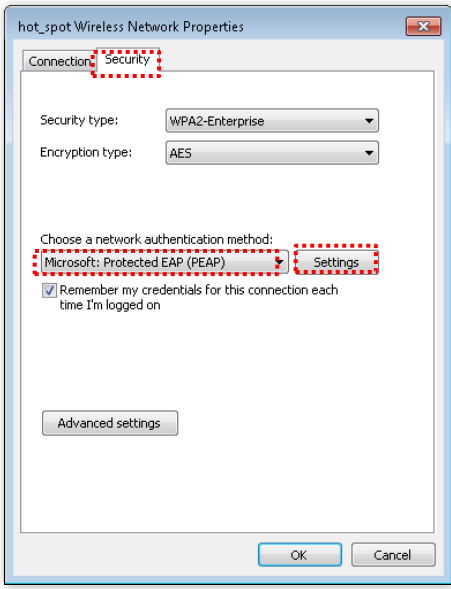

**Step 5** Deselect **Validate server certificate** and click **Configure**. Deselect **Automatically use my Windows logon name and password (and domain if any)** and click **OK**.

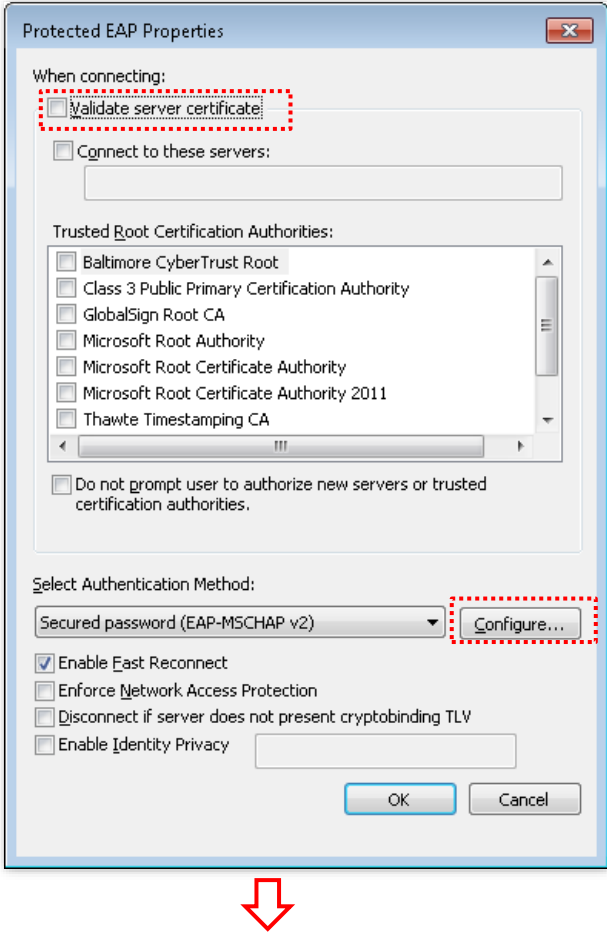

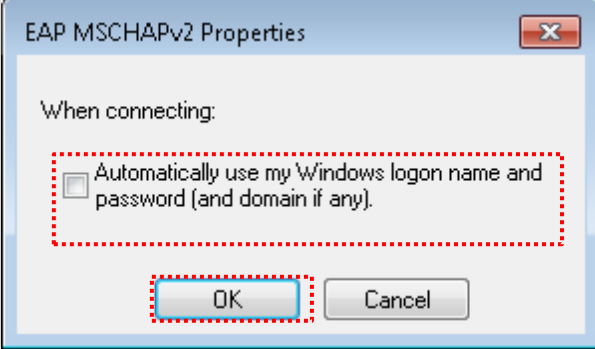

**Step 6** Click **Advanced settings**. Select **User or computer authentication** and click **OK**.

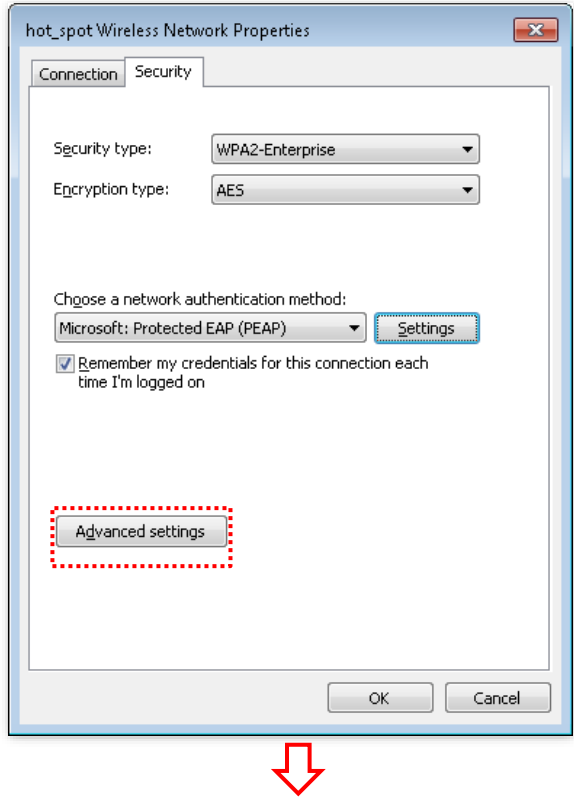

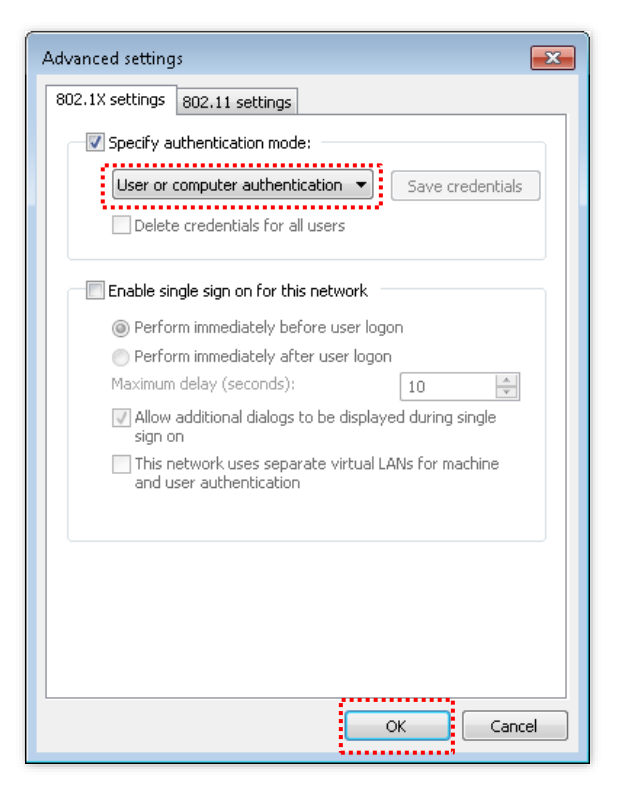

#### **Step 7** Click **Close**.

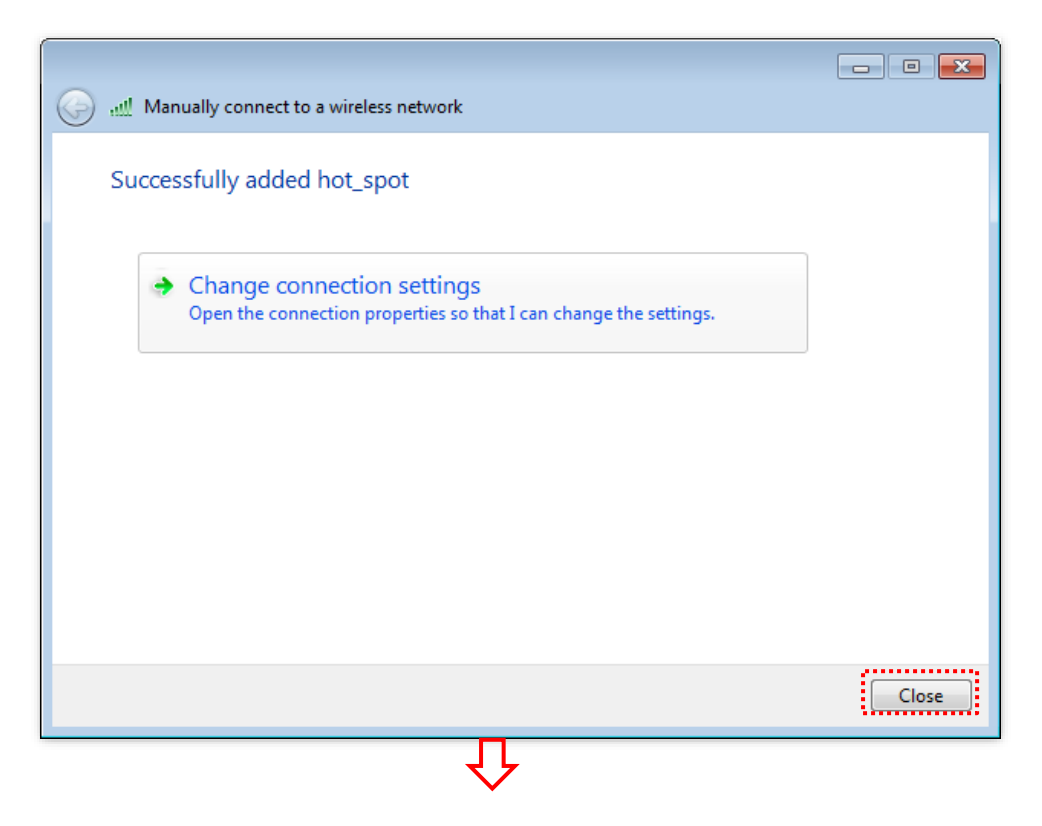

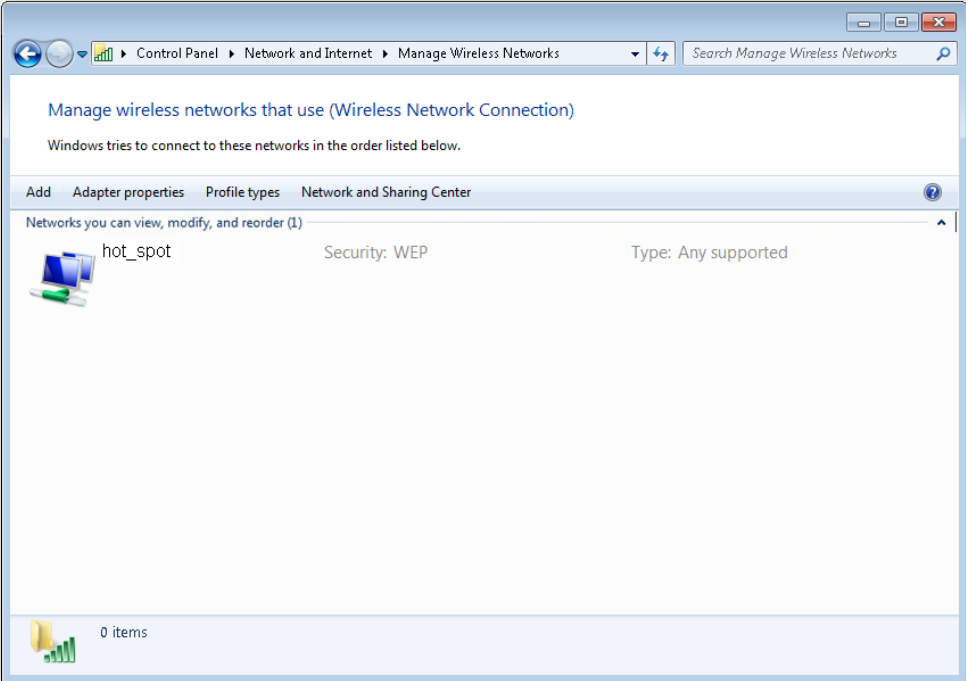

**Step 8** Click the network icon in the lower-right corner of the desktop and choose the wireless network of the AP, which is **hot\_spot** in this example. And click **Connect**.

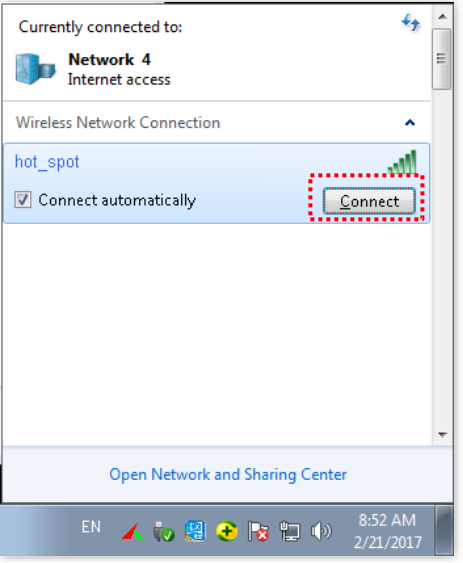

**Step 9** In the **Windows Security** dialog box that appears, enter the [user name and password](#page-48-0) set on the RADIUS server and click **OK**.

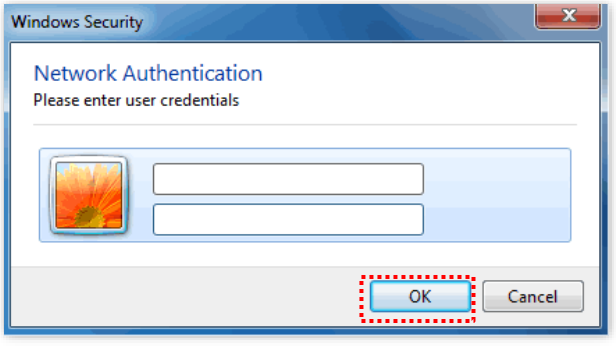

**---End**

## **Verification**

Wireless devices can connect to the wireless network named **hot\_spot**.

# **5.2 RF settings**

Log [in to the web UI of the AP,](#page-8-0) and navigate to **Wireless** > **RF Settings**, you can configure advanced settings about the AP, such as channel, power, and short GI.

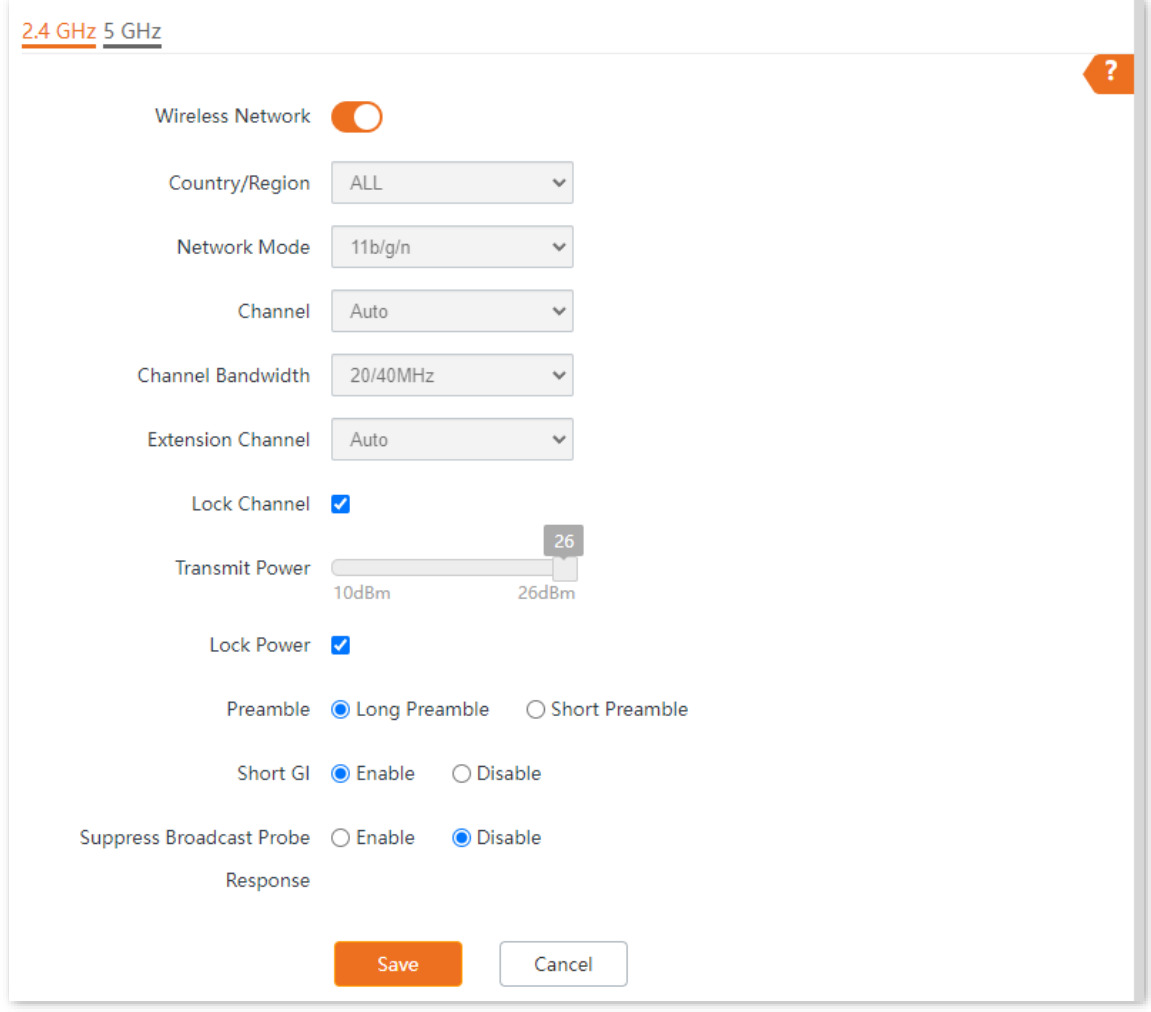

#### **Parameter description**

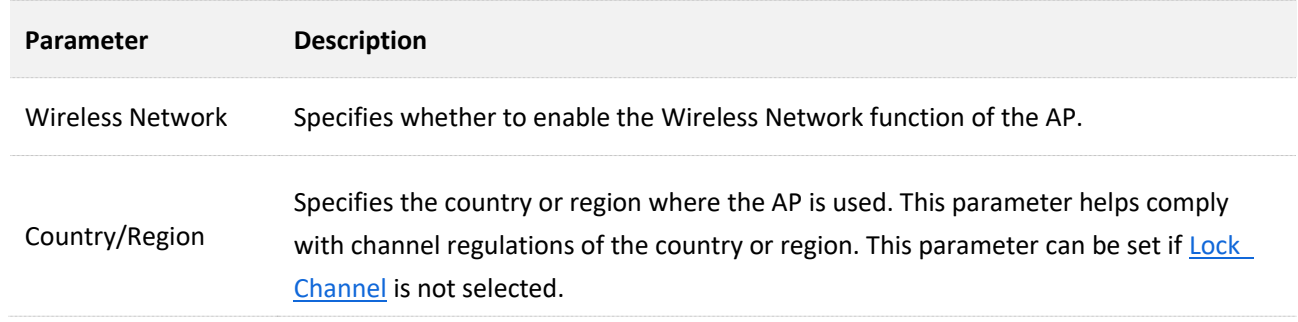

<span id="page-57-0"></span>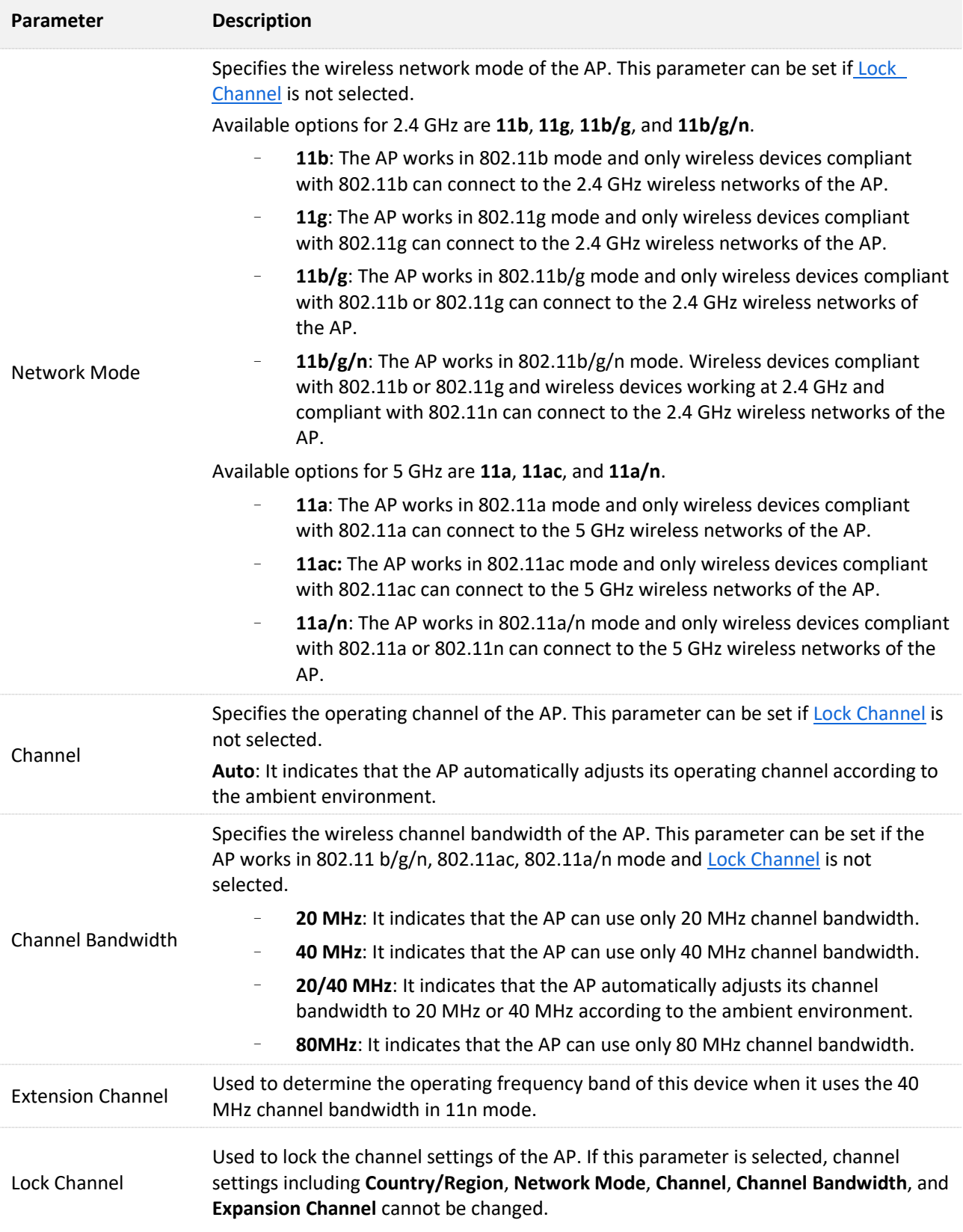

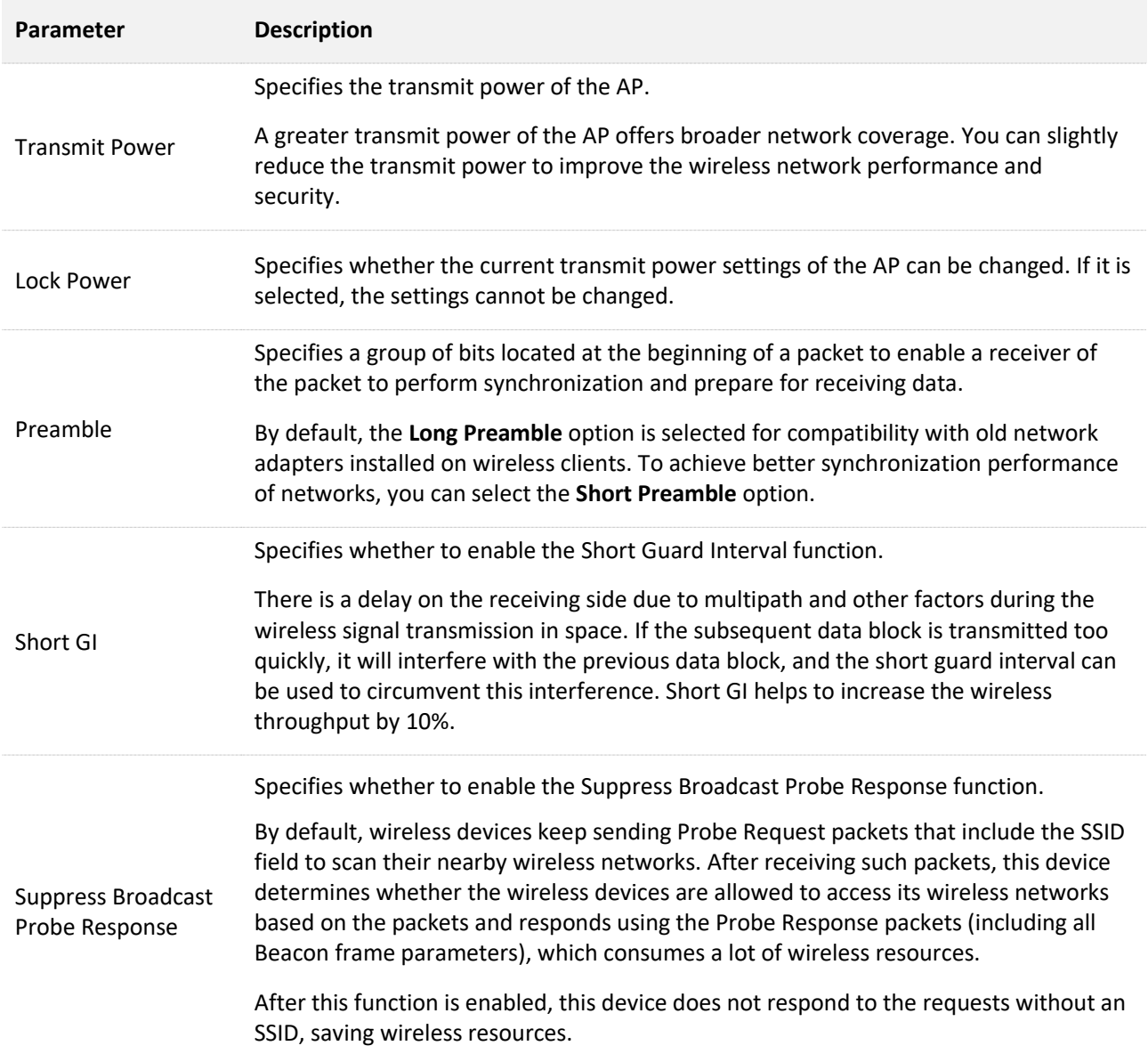

# **5.3 RF optimization**

Log [in to the web UI of the AP,](#page-8-0) and navigate to **Wireless** > **RF Optimization**, you can modify the radio parameters to optimize performance.

### $\mathbb{Z}_{\text{NOTE}}$

It is recommended to modify the settings only with the professional guidance to prevent degrading wireless performance.

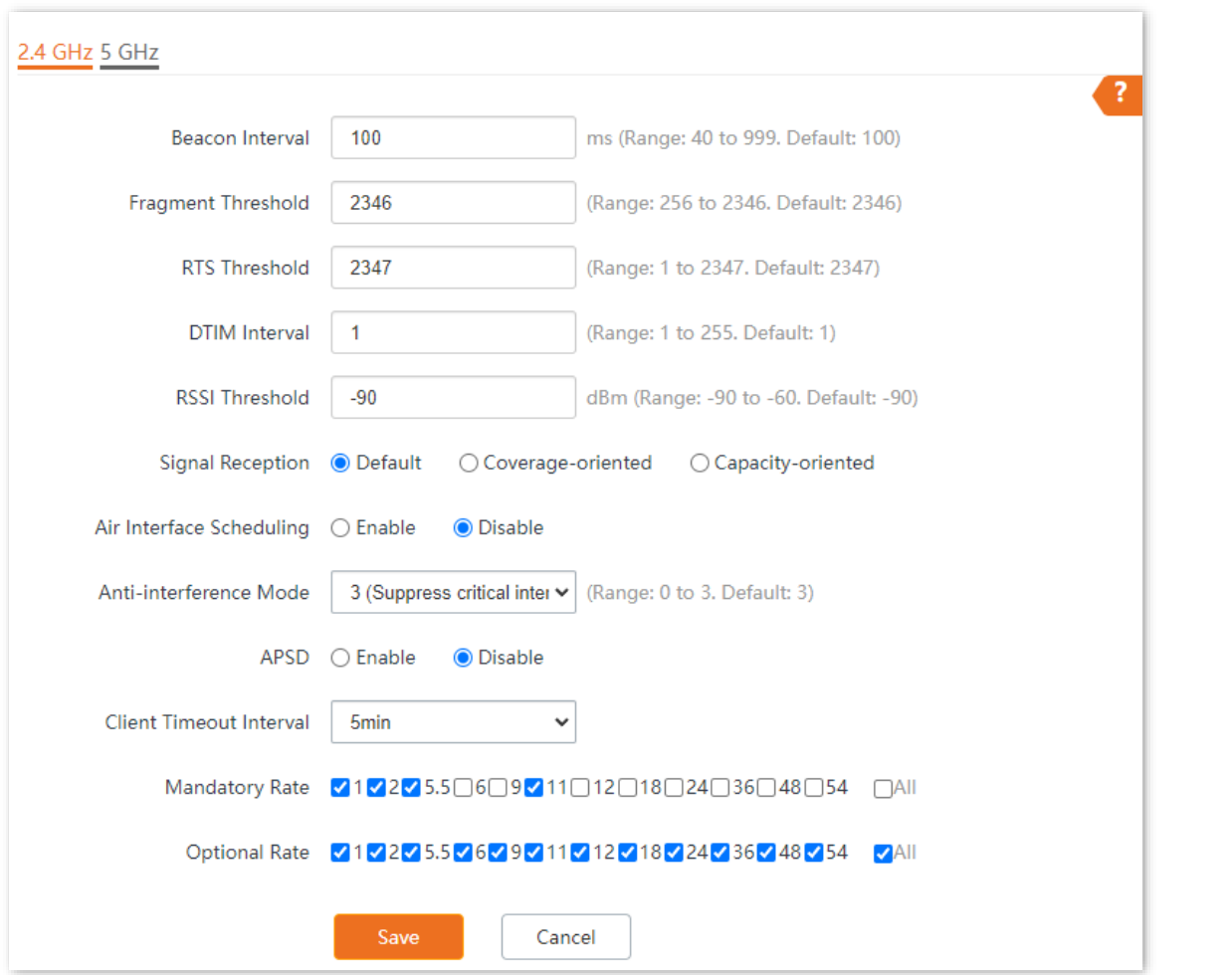

#### **Parameter description**

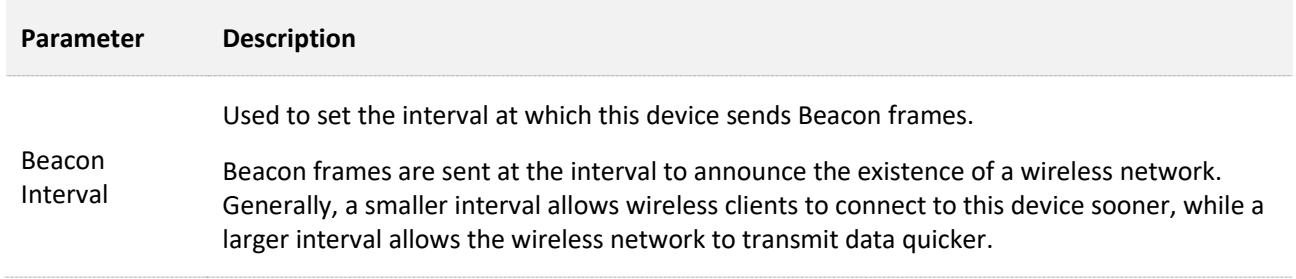

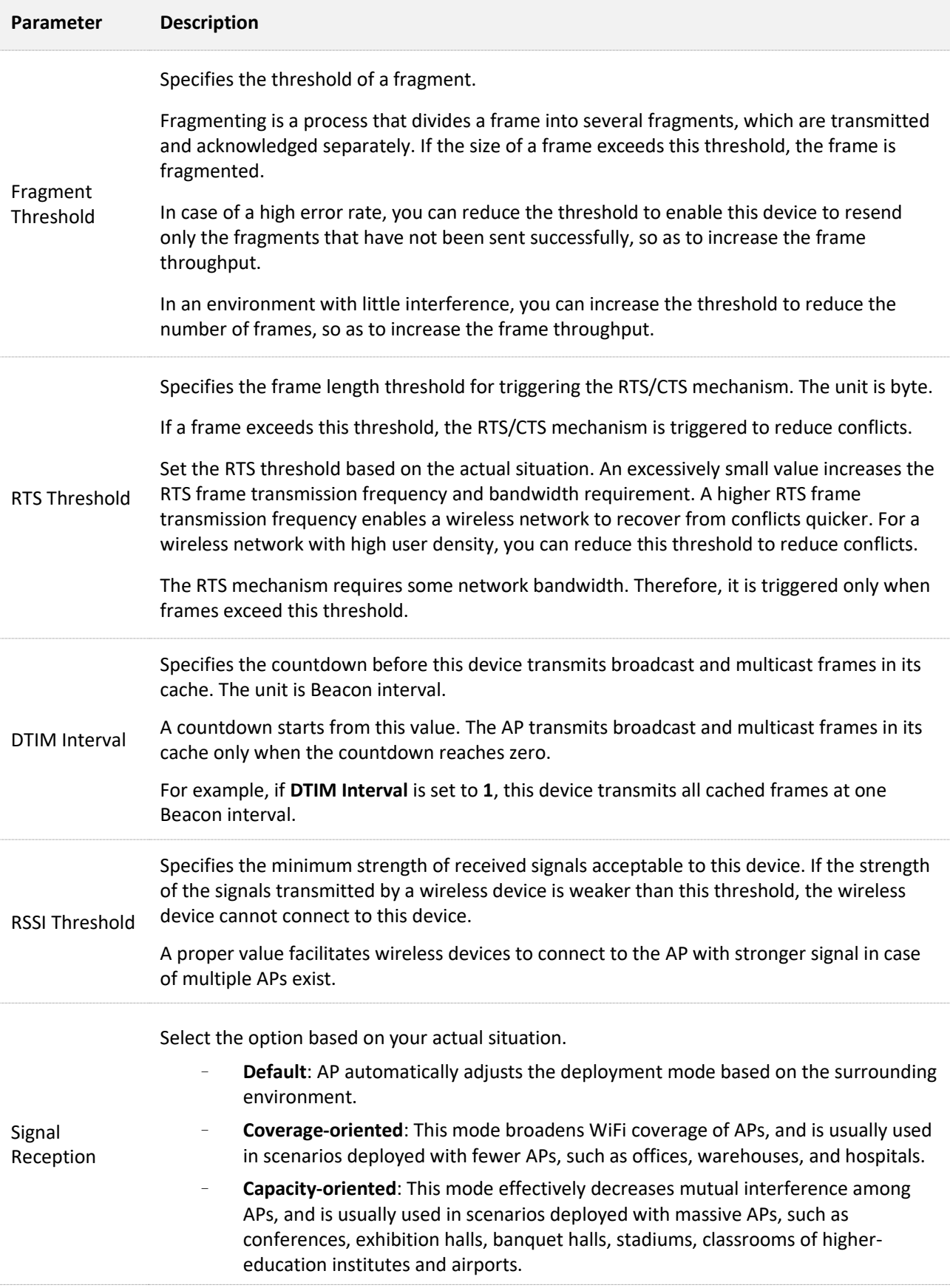

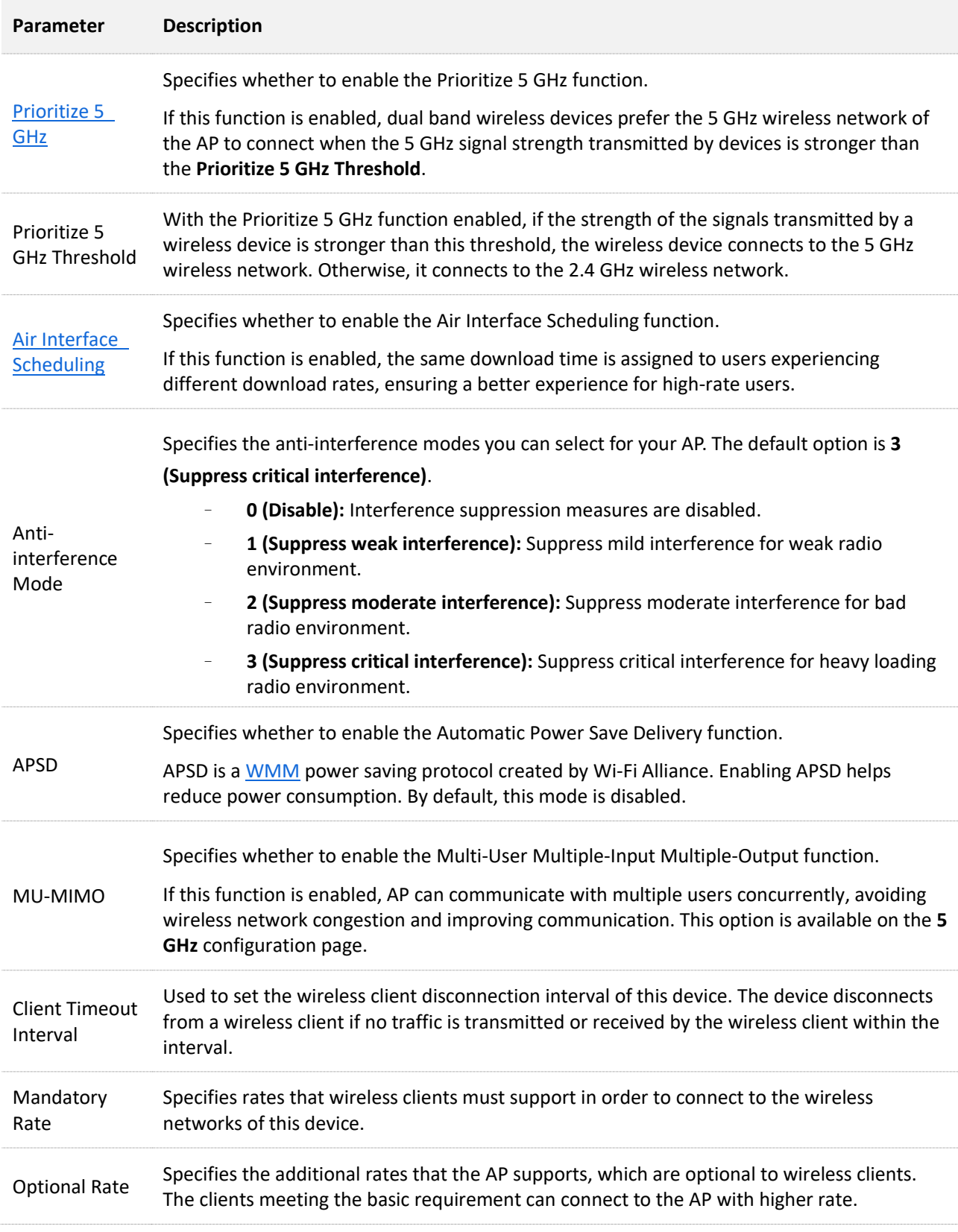

#### <span id="page-61-0"></span>■ **Prioritize 5 GHz**

Although the 2.4 GHz band is more widely used than the 5 GHz band in actual wireless networks application, channels and signals on 2.4 GHz suffer more serious congestion and interference since

#### Document version: V1.0

there are only 3 non-overlapped communication channels on this band. The 5 GHz band could provide more non-overlapped communication channels. The quantity could reach more than 20 in some countries.

With the evolvement of the wireless networks, wireless clients that support both the 2.4 GHz and 5 GHz are more popular. However, by default, such dual-band wireless clients choose the 2.4 GHz to connect, resulting in even worse congestion of the 2.4 GHz band and the waste of the 5 GHz band.

The prioritize 5 GHz function enables such dual-band wireless clients to connect the 5 GHz band on network initialization if the 5 GHz signal strength the AP received reaches or exceeds the 5 GHz threshold so as to improve the utilization of the 5 GHz band, reduce the load and interference on the 2.4 GHz band, thus bettering user experience.

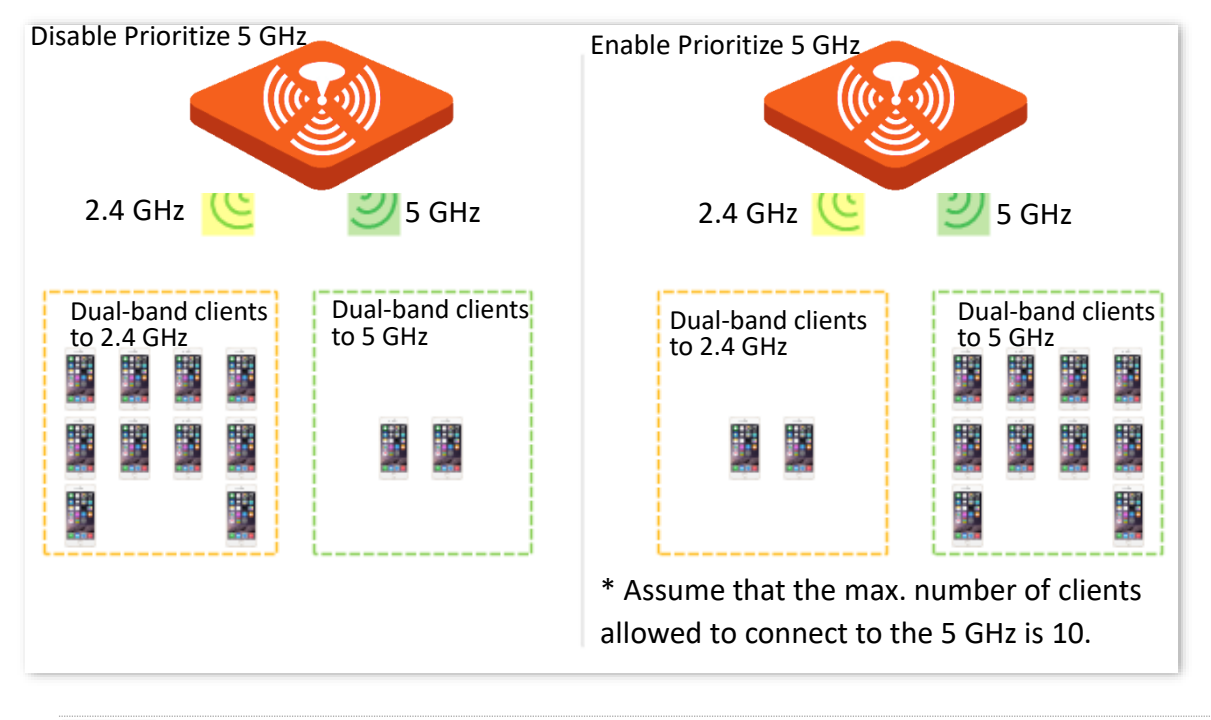

### $\mathcal{C}_{\text{NOTE}}$

The prioritize 5 GHz function takes effect only on the condition that both of the 2.4 GHz and 5 GHz are enabled, and the two bands share the same SSID, security mode and password.

#### <span id="page-62-0"></span><sup>◼</sup> **Air interface scheduling**

In mixed wireless rates environment, the traditional First-in First-out (FIFO) allocates more air interface time to clients with low transmission capacity and low spectrum efficiency, reducing the system throughput of each AP then the system utilization.

The air interface scheduling function evenly allocates downlink transmission time to clients so that clients with high transmission rate could transmit more data, improving the throughput of each AP and number of clients allowed to be connected.

# **5.4 Load balancing**

## **5.4.1 Load balancing between APs**

In an actual wireless network environment, especially in high-density scenarios, it often happens that too many users connect to a certain AP. As a result, some APs are overloaded while others are idle. For APs that apply the same load balancing policy between APs, the load balancing between APs function can accurately balance the load among these APs. In this way, the utilization of network resources can be maximized and the utilization rate of system resources can be effectively improved.

Log [in to the web UI of the AP,](#page-8-0) and navigate to **Wireless** > **Load Balancing** > **Between APs**, you can view or configure the parameters of load balancing between APs.

However, disabling/enabling the load balancing between APs and load balancing policy delivery functions can only be configured by the controller (a device with AP management and load balancing between APs function), and cannot be configured on the AP. For details, refer to the AP management function in user guides for the corresponding controllers.

 $Q_{\sf TIP}$ 

You can modify the load balancing between APs parameters on the web UI of the AP only after the controller (a device with AP management and the load balancing between APs functions) delivers a load balancing policy to the AP for the first time.

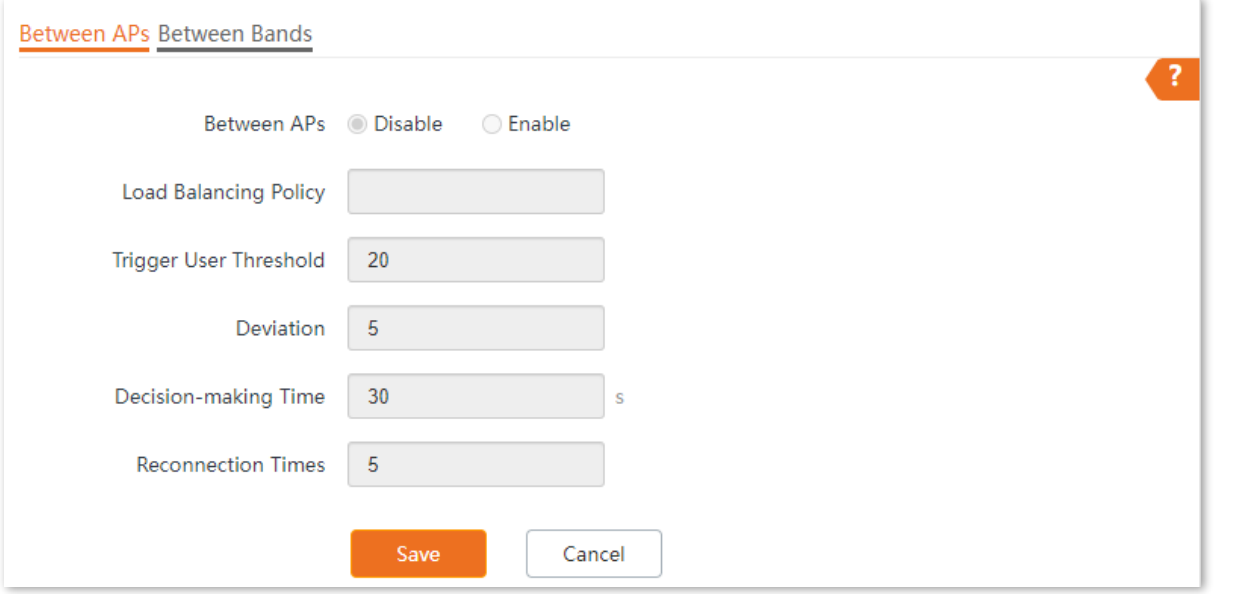

#### **Parameter description**

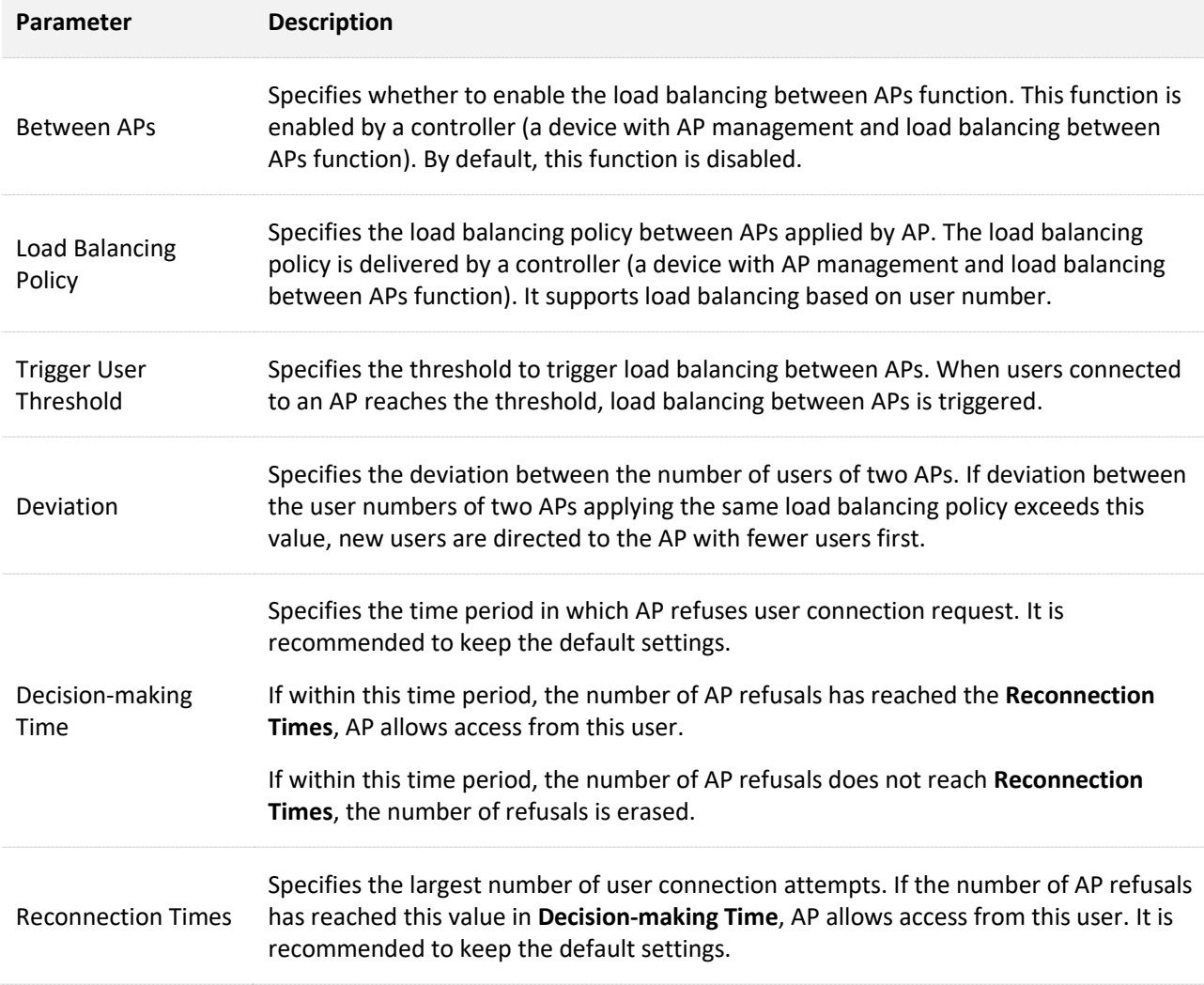

# **5.4.2 Load balancing between bands**

The AP supports wireless networks with two frequency bands, 2.4 GHz and 5 GHz. Some clients in the network only support the 2.4 GHz radio band while some support dual-band. And generally, when dual-band clients access the wireless network, the 2.4 GHz radio band is selected by default. Therefore, the 2.4 GHz radio band may be overloaded while the 5GHz radio band may be relatively idle. To prevent the above situation, it is recommended to enable the load balancing between bands function to balance the load between the radio bands of the AP and improve user's internet experience.

Log [in to the web UI of the AP,](#page-8-0) and navigate to **Wireless** > **Load Balancing** > **Between Bands**, you can view or configure the parameters of load balancing between bands.

This function is disabled by default. The following figure displays the page when **Between Bands** is enabled.

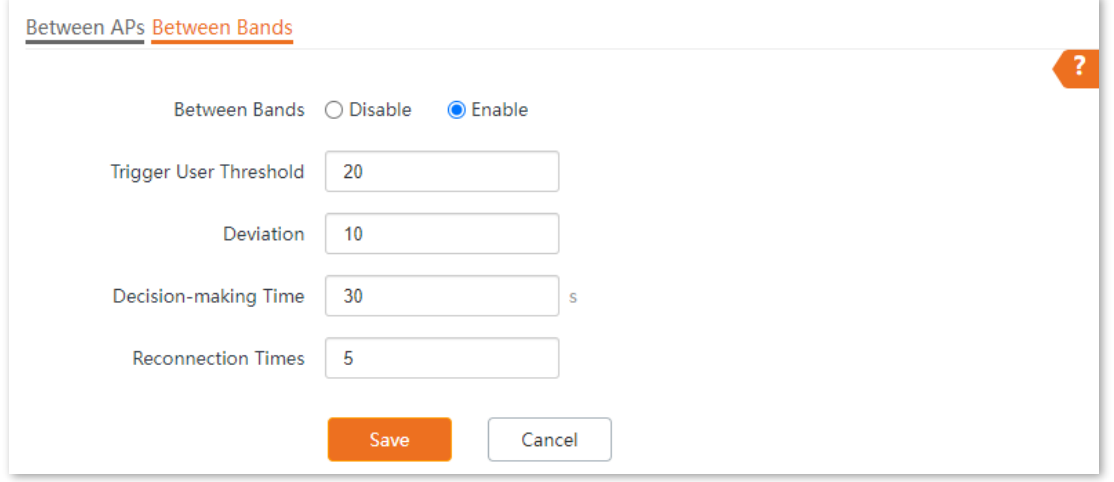

#### **Parameter description**

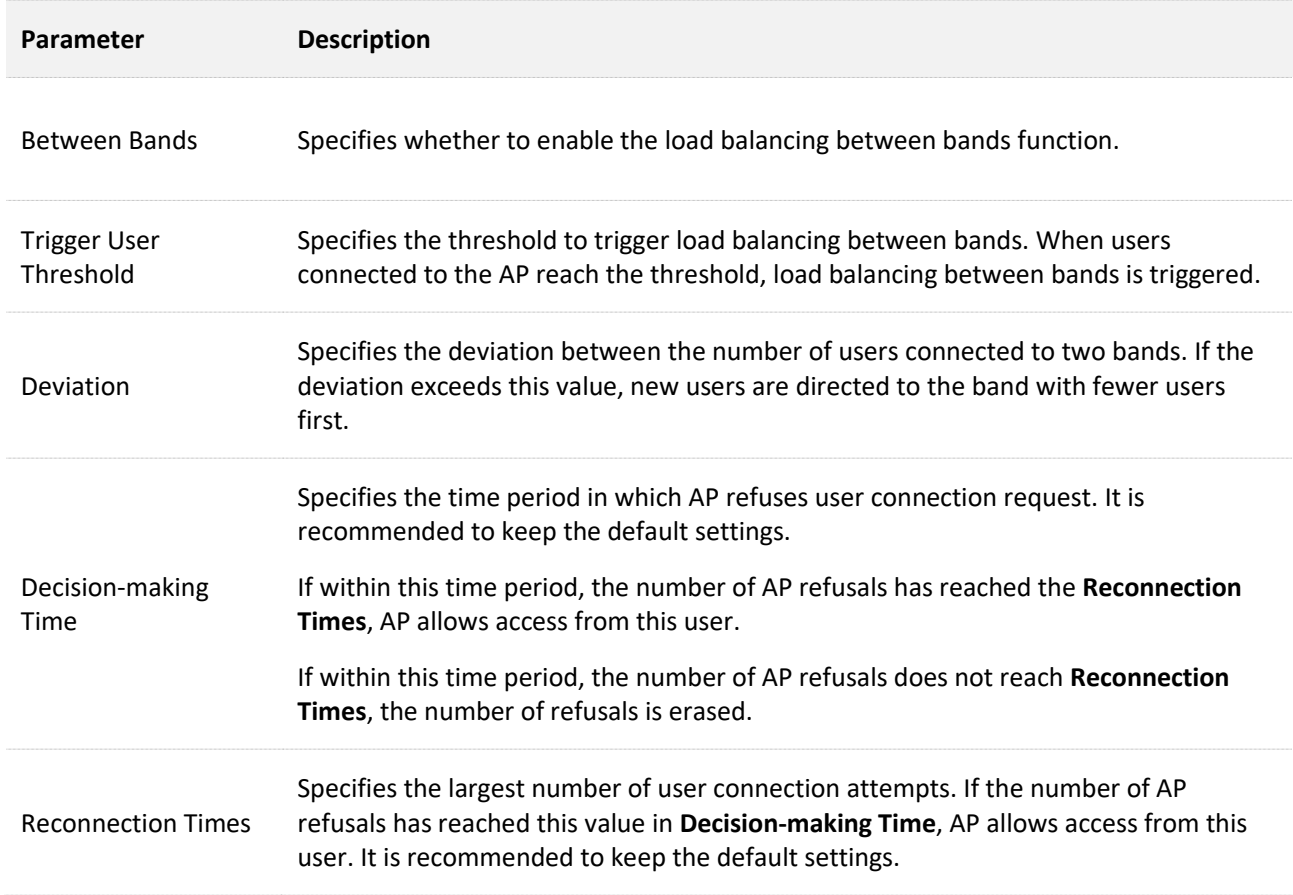

# **5.5 Frequency analysis**

# **5.5.1 Overview**

Log [in to the web UI of the AP,](#page-8-0) and navigate to **Wireless** > **Frequency Analysis**, you can analyze frequency and scan channels.

#### **E** Frequency analysis

From the intuitive result, you can check how many wireless networks (total SSIDs) use the same channel and choose a channel with low usage as the operating channel of the device for better wireless transmission efficiency.

#### ■ **Channel** scan

The scan result list presents you with information about nearby wireless network, including SSID, MAC address, channel, channel bandwidth, and signal strength.

## **5.5.2 View frequency analysis**

- **Step 1** [Log in to the web UI of the AP.](#page-8-0)
- **Step 2** Navigate to **Wireless** > **Frequency Analysis**.
- **Step 3** Click **2.4 GHz Frequency Analysis** or **5 GHz Frequency Analysis** tab to select the wireless network radio band for frequency analysis, which is **2.4 GHz Frequency Analysis** in this example.
- **Step 4** Enable **Scan**.

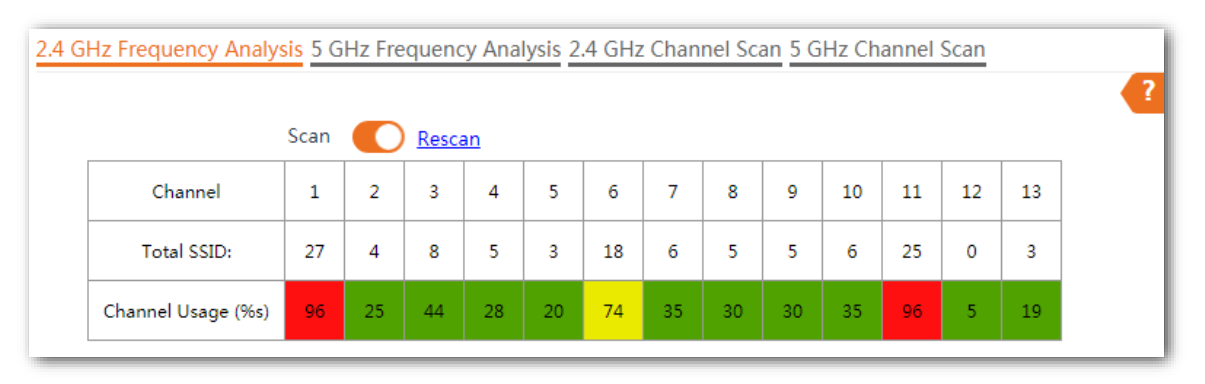

**---End**

After scanning, you can select a channel with low usage as the AP operating channel.

- <sup>−</sup> : High channel usage. The channel is not recommended.
- <sup>−</sup> : Moderate channel usage.
- : Low channel usage. The channel is recommended.

## **5.5.3 Execute channel scan**

- **Step 1** [Log in to the web UI of the AP.](#page-8-0)
- **Step 2** Navigate to **Wireless** > **Frequency Analysis**.
- **Step 3** Click **2.4 GHz Channel Scan** or **5 GHz Channel Scan** tab to select the wireless network radio band for channel scan, which is **2.4 GHz Frequency Analysis** in this example.

#### **Step 4** Enable **Scan**.

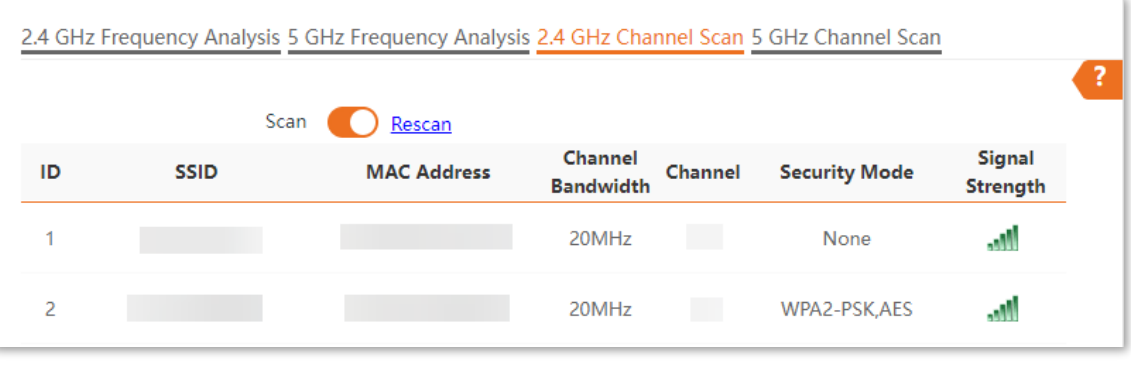

**---End**

# <span id="page-68-0"></span>**5.6 WMM**

# **5.6.1 Overview**

802.11 networks offer wireless access services based on the Carrier Sense Multiple Access with Collision Avoidance (CSMA/CA) channel competition mechanism, which allows all wireless clients to fairly compete for channels. All the services implemented over wireless networks share the same channel competition parameters. Nevertheless, different services usually have different requirements for bandwidth, delay, and jitter. This requires wireless networks to offer accessibility based on the services implemented over the networks.

WMM is a wireless QoS protocol used to ensure that packets with high priorities are transmitted first. This ensures better voice and video service experience over wireless networks.

WMM involves the following terms:

- <sup>−</sup> Enhanced Distributed Channel Access (EDCA): It is a channel competition mechanism to ensure that packets with higher priorities are assigned more bandwidth and transmitted earlier.
- <sup>−</sup> Access Category (AC): The WMM mechanism divides WLAN traffic by priority in descending order into the AC-VO (voice stream), AC-VI (video stream), AC-BE (best effort), and AC-BK (background) access categories. The access categories use queues with different priorities to send packets. The WMM mechanism ensures that packets in queues with higher priorities have more opportunities to access channels.

According to the 802.11 protocol family, all devices listen on a channel before using the channel to send data. If the channel stays idle for or longer than a specified period, the devices wait a random backoff period within the contention window. The device whose backoff period expires first can use the channel. The 802.11 protocol family applies the same backoff period and contention window to all devices across a network to ensure that the devices have the same channel contention opportunity.

#### <span id="page-68-1"></span>■ **EDCA** parameters

WMM changes the contention mechanism of 802.11 networks by dividing packets into four ACs, among which the ACs with higher priorities have more opportunities to access channels. This helps achieve different service levels for different ACs.

WMM assigns each AC a set of EDCA parameters for channel contention, including:

- <sup>−</sup> Arbitration Inter Frame Spacing Number (AIFSN): Different from the fixed distributed inter-frame spacing (DIFS) specified in the 802.11 protocol family, AIFSN varies across ACs. A greater AIFSN indicates a longer backoff period. See AIFS in the following figure.
- <sup>−</sup> Contention window minimum (CWmin) and contention window maximum (CWmax) specify the average backoff period. The period increases along with these two values. See the backoff slots in the following figure.

<sup>−</sup> Transmission Opportunity (TXOP): It specifies the maximum channel use duration after successful channel contention. The duration increases along with this value. The value **0** indicates that a device can send only one packet through a channel after winning contention for the channel.

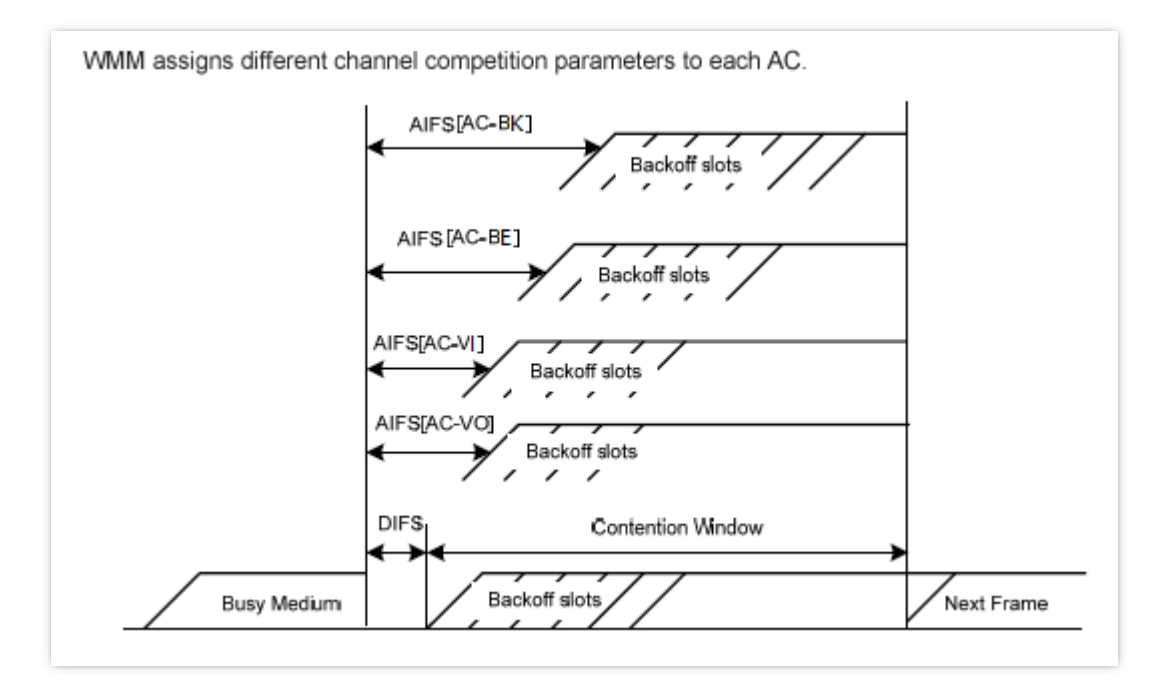

#### <sup>◼</sup> **ACK policies**

WMM specifies the Normal ACK and No ACK policies.

- According to the No ACK policy, no ACK packet is used during wireless packet transmission to acknowledge packet reception. This policy is applicable to scenarios where interference is mild and can effectively improve transmission efficiency. In case of strong interference, lost packets will not be resent if this policy is adopted. This leads to a higher packet loss rate and reduces the overall performance.
- According to the Normal ACK policy, each time a receiver receives a packet, it sends back an ACK packet to acknowledge packet reception.

# **5.6.2 Configure WMM Settings**

- **Step 1** Log [in to the web UI of the AP.](#page-8-0)
- **Step 2** Navigate to **Wireless** > **WMM**.
- **Step 3** Select a wireless network radio band on which WMM is to be implemented.
- **Step 4** Select a WMM optimization mode as required.
- **Step 5** Change the parameters as required when the optimization mode is set to **Custom**.
- **Step 6** Click **Save**.

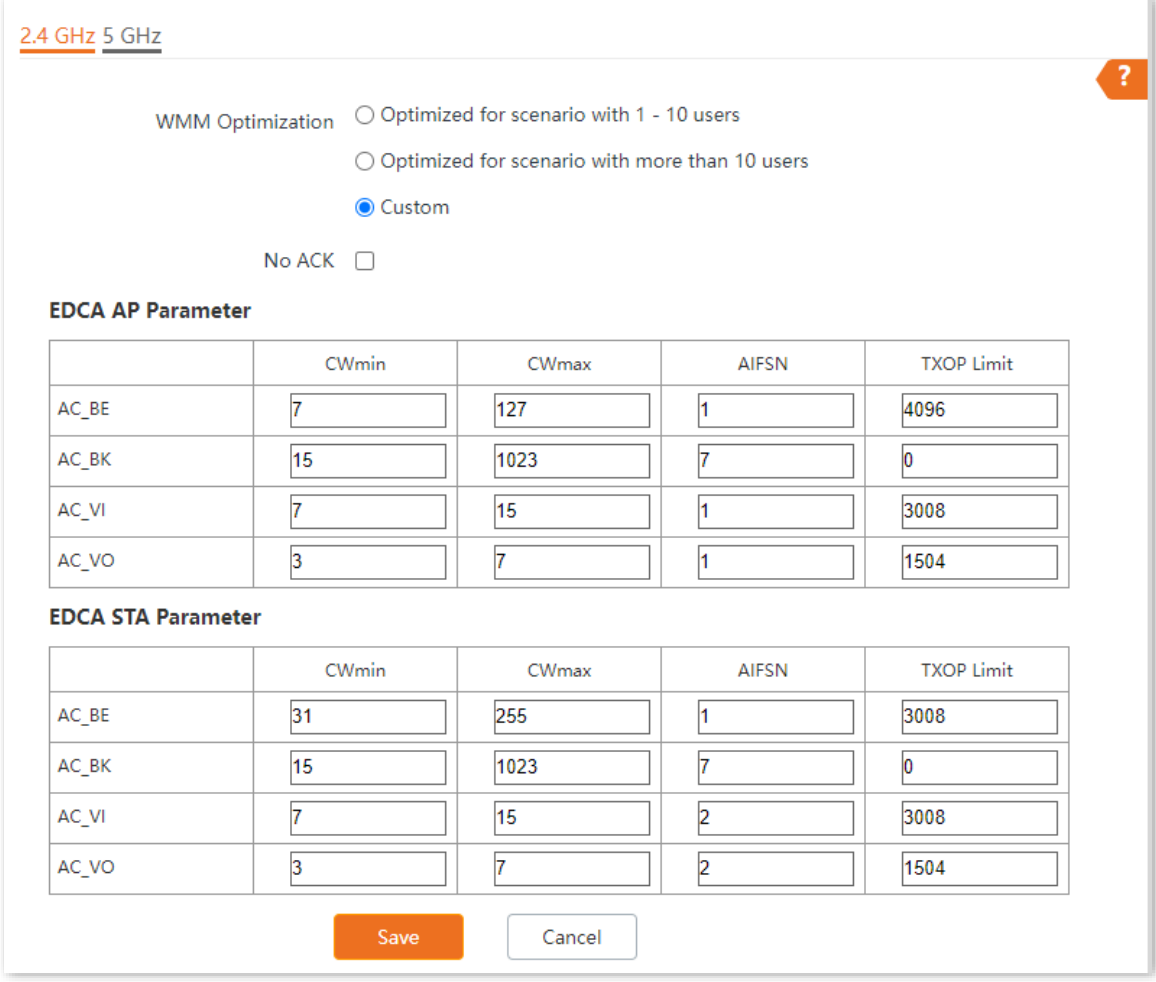

**---End**

### **Parameter description**

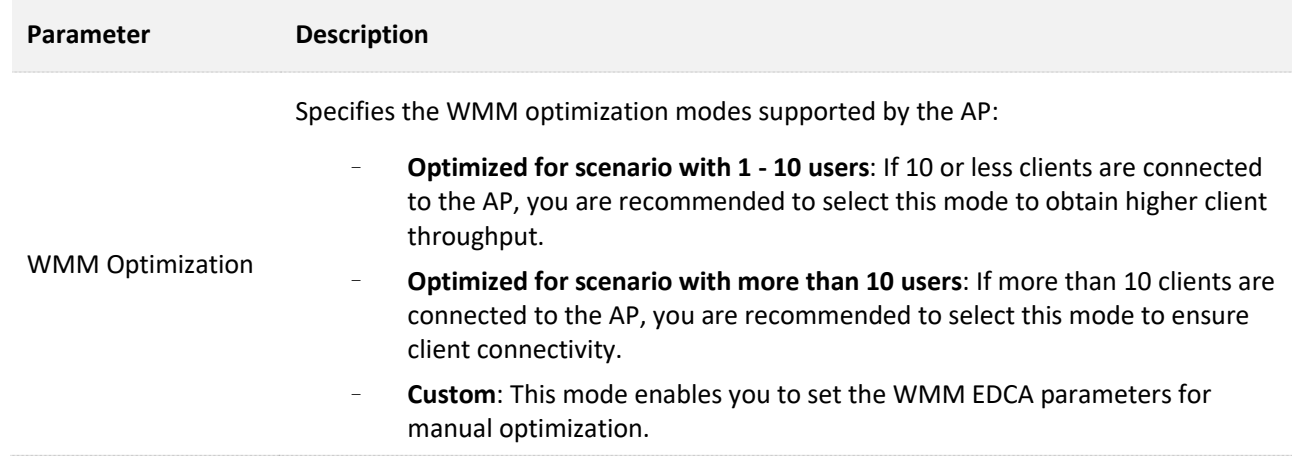

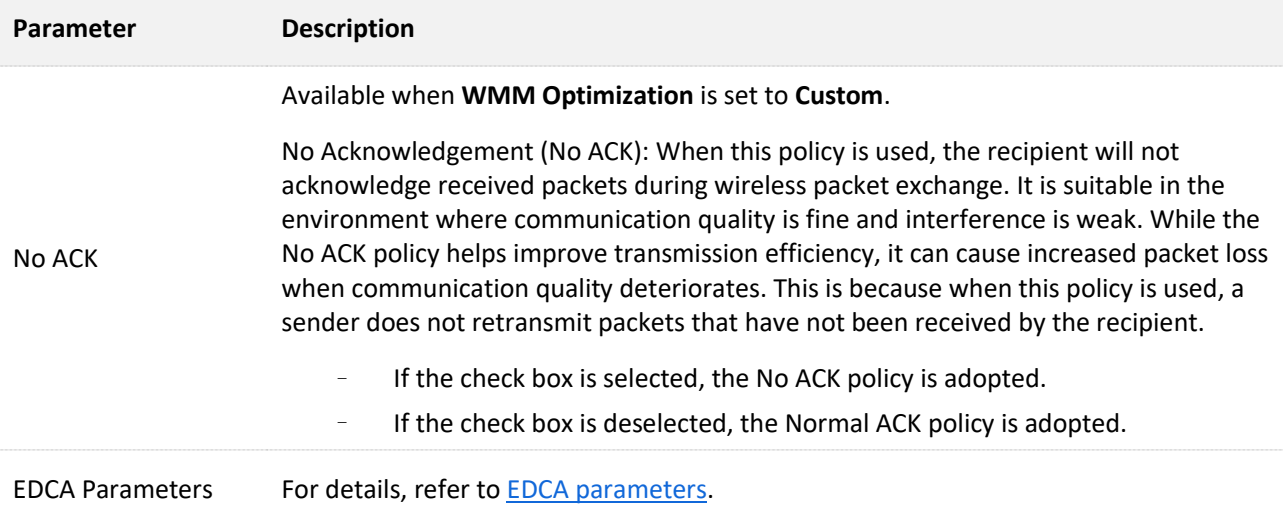
# **5.7 Access control**

## **5.7.1 Overview**

Log [in to the web UI of the AP,](#page-8-0) and navigate to **Wireless** > **Access Control**, you can allow or disallow the wireless devices to access the wireless network of the AP based on their MAC addresses.

The AP supports the following 2 filter modes:

- <sup>−</sup> **Blacklist**: It indicates that only the wireless devices with the specified MAC addresses cannot access the wireless networks of the AP.
- <sup>−</sup> **Whitelist**: It indicates that only the wireless devices with the specified MAC addresses can access the wireless networks of the AP.

## **5.7.2 Configure access control**

#### **Step 1** Log [in to the web UI of the AP.](#page-8-0)

- **Step 2** Navigate to **Wireless** > **Access Control**. Choose a wireless network radio band on which access control is to be implemented.
- **Step 3** Select the SSID to which the access control is applied from the **SSID** drop-down list menu.
- **Step 4** Enable the **Access Control** function.
- **Step 5** Set **Mode** to **Blacklist** or **Whitelist** as required.
- **Step 6** Enter the MAC addresses of the wireless devices to which the rule applies. Then click **Add**.

#### $Q_{\text{tip}}$

If the wireless device to be controlled has connected to the AP, click **Add Online Devices** to quickly add the MAC address of the device to the access control client list.

**Step 7** Click **Save**.

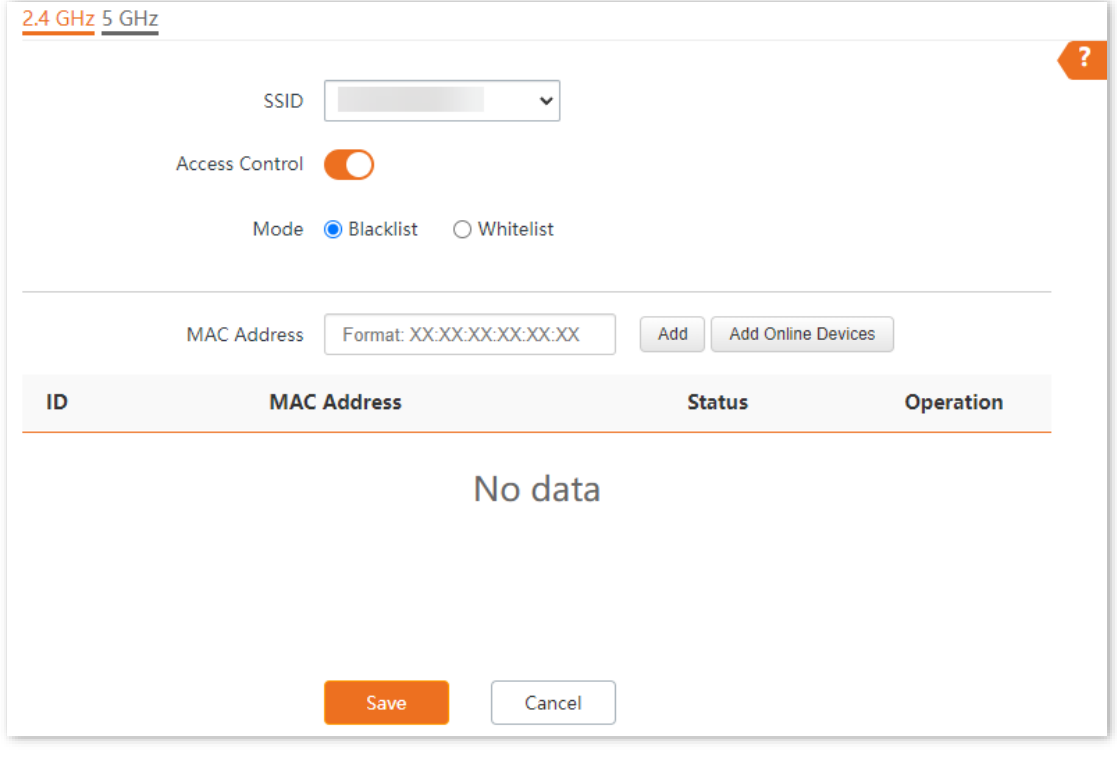

**---End**

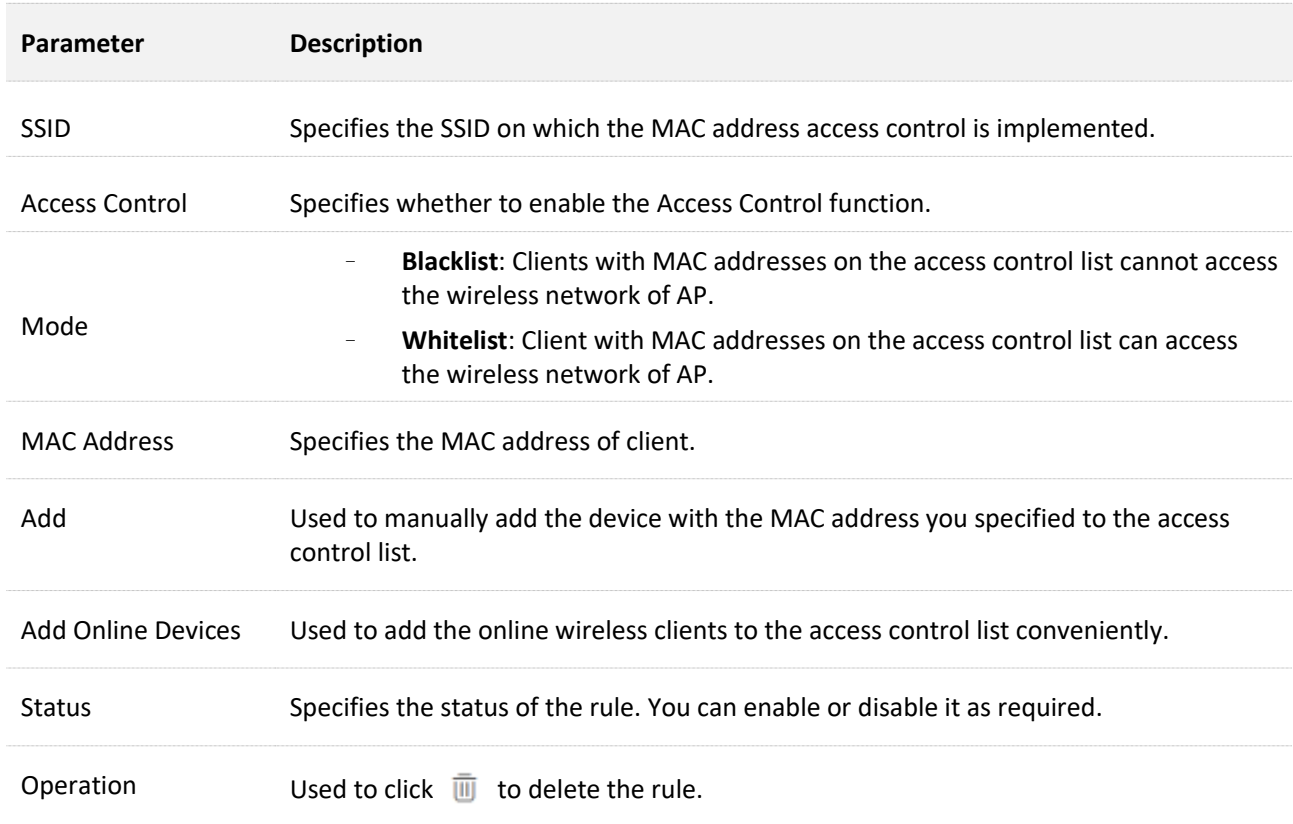

## **5.7.3 Example of configuring access control**

#### **Networking requirements**

A wireless network whose SSID is **VIP** under the 5 GHz radio band has been set up in a company. Only a few members are allowed to connect to the wireless network.

The Access Control function of the AP is recommended. The members have three wireless devices whose MAC addresses are **D8:38:0D:00:00:01**, **D8:38:0D:00:00:02**, and **D8:38:0D:00:00:03**.

#### **Procedures**

- **Step 1** Log [in to the web UI of the AP.](#page-8-0)
- **Step 2** Navigate to **Wireless** > **Access Control** > **5 GHz**.
- **Step 3** Select **VIP** from the **SSID** drop-down list.
- **Step 4** Enable **Access Control** function.
- **Step 5** Set **Mode** to **Whitelist**.
- **Step 6** Enter **D8:38:0D:00:00:01** in the **MAC Address** text box and click **Add**. Repeat the step to add **D8:38:0D:00:00:02** and **D8:38:0D:00:00:03** as well.
- **Step 7** Click **Save**.

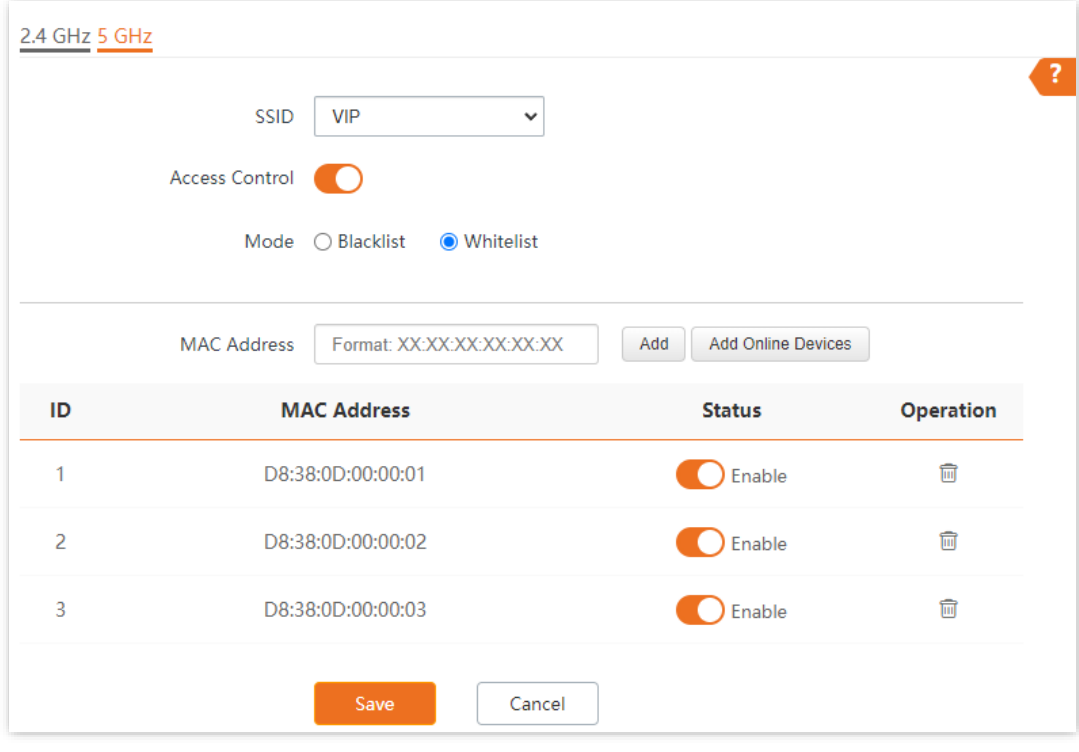

**---End**

## **Verification**

Only the specified wireless devices can connect to the **VIP** wireless network.

# **5.8 Advanced settings**

## **5.8.1 Overview**

Log [in to the web UI of the AP,](#page-8-0) and navigate to **Wireless** > **Advanced Settings**, you can set the broadcast packet filter function of the AP.

By default, this device forwards lots of invalid broadcast packets from wired networks, which may affect business data transfer. The broadcast packet filter function allows you to filter broadcast packets by types so that invalid packets are not forwarded. This reduces air interface resources usage and ensures more bandwidth for business data transfer.

## **5.8.2 Configure advanced settings**

- **Step 1** Log [in to the web UI of the AP.](#page-8-0)
- **Step 2** Navigate to **Wireless** > **Advanced Settings**.
- **Step 3** Change the parameters as required.
- **Step 4** Click **Save**.

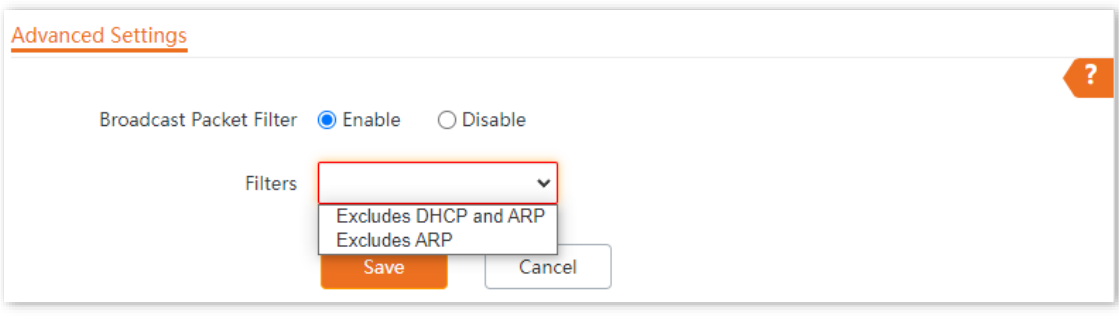

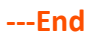

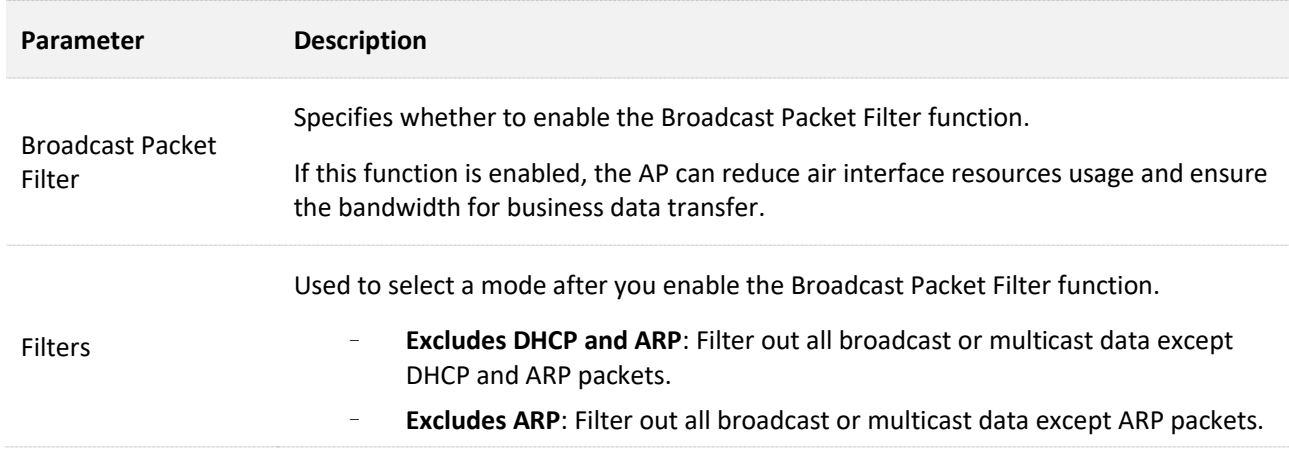

# **5.9 QVLAN settings**

## **5.9.1 Overview**

The AP supports 802.1Q VLANs and is applicable in a network environment where 802.1Q VLANs have been defined. By default, the QVLAN function is disabled.

If the QVLAN function is enabled, tagged data received by a port of the AP is forwarded to the other ports of the VLAN corresponding to the VID in the data, whereas untagged data received by a port of the AP is forwarded to the other ports of the VLAN corresponding to the PVID of the port that receives the data.

The following table describes how ports of different link types process transmitted and received data.

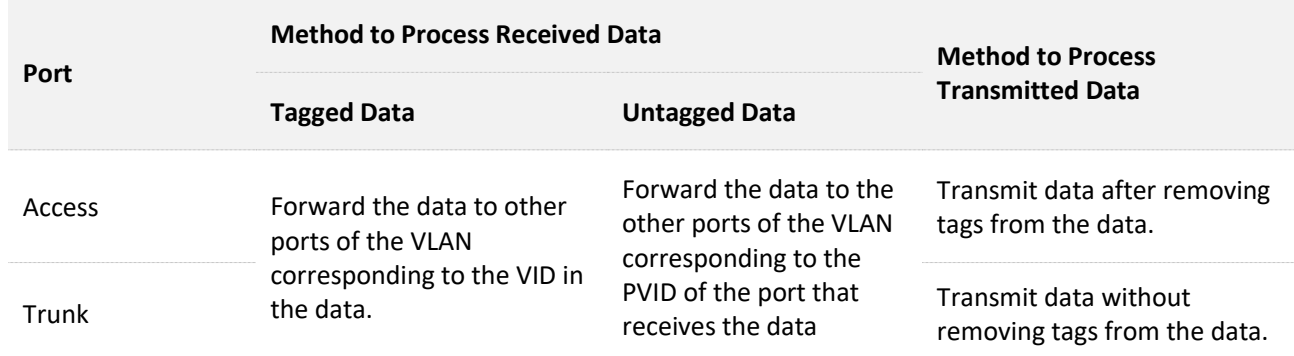

## **5.9.2 Configure QVLAN**

- **Step 1** Log [in to the web UI of the AP.](#page-8-0)
- **Step 2** Navigate to **Wireless** > **QVLAN Settings**.
- **Step 3** Enable the **QVLAN** function.
- **Step 4** Change the parameters as required. Generally, you only need to change the **2.4 GHz SSID VLAN ID** and **5 GHz SSID VLAN ID** settings.
- **Step 5** Click **Save**.

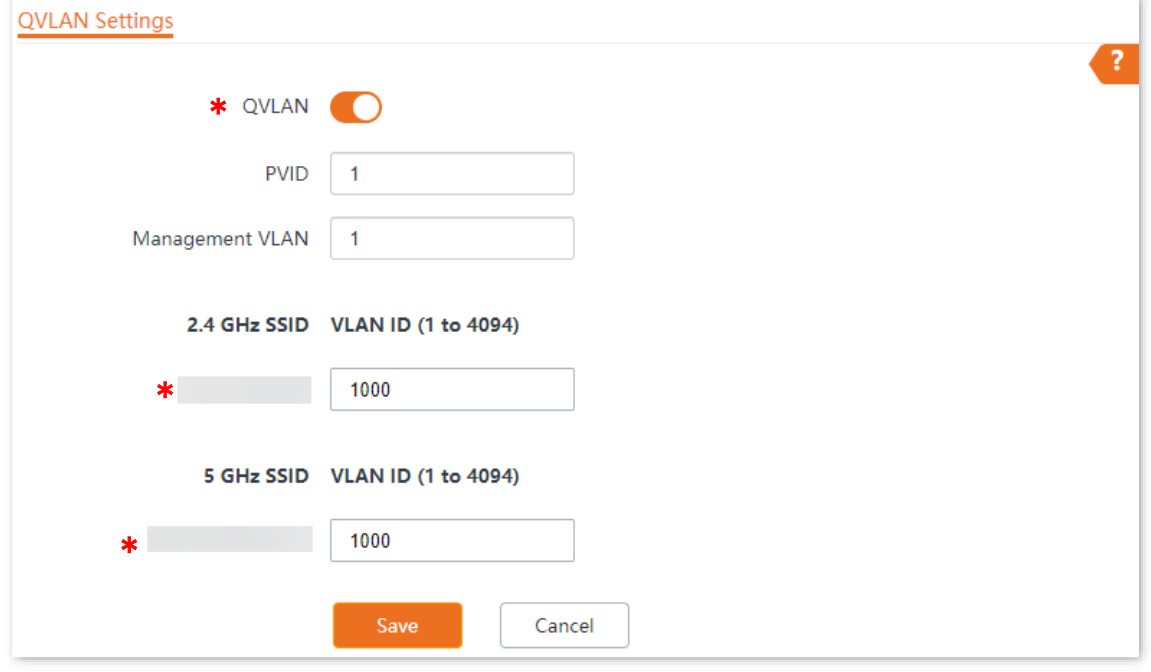

**---End**

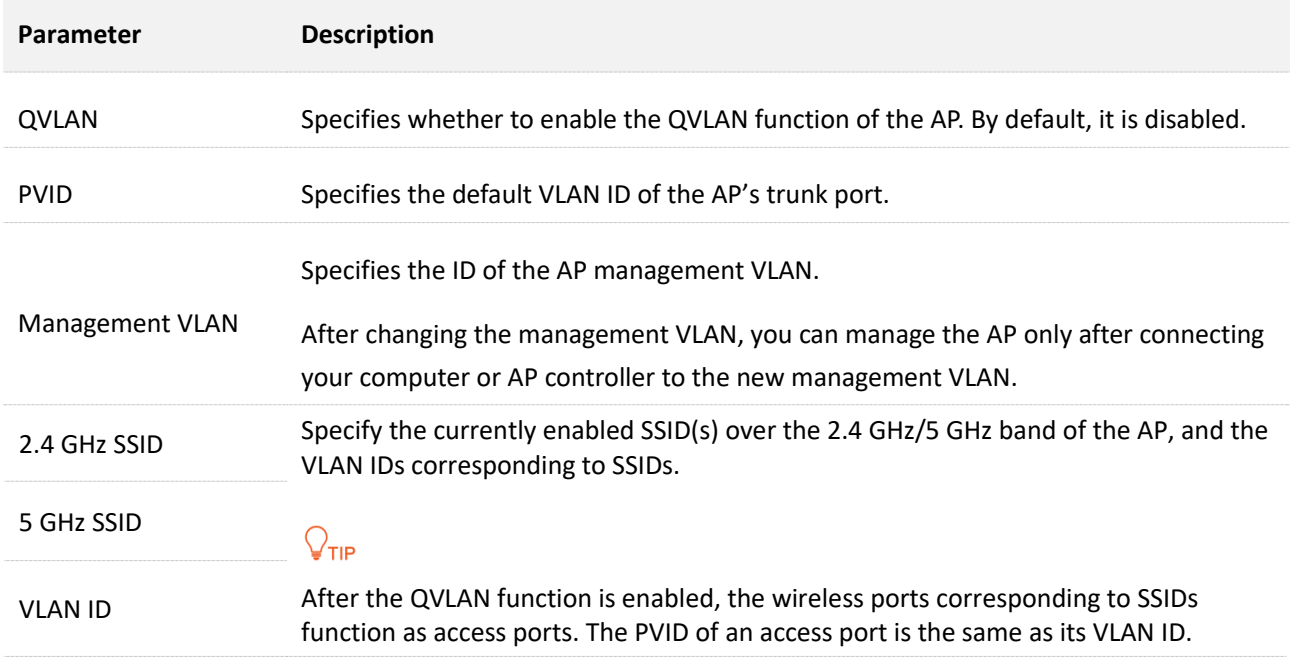

## **5.9.3 Example of configuring QVLAN settings**

#### **Networking requirements**

An industrial park has the following wireless network coverage requirements:

- <sup>−</sup> Guests are connected to VLAN2 and can access only the internet.
- <sup>−</sup> Staffs are connected to VLAN3 and can access only the internal server.

#### **Solution**

- <sup>−</sup> Set the SSID to **internet** for guests, **oa** for staff on the 2.4 GHz network.
- <sup>−</sup> Configure VLANs for the above SSIDs on the AP.
- <sup>−</sup> Configure VLAN forwarding rules on the switch.

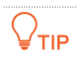

The internal server must be deployed with a DHCP server in the LAN to assign IP addresses to downlink devices.

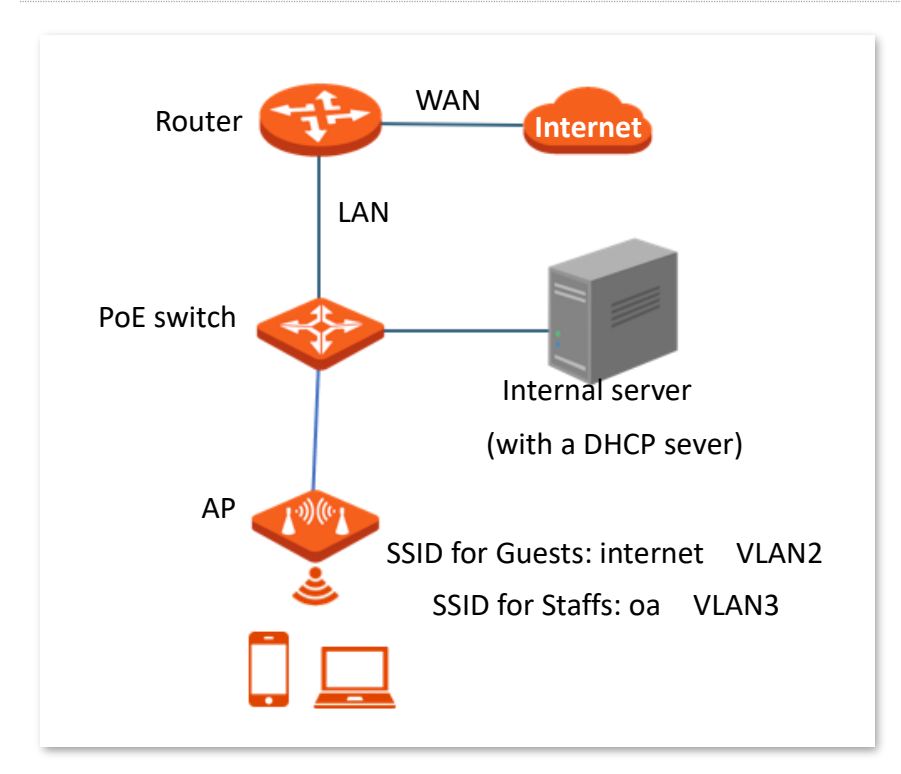

#### **Procedures**

- **I. Configure the AP**
- **Step 1** Log [in to the web UI of the AP.](#page-8-0)
- **Step 2** Navigate to **Wireless** > **QVLAN Settings**.
- **Step 3** Enable the **QVLAN** function.
- **Step 4** Modify the VLAN ID of the SSIDs at 2.4 GHz band. Set the VLAN ID of **internet** to **2** and the VLAN of **oa** to **3**.
- **Step 5** Click **Save**.

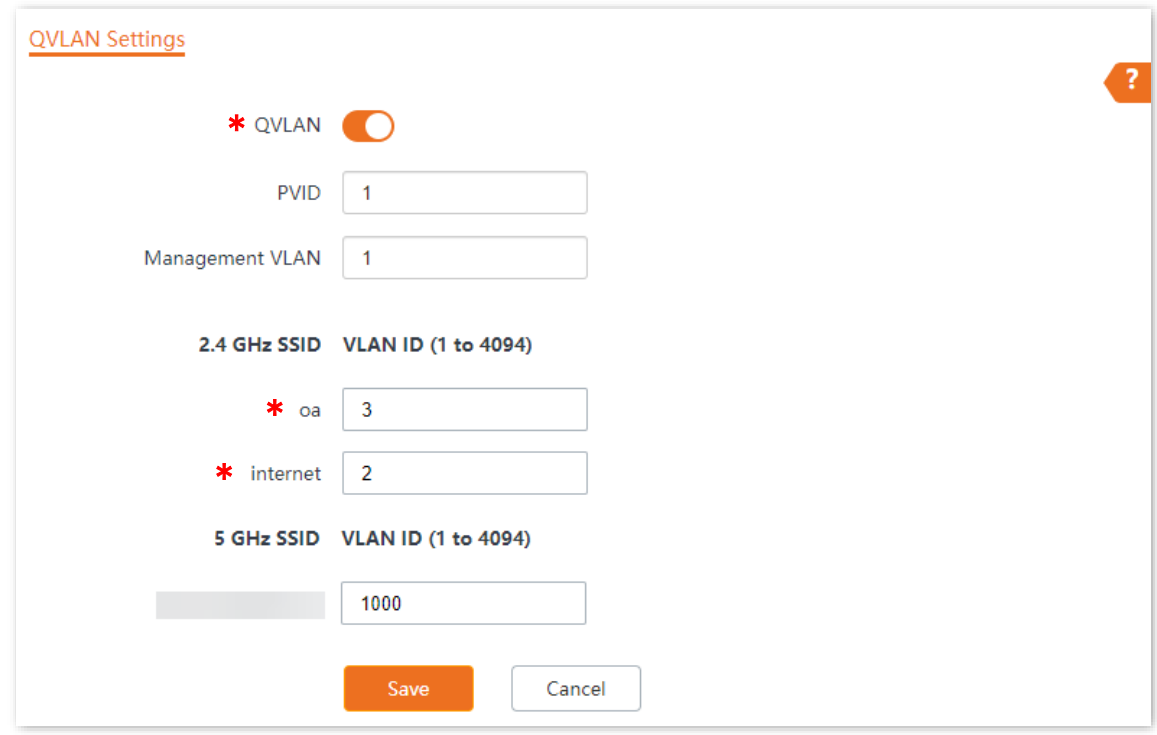

**Step 6** Click **OK** after confirming the prompted message.

Wait for the automatic reboot of the AP.

#### **---End**

#### **II. Configure the PoE switch**

Create IEEE 802.1q VLANs described in the following table on the switch.

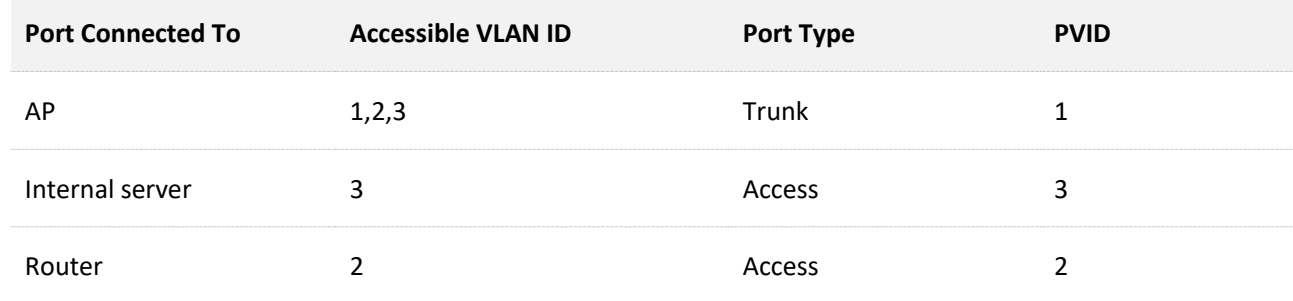

Retain the default settings of other ports. For details, refer to the user guide for the switch.

## **Verification**

Wireless clients connected to the **internet** wireless network can only access the internet, wireless clients connected to the **oa** wireless network can only access the internal server.

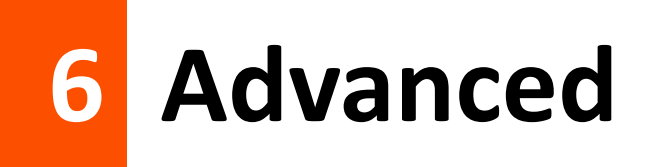

# **6.1 Deployment mode**

## **6.1.1 Overview**

If a large number of APs are to be deployed in a network, it is recommended that you integrate a Tenda AC in order to achieve a unified AP management.

Unified AP management includes local deployment and cloud deployment. The default mode is local deployment mode.

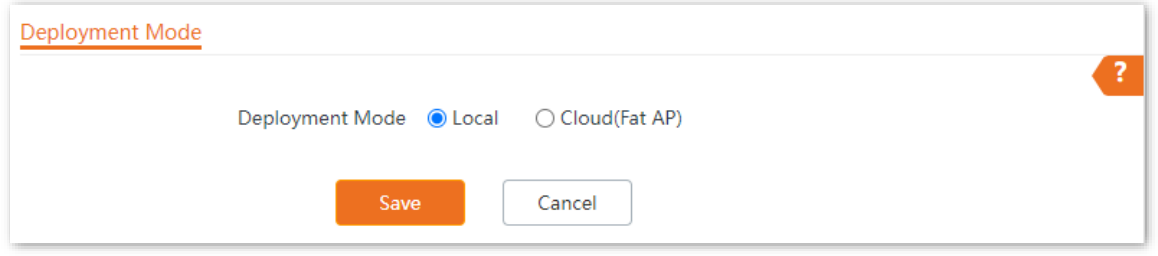

#### ■ Local deployment

If the network is concentrated and involves a large number of APs, it is recommended that you adopt the local deployment mode to enable unified management by AC through the AC mode. See the following figure.

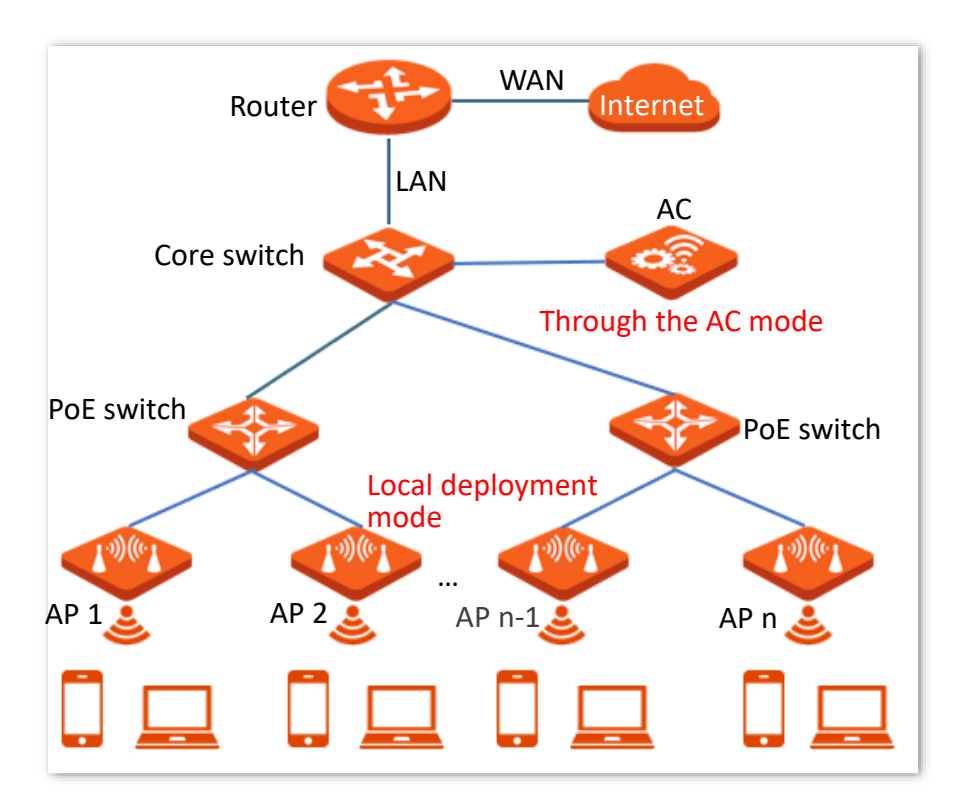

#### ■ **Cloud deployment**

If the wireless network is dispersed and involves a large number of APs in total but these APs are scattered in small numbers, it is recommended that you adopt the cloud deployment mode in which ACs on the internet manage the scattered cloud APs in a unified manner through the cloud AC mode. See the following figure.

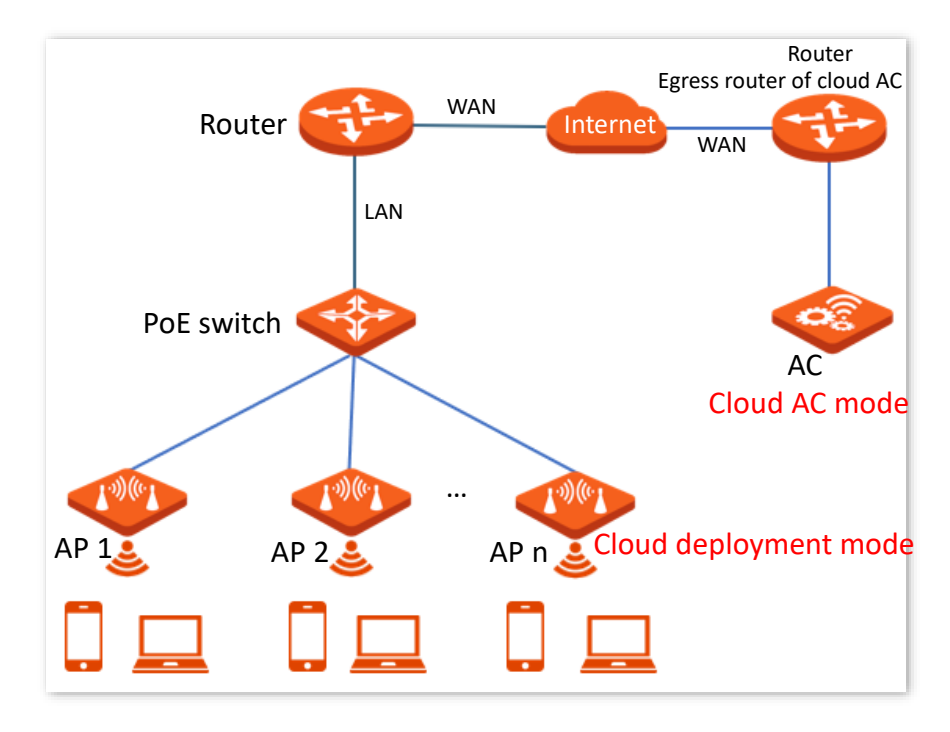

## **6.1.2 Configure deployment mode**

Log [in to the web UI of the AP,](#page-8-0) and navigate to **Advanced** > **Deployment Mode**, you can change the deployment mode of AP.

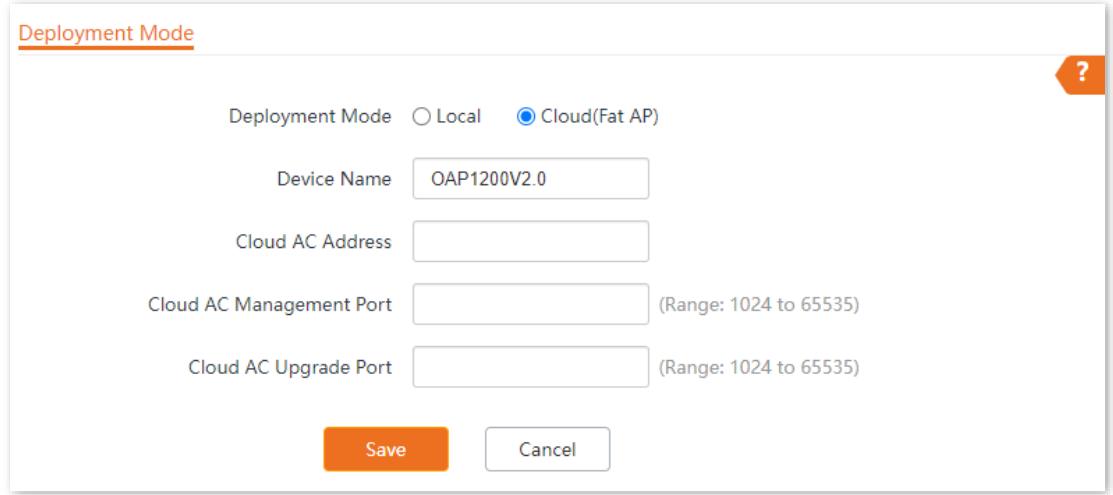

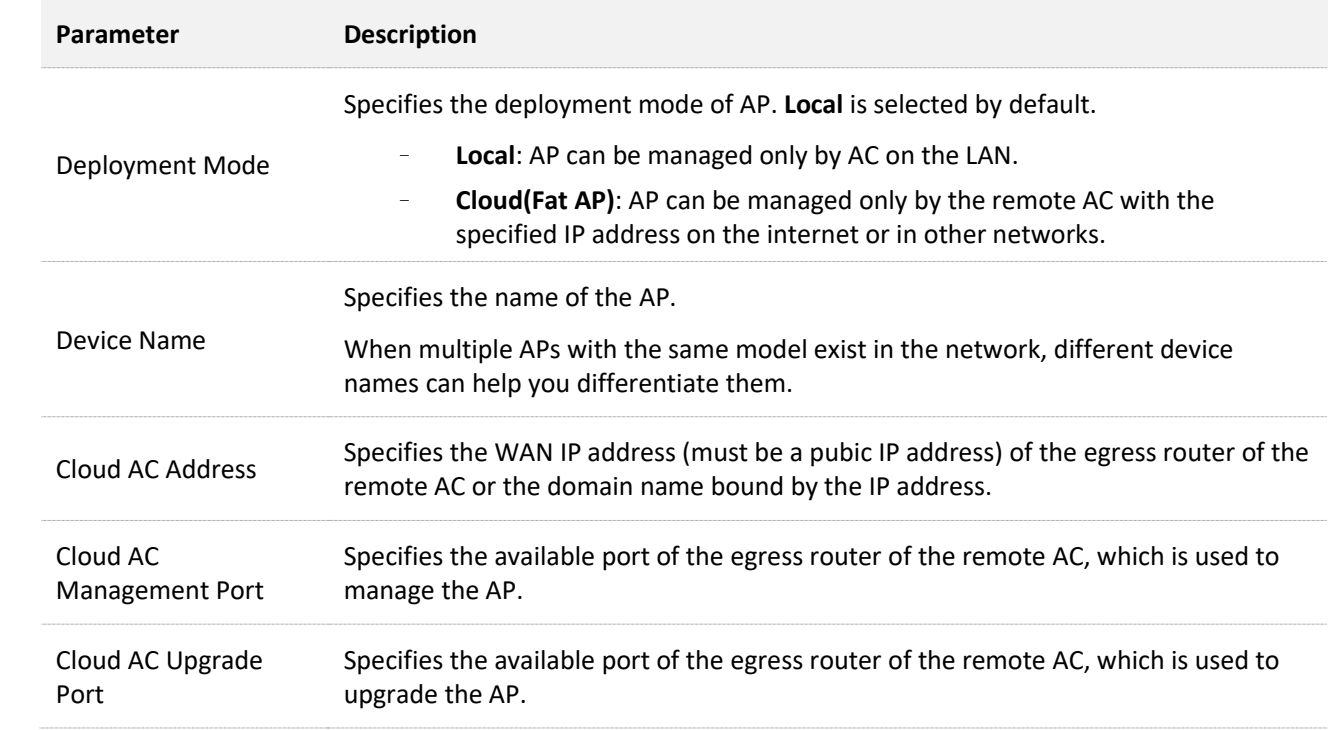

# **6.2 Traffic control**

## **6.2.1 Overview**

The traffic control function allows you to set limits on the internet speed of clients to guarantee a proper allocation of limited broadband resources.

By default, the traffic control function is disabled. If you want to use this function, log in to the web [UI of the AP](#page-8-0) and configure it on the **Advanced** > **Traffic Control** page.

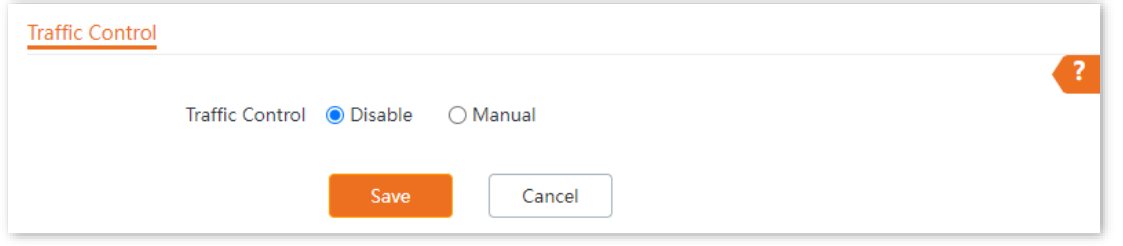

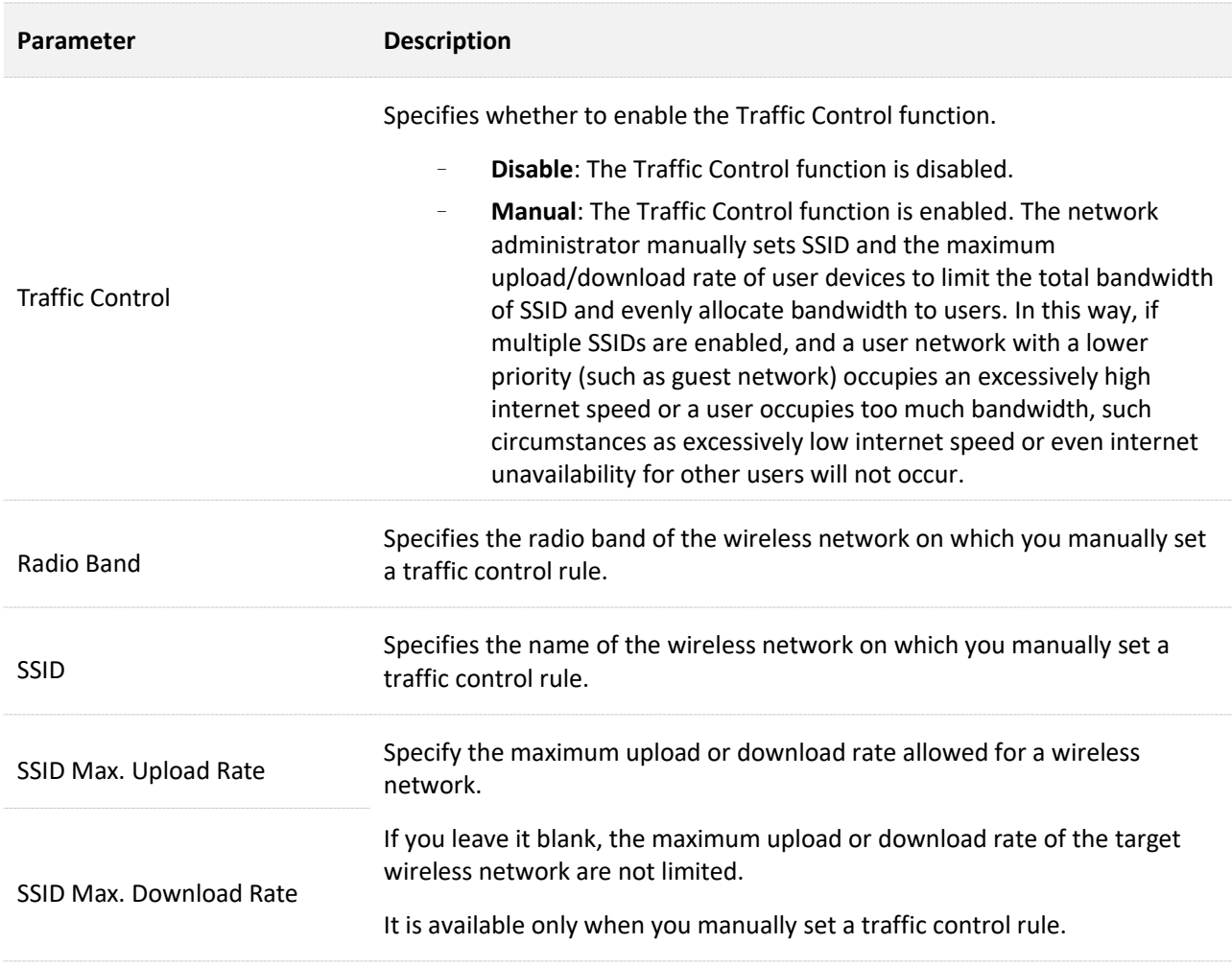

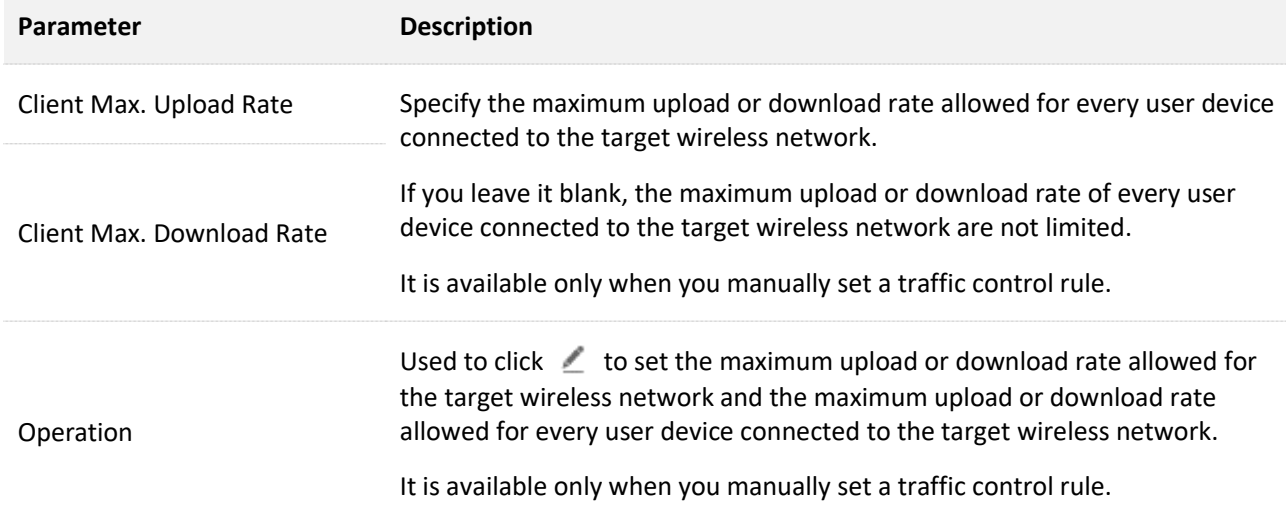

## **6.2.2 Configure traffic control**

- **Step 1** Log [in to the web UI of the AP.](#page-8-0)
- **Step 2** Navigate to **Advanced** > **Traffic Control**.
- **Step 3** Set **Traffic Control** to **Manual**.
- **Step 4** Click  $\angle$  on the row where the wireless network to be controlled resides.

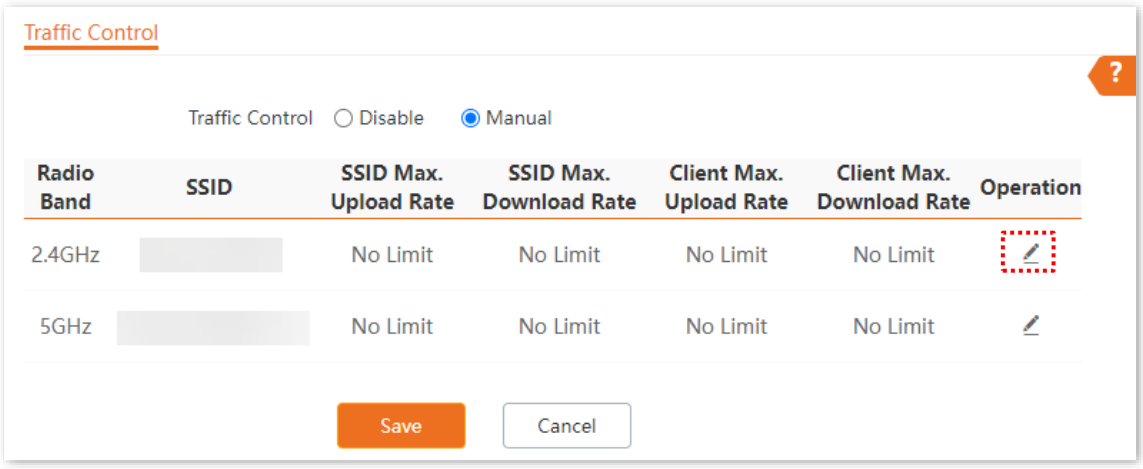

**Step 5** Set the maximum upload or download rate allowed for the wireless network and the maximum upload or download rate allowed for every user device connected to the wireless network.

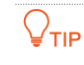

Blank spaces indicate that the maximum upload or download rate allowed for the wireless network or the maximum upload or download rate allowed for every user device connected to the wireless network is not limited.

#### **Step 6** Click **Add**.

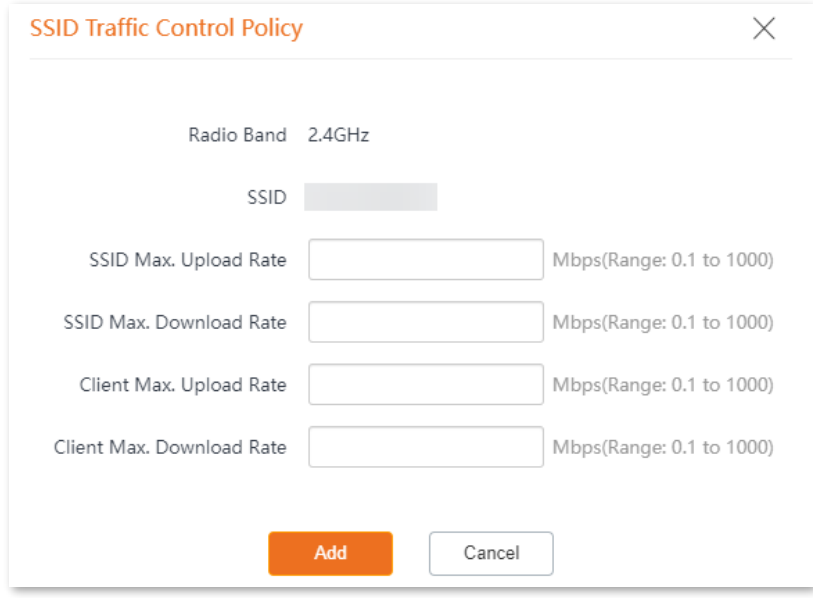

**---End**

# **6.3 SNMP**

## **6.3.1 Overview**

The Simple Network Management Protocol (SNMP) is the most widely used network management protocol in TCP/IP networks. SNMP enables you to remotely manage all your network devices compliant with this protocol, such as monitoring the network status, changing network device settings, and receiving network event alarms.

SNMP allows automatic management of devices from various vendors regardless of physical differences among the devices.

#### **SNMP management framework**

The SNMP management framework consists of SNMP manager, SNMP agent, and Management Information Base (MIB).

- <sup>−</sup> SNMP manager: It is a system that controls and monitors network nodes using the SNMP protocol. The SNMP manager most widely used in network environments is Network Management System (NMS). An NMS can be a dedicated network management server, or an application that implements management functions in a network device.
- <sup>−</sup> SNMP agent: It is a software module in a managed device. The module is used to manage data about the device and report the management data to an SNMP manager.
- <sup>−</sup> MIB: It is a collection of managed objects. It defines a series of attributes of managed objects, including names, access permissions, and data types of objects. Each SNMP agent has its MIB. An SNMP manager can read and/or write objects in the MIB based on the permissions assigned to the SNMP manager.

An SNMP manager manages SNMP agents in an SNMP network. The SNMP manager exchanges management information with the SNMP agents using the SNMP protocol.

#### **Basic SNMP operations**

The AP allows the following basic SNMP operations:

- <sup>−</sup> Get: An SNMP manager performs this operation to query the SNMP agent of the AP for values of one or more objects.
- <sup>−</sup> Set: An SNMP manager performs this operation to set values of one or more objects in the MIB of the SNMP agent of the AP.

#### **SNMP protocol version**

The AP is compatible with SNMP V1 and SNMP V2C and adopts the community authentication mechanism. Community name is used to define the relationship between an SNMP agent and an SNMP manager. If the community name contained in an SNMP packet is rejected by a device, the packet is discarded. A community name functions as a password to control SNMP agent access attempts of SNMP managers.

SNMP V2C is compatible with SNMP V1 and provides more functions than SNMP V1. Compared with SNMP V1, SNMP V2C supports more operations (GetBulk and InformRequest) and data types (such as Counter64), and provides more error codes for better distinguishing errors.

#### **MIB introduction**

An MIB adopts a tree structure. The nodes of the tree indicate managed objects. A path consisting of digits and starting from the root can be used to uniquely identify a node. This path is calling an Object Identifier (OID). The following figure shows the structure of an MIB. In the figure, the OID of A is 1.3.6.1.2.1.1, whereas the OID of B is 1.3.6.1.2.1.2.

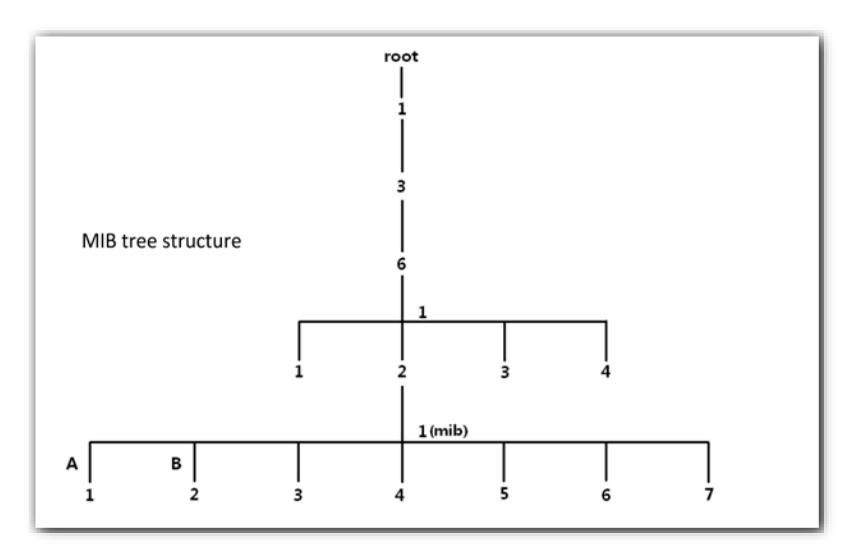

## **6.3.2 Configure SNMP agent**

Log [in to the web UI of the AP,](#page-8-0) and navigate to **Advanced** > **SNMP**, you can configure the SNMP agent function of the AP.

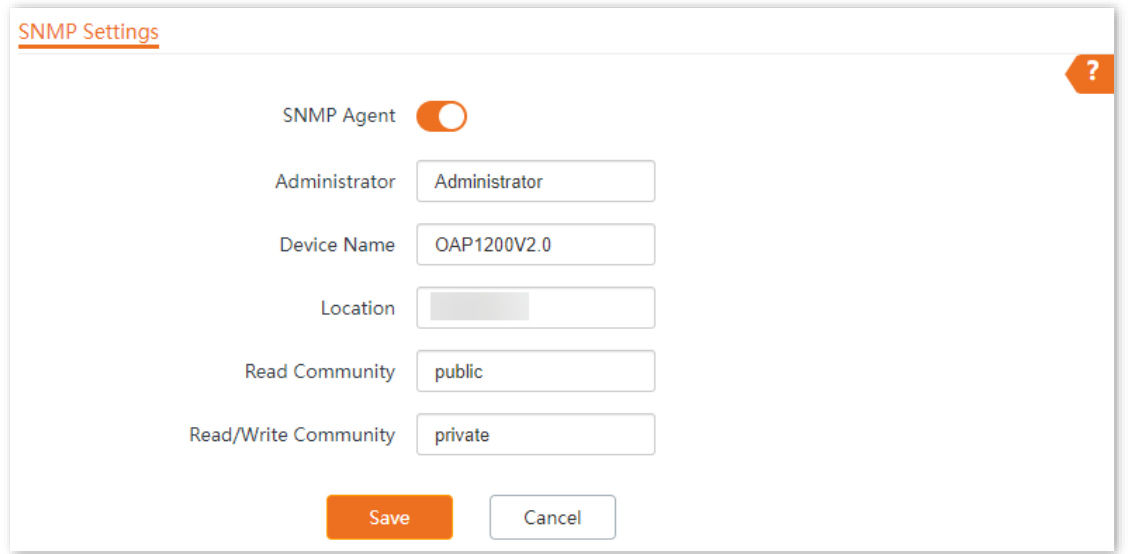

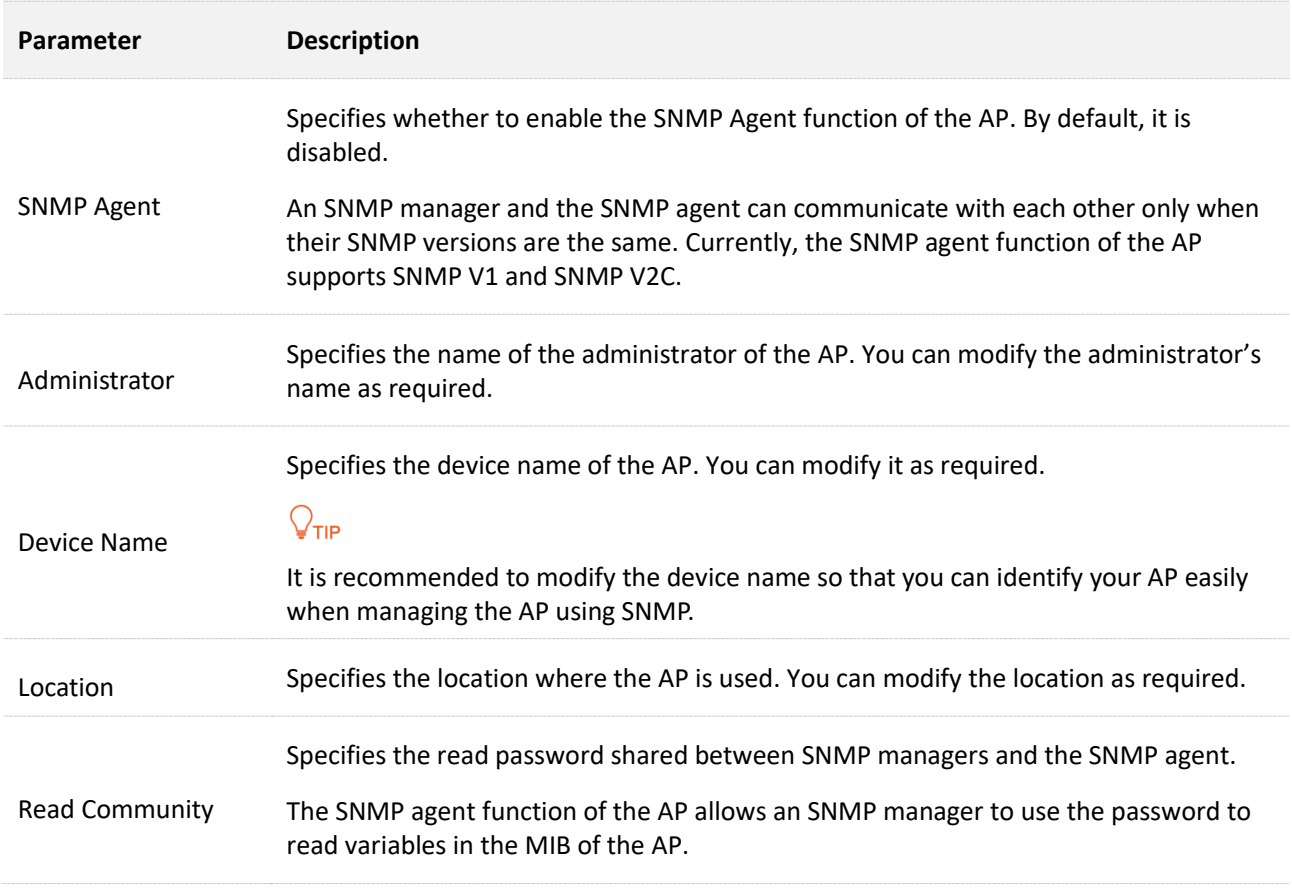

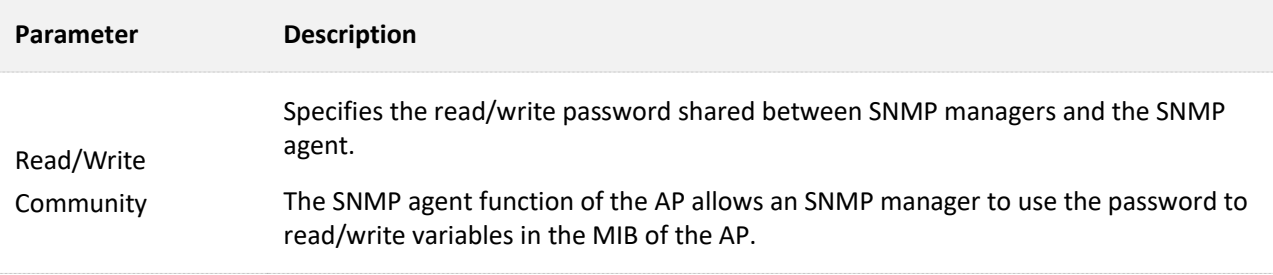

## **6.3.3 Example of configuring the SNMP function**

#### **Networking requirements**

- The AP connects to an NMS over the Ethernet. This IP address of the AP is **192.168.0.254/24** and the IP address of the NMS is **192.168.0.212/24**.
- The NMS uses SNMP V1 or SNMP V2C to monitor and manage the AP.

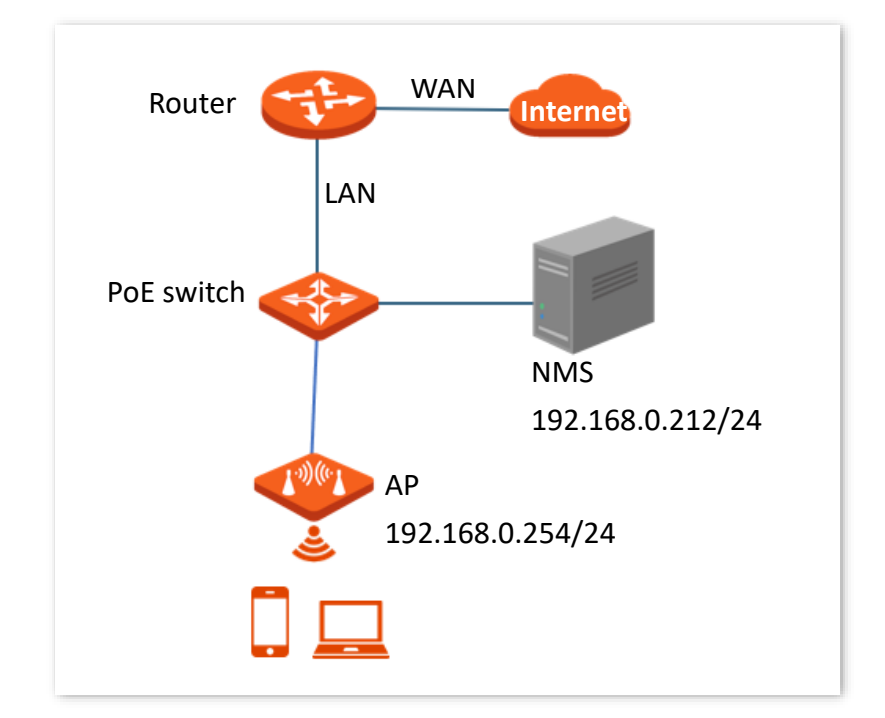

#### **Procedures**

**I. Configure the AP**

Assume that the administrator name is **Tom**, read community is **Tom**, and read/write community is **Tom123**.

- **Step 1** Log [in to the web UI of the AP.](#page-8-0)
- **Step 2** Navigate to **Advanced** > **SNMP**.
- **Step 3** Enable the **SNMP Agent** function.
- **Step 4** Set the SNMP parameters of **Administrator**, **Device Name**, **Location**, **Read Community** and **Read/Write Community**.
- **Step 5** Click **Save**.

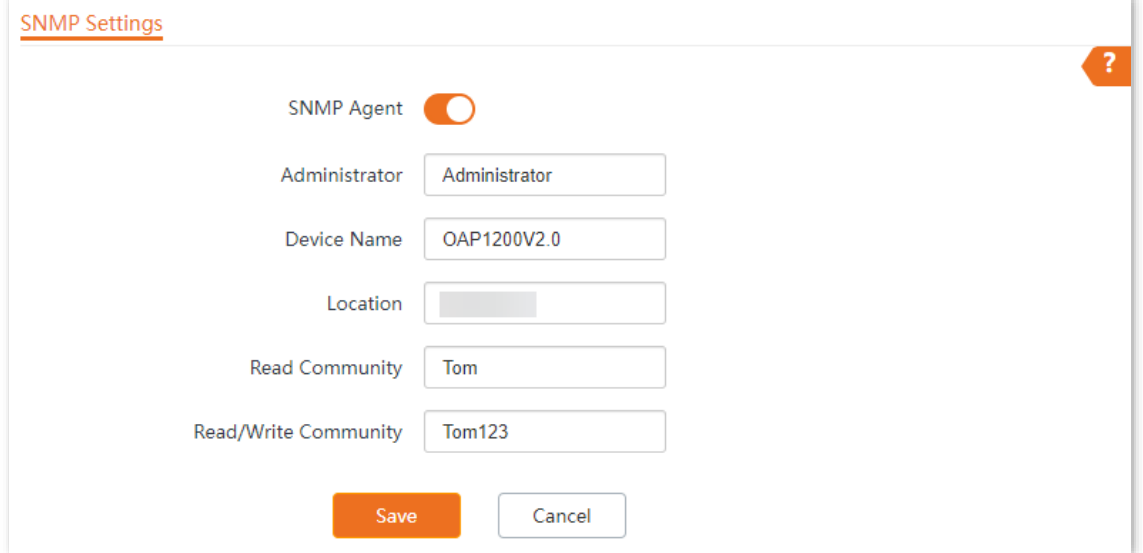

#### **II. Configure the NMS**

On an NMS that uses SNMP V1 or SNMP V2C, set the read community to **Tom** and read/write community to **Tom 123**. For details about how to configure the NMS, refer to the configuration guide for the NMS.

**---End**

#### **Verification**

After the configuration, the NMS can connect to the SNMP agent of the AP and query and set some parameters on the SNMP agent through the MIB.

# **6.4 Cloud maintenance**

## **6.4.1 Overview**

CloudFi is a cloud platform provided by Tenda, which can uniformly manage Tenda devices that support Tenda ClouFi cloud management.

After an AP is added to the Tenda ClouFi cloud platform, you can view and configure the relevant parameters of the AP on the Tenda ClouFi cloud platform, or locally log in to the web UI of the AP to view and configure it.

Log [in to the web UI of the AP,](#page-8-0) and navigate to **Advanced** > **Cloud Maintenance**, you can add the AP to the Tenda ClouFi cloud platform.

The cloud maintenance function is disabled by default.

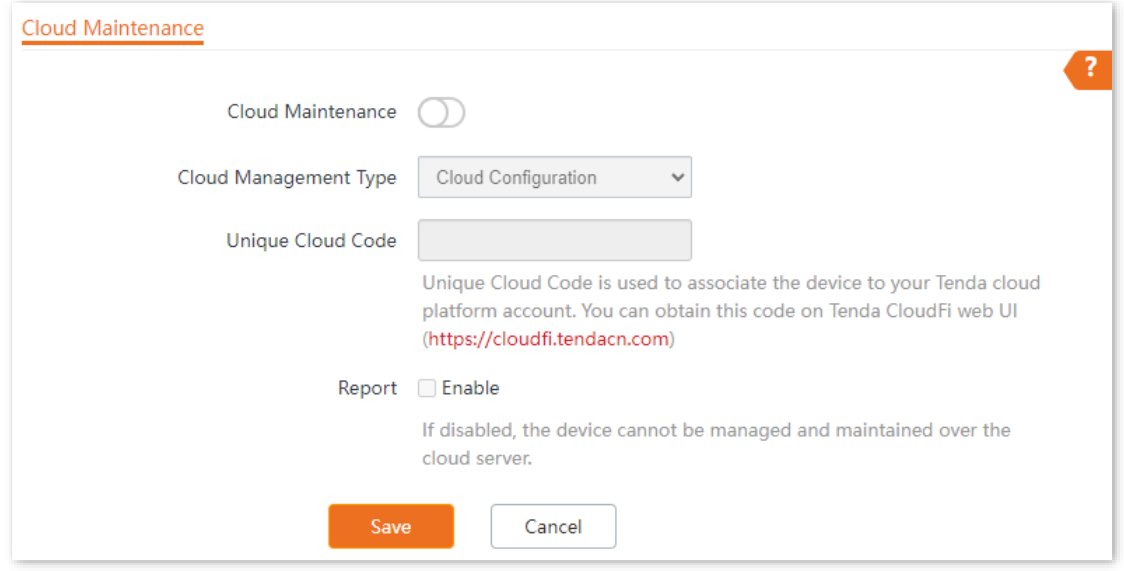

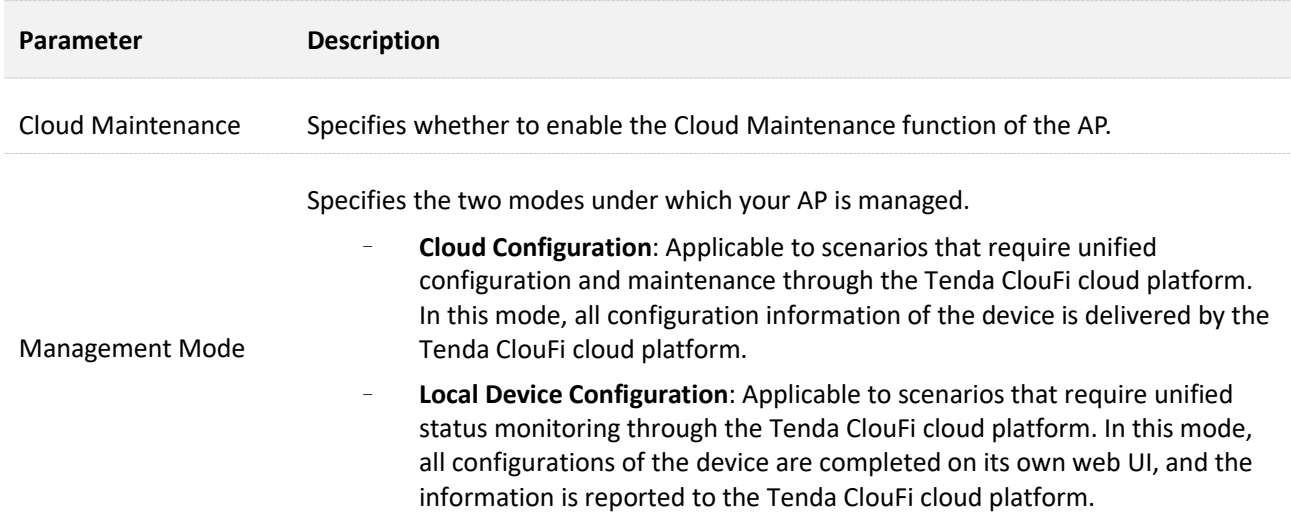

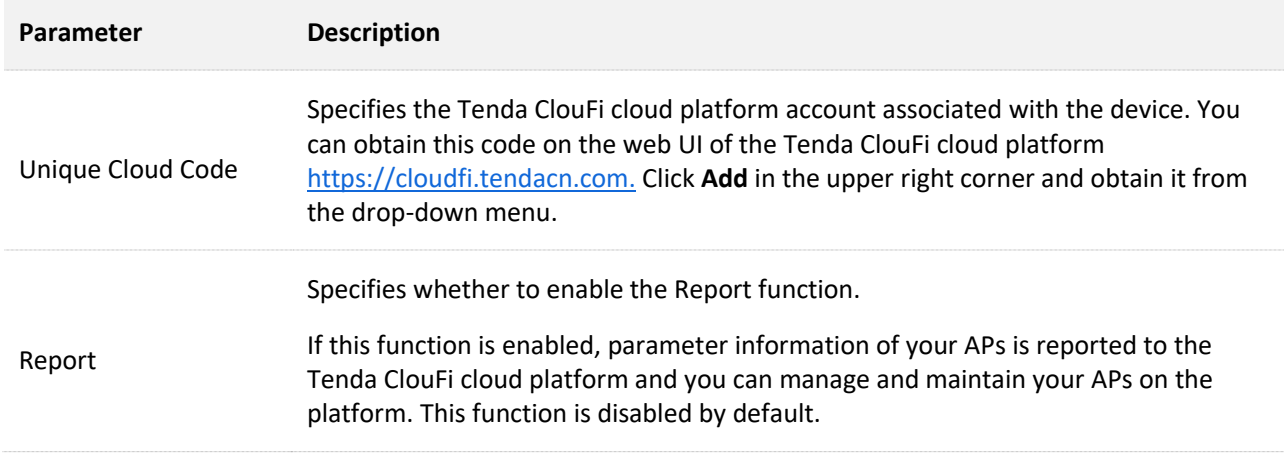

## **6.4.2 Example of configuring cloud maintenance**

#### **Manage AP through the web UI of Tenda ClouFi cloud platform**

#### **Networking requirements**

The AP can be managed through the Tenda ClouFi cloud platform, and all its configuration information is delivered by the Tenda ClouFi cloud platform

#### **Procedures**

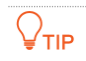

Before configuring the cloud maintenance function of the AP, make sure that the AP is successfully connected to the internet.

- **I. Log in to Tenda ClouFi cloud platform and obtain unique cloud code**
- **Step 1** On a computer that has connected to the internet, start a web browser, visit [https://cloudfi.tendacn.com,](https://cloudfi.tendacn.com/) and log in to Tenda ClouFi cloud platform.
- **Step 2** Click **Add** at the upper right corner and select **Unique Cloud Code**.
- <span id="page-95-0"></span>**Step 3** Click **Copy** to copy the **Unique Cloud Code**.

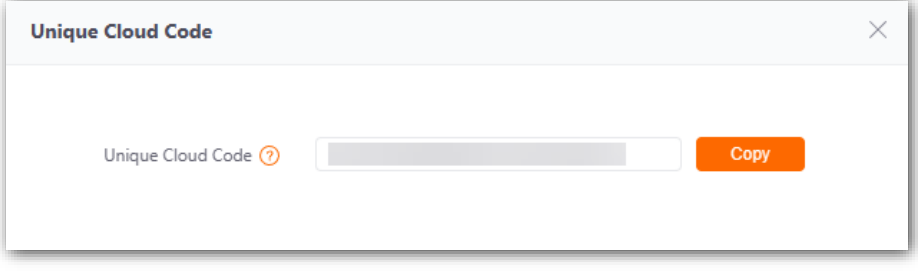

**---End**

#### **II. Enable and configure the cloud maintenance function of the AP**

- **Step 1** Log [in to the web UI of the AP.](#page-8-0)
- **Step 2** Navigate to **Advanced** > **Cloud Maintenance**.
- **Step 3** Enable the **Cloud Maintenance** function.
- **Step 4** Set the parameters of the cloud maintenance function.
	- **1.** Set **Management Mode** to **Cloud Configuration**.
	- **2.** Paste the **Unique Cloud Code** copied in [I -](#page-95-0) 3 in the input box.
	- **3.** Enable the **Report** function.

#### **Step 5** Click **Save**.

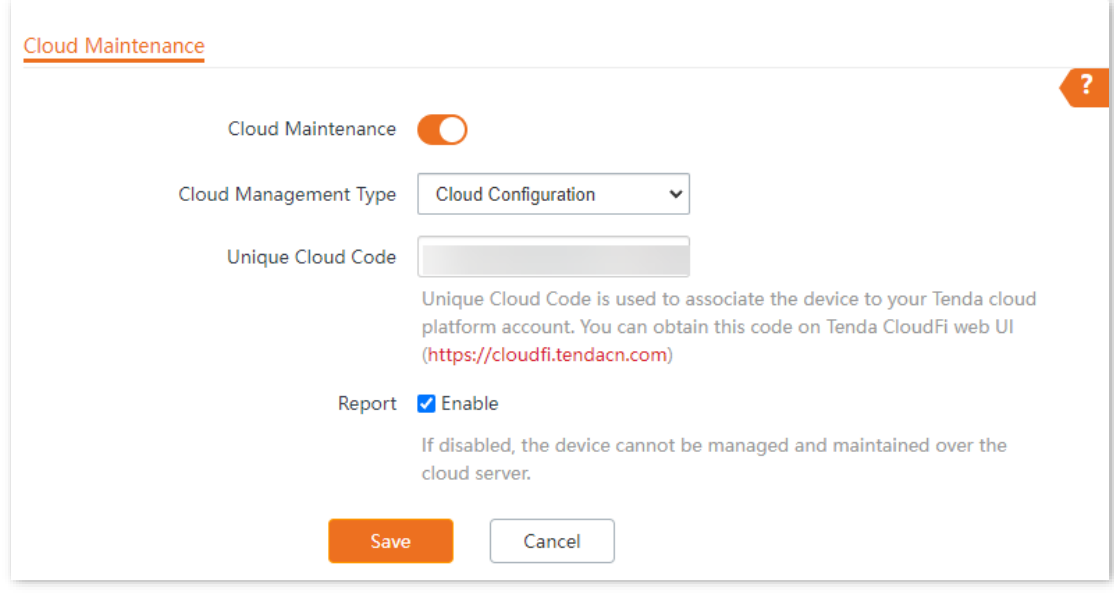

**---End**

#### **III. Log in to Tenda ClouFi cloud platform and add AP to the project**

- **Step 1** On a computer that has connected to the internet, start a web browser, visit [https://cloudfi.tendacn.com,](https://cloudfi.tendacn.com/) and log in to Tenda ClouFi cloud platform.
- **Step 2** Click **Add** at the upper right corner and select **Device-joining Alert** from the drop-down list menu.
- **Step 3** Locate this AP and add it to your project.

**---End**

#### **Verification**

After the configuration is completed, the AP can be managed through the web UI of the Tenda ClouFi cloud platform, and all its configuration information is delivered by the Tenda ClouFi cloud platform.

# **7 Tools**

# **7.1 Date & Time**

Log [in to the web UI of the AP,](#page-8-0) and navigate to **Tools** > **Date & Time**, you can set the [system time](#page-98-0) and [login timeout](#page-99-0) interval of your AP.

## <span id="page-98-0"></span>**7.1.1 Configure system time**

Log [in to the web UI of the AP,](#page-8-0) and navigate to **Tools** > **Date & Time** > **System Time**, you can set the system time of your AP.

To make the time-related functions effective, ensure that the system time of the AP is set correctly. The AP support[s Sync with Internet Time](#page-98-1) and [Manual](#page-99-1) to correct the system time. The default value is **Manual**.

#### <span id="page-98-1"></span>**Sync with internet time**

The AP automatically synchronizes its system time with a time server of the internet. This enables the AP to automatically correct its system time after being connected to the internet.

For details about how to connect the AP to the internet, refer to [LAN Setup.](#page-23-0)

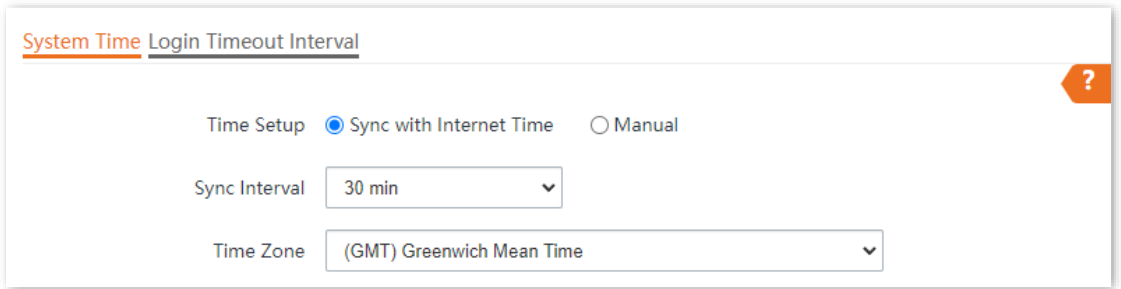

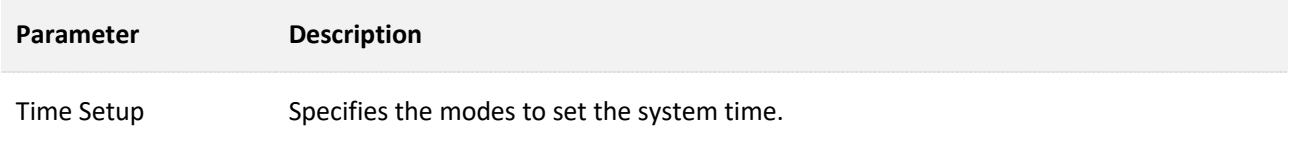

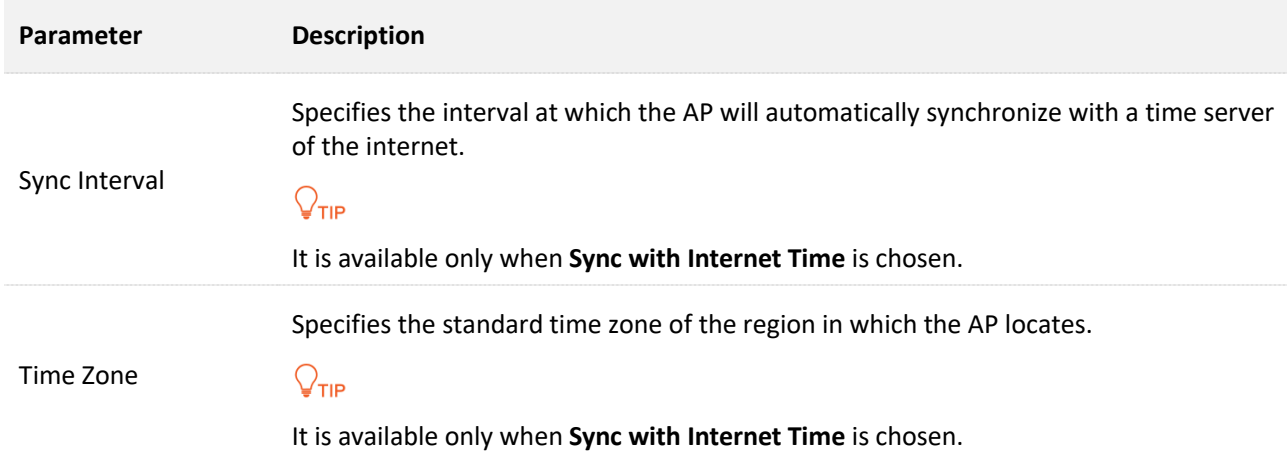

#### <span id="page-99-1"></span>**Manual**

You can manually set the system time of the AP. If you choose this option, you need to set the system time each time after the AP reboots.

Enter a correct date and time, or click **Sync with PC Time** to synchronize the system time of the AP with the system time (ensure that it is correct) of the management computer.

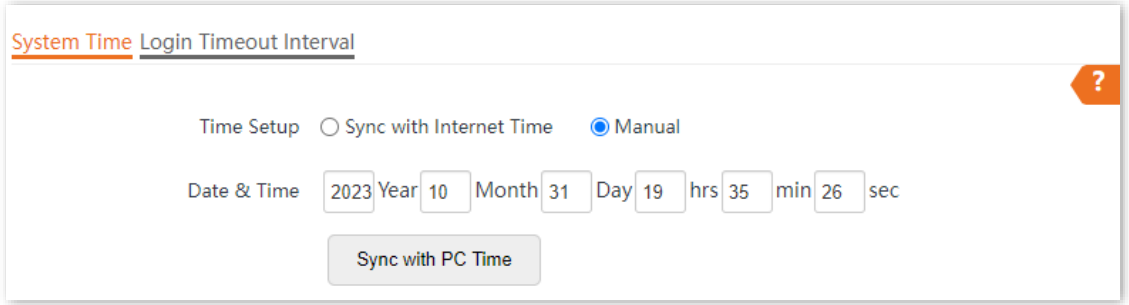

## <span id="page-99-0"></span>**7.1.2 Login timeout interval**

Log [in to the web UI of the AP,](#page-8-0) and navigate to **Tools** > **Date & Time** > **Login Timeout Interval**, you can modify the login timeout interval. The default login timeout interval is **5** minutes.

If you log in to the web UI of the AP and perform no operation within the login timeout interval, the AP logs you out for network security.

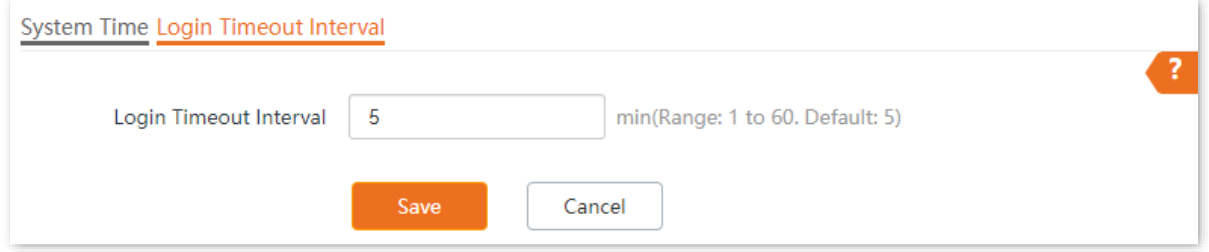

# **7.2 Maintenance**

Log [in to the web UI of the AP,](#page-8-0) and navigate to **Tools** > **Maintenance** > **Maintenance**, you can [reboot](#page-100-0) and [reset](#page-102-0) AP, [upgrade firmware,](#page-103-0) [back up or restore settings,](#page-104-0) and [control LED indicator.](#page-106-0)

## <span id="page-100-0"></span>**7.2.1 Reboot**

#### $\int_{\mathsf{TIP}}$

Rebooting the AP disconnects all connections. You are recommended to reboot the AP in spare time.

#### **Manual reboot**

If a parameter does not take effect or the AP does not work properly, you can try rebooting the AP to solve the problem.

Navigate to **Tools** > **Maintenance** > **Maintenance** and click **Reboot**.

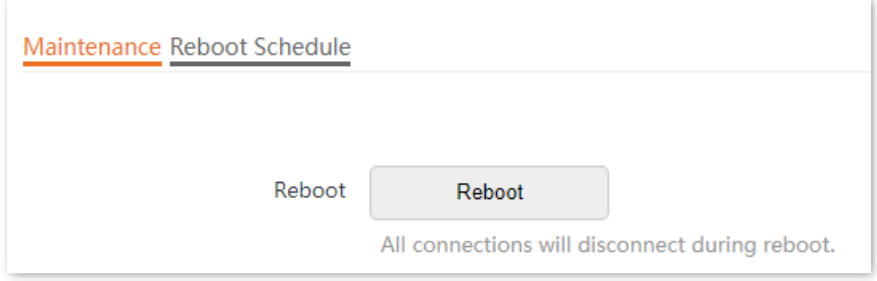

#### **Reboot schedule**

This function allows the AP to automatically reboot as scheduled. You can use this function to prevent wireless performance degradation or network instability that occurs after a long AP uptime. The AP supports the following two types of scheduled reboot:

- <sup>−</sup> [Reboot Interval:](#page-100-1) The AP reboots at the interval you set.
- <sup>−</sup> [Reboot Schedule:](#page-101-0) The AP automatically reboots at the specified date and time.

#### <span id="page-100-1"></span>**Configure the AP to reboot at an Interval**

#### $\bigcirc$  tip

Rebooting at intervals is based on the system time. To avoid reboot time error, ensure that th[e system](#page-98-0)  [time](#page-98-0) is correct.

- **Step 1** Log [in to the web UI of the AP.](#page-8-0)
- **Step 2** Navigate to **Tools** > **Maintenance** > **Reboot Schedule**.
- **Step 3** Enable the **Reboot Schedule** function.
- **Step 4** Set **Type** to **Reboot Interval**.
- **Step 5** Set **Interval** to a value in minutes, which is **1440** in this example.
- **Step 6** Click **Save**.

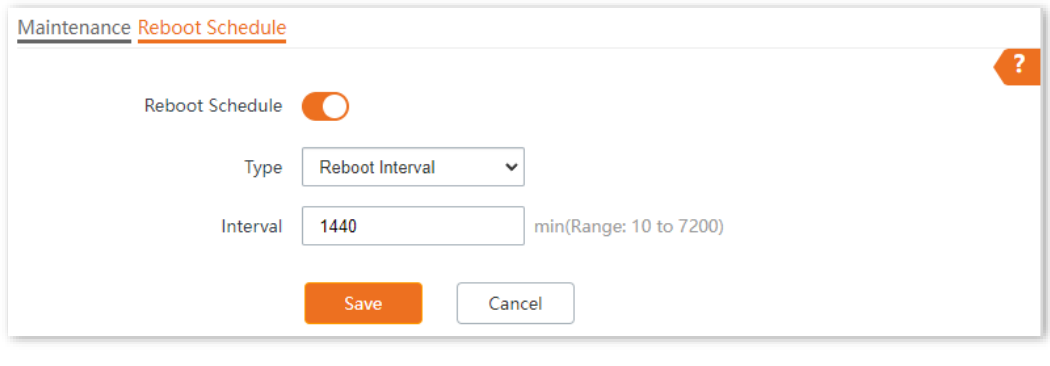

#### **---End**

After the configurations, the AP will automatically reboot in a day.

#### <span id="page-101-0"></span>**Configure the AP to reboot at a specified time**

- **Step 1** Log [in to the web UI of the AP.](#page-8-0)
- **Step 2** Navigate to **Tools** > **Maintenance** > **Reboot Schedule**.
- **Step 3** Enable the **Reboot Schedule** function.
- **Step 4** Set **Type** to **Reboot Schedule**.
- **Step 5** Select the day or days when the AP reboots, which is **Monday** to **Friday** in this example.
- **Step 6** Set the time when the AP reboots, which is **3:00** in this example.
- **Step 7** Click **Save**.

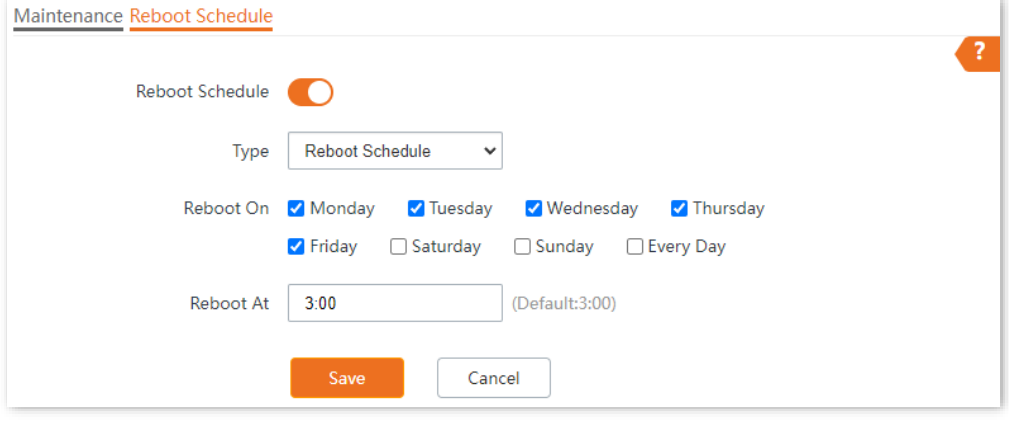

#### **---End**

After the configurations, the AP will automatically reboot at **3:00** every Monday to Friday.

## <span id="page-102-0"></span>**7.2.2 Reset**

If you cannot locate a fault of the AP or forget the password of the web UI of the AP, you can reset the AP to restore its factory settings and then configure it again.

#### $\mathbb{Z}_{\text{NOTF}}$ When the factory settings are restored, your configuration is lost. Therefore, you need to reconfigure the AP to reconnect to the internet. Restore the factory settings of the AP only when necessary.

- To prevent AP damages, ensure that the power supply of the AP is normal when the AP is reset.
- − After the factory settings are restored, the login IP address of the AP is changed to **192.168.0.254**, and the user name and password of the AP are changed to **admin**.

#### **Method 1**

When the AP is idle, hold down the **Reset** button for about 8 seconds, and release it when the LED indicator turns off. The AP is reset successfully when the LED indicator starts to blink white.

#### **Method 2**

Log [in to the web UI of the AP,](#page-8-0) navigate to **Tools** > **Maintenance** > **Maintenance** and click **Reset**.

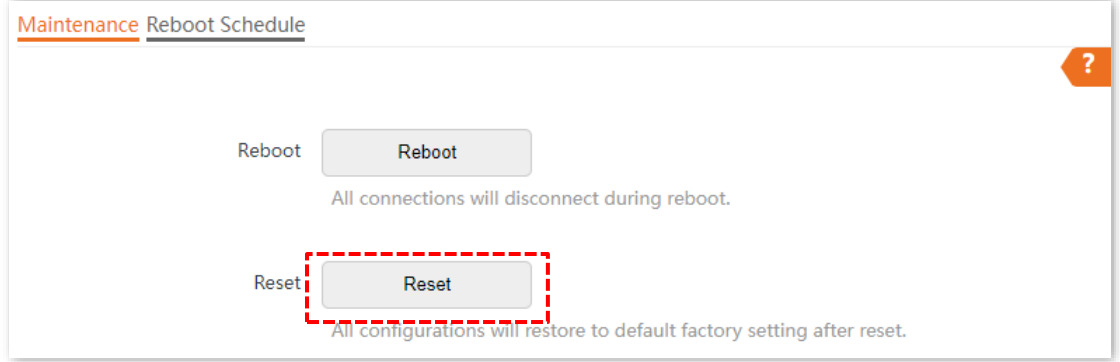

## <span id="page-103-0"></span>**7.2.3 Upgrade firmware**

This function allows you to upgrade the firmware of the AP for more functions and higher stability.

 $\mathbb{Z}_{\text{NOTE}}$ 

To ensure a correct upgrade and avoid damage:

- − Make sure the new firmware is applicable to the AP.
- − Keep a proper power supply to the AP during the upgrade.

#### **Procedures**

**Step 1** Download the latest firmware version for the AP from [www.tendacn.com](http://www.tendacn.com/) to your local computer, and decompress the package. Generally, the package is in the format of **.bin**.

#### **Step 2** Log [in to the web UI of the AP.](#page-8-0)

- **Step 3** Navigate to **Tools** > **Maintenance** > **Maintenance**.
- **Step 4** Click **Upgrade**.

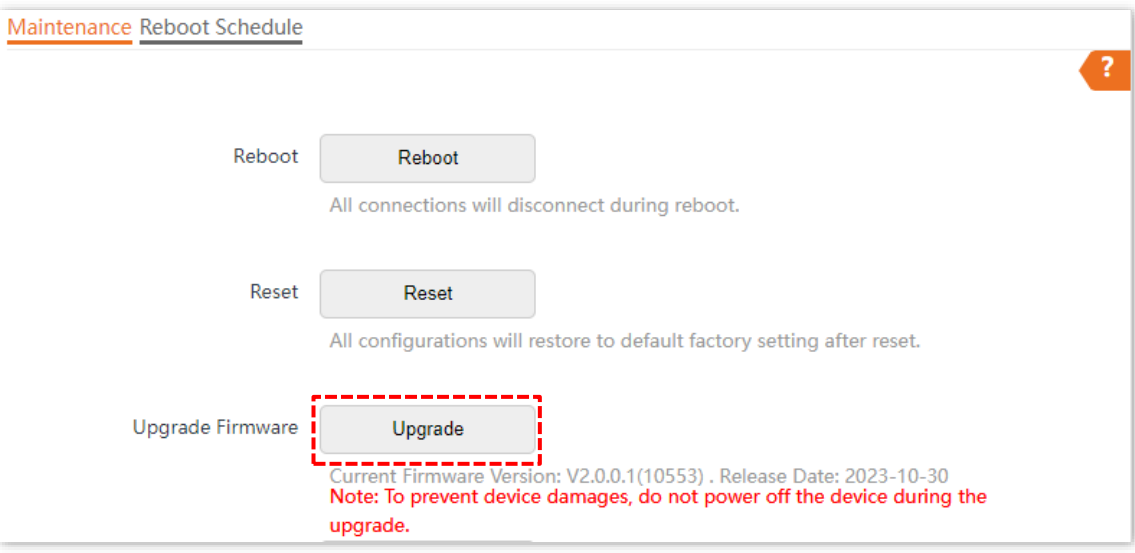

**Step 5** Choose the upgrade file in the pop-up window.

#### **---End**

Wait until the progress bar is complete. Log in to the web UI of the AP again. Navigate to **Status** > **System Status** and check whether the upgrade is successful based on **Firmware Version**.

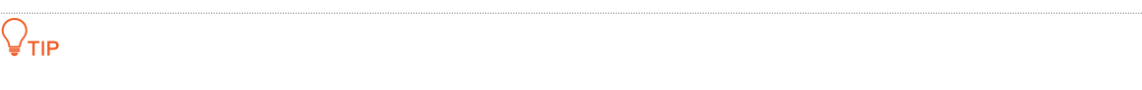

After the firmware is upgraded, it is recommended to restore the factory settings of the AP and configure the AP again, so as to ensure stability of the AP and proper operation of new functions.

## <span id="page-104-0"></span>**7.2.4 Backup/Restore**

The backup function allows you to back up the current configuration of the AP to a local computer. The restore function allows you to restore the AP to a previous configuration.

If the AP enters the optimum condition after you greatly change the configuration of the AP, you are recommended to back up the new configuration, so that you can restore it after upgrading or resetting the AP.

## $Q_{\text{TIP}}$

If you need to apply same or similar configurations to many APs, you can configure one of the APs, back up the configuration of the AP, and use the backup to restore the configuration on the other APs. This improves configuration efficiency.

#### **Back up the current configuration**

- **Step 1** Log [in to the web UI of the AP.](#page-8-0)
- **Step 2** Navigate to **Tools** > **Maintenance** > **Maintenance**.
- **Step 3** Click **Backup/Restore**.

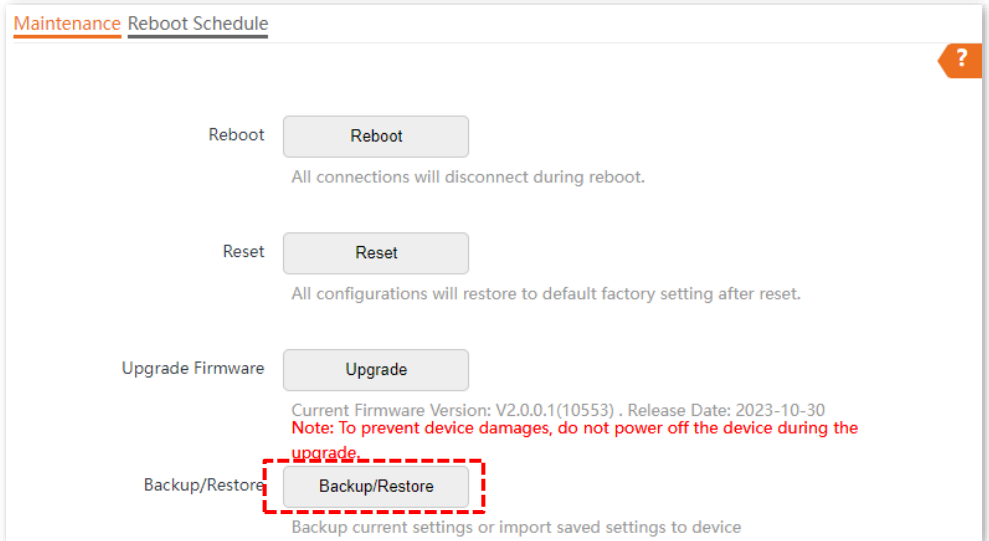

**Step 4** Click **Backup**.

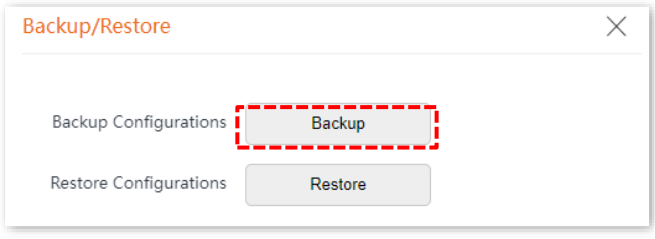

**---End**

A configuration file named **APCfm.cfg** will be downloaded.

 $Q$ <sub>TIP</sub>

If the prompt "This type of file can harm your computer. Do you want to keep APCfm.cfg anyway?" appears, click **Keep**.

## **Restore the configuration**

- **Step 1** Log [in to the web UI of the AP.](#page-8-0)
- **Step 2** Navigate to **Tools** > **Maintenance** > **Maintenance**.
- **Step 3** Click **Backup/Restore**.

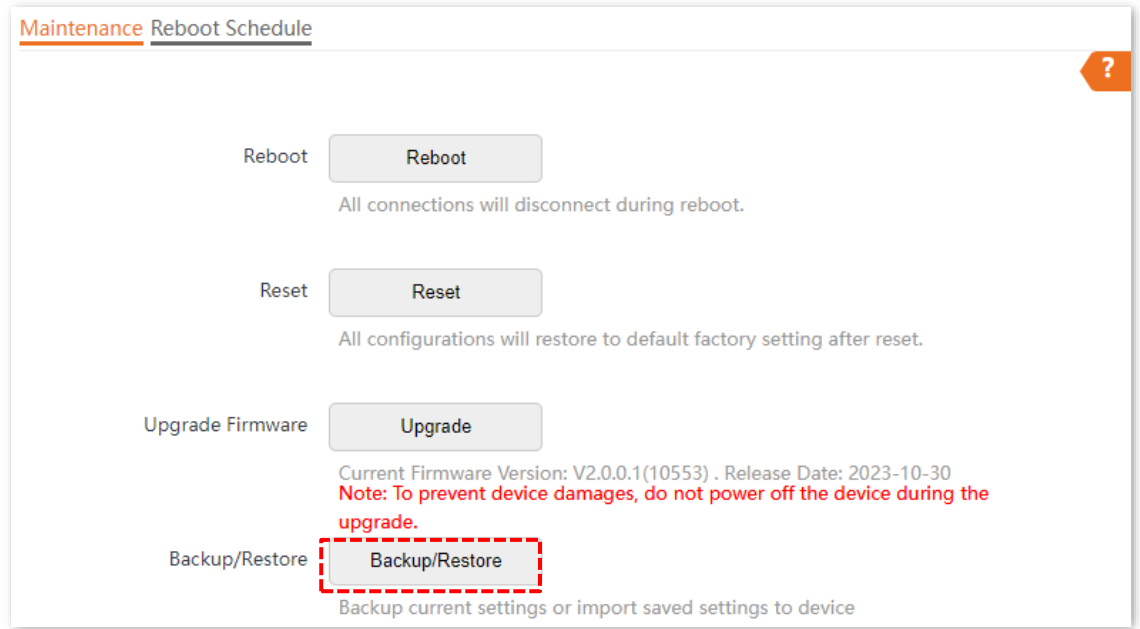

#### **Step 4** Click **Restore**.

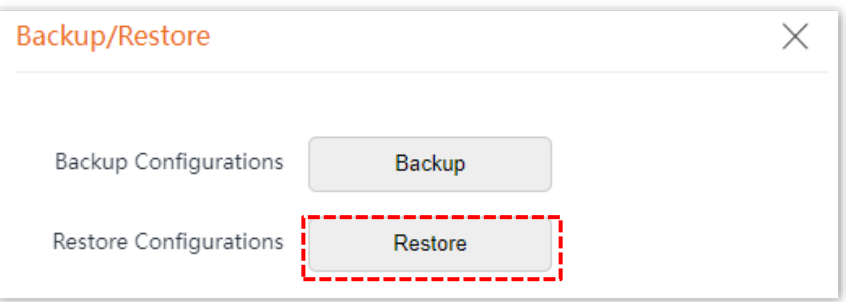

**Step 5** Choose the configuration file you backed up.

**---End**

The AP restores the configurations successfully when the progress bar is done.

## <span id="page-106-0"></span>**7.2.5 LED indicator control**

This function allows you to turn on or turn off the LED indicator of the AP. By default, the LED indicator is turned on.

## **Turn off the LED indicator**

Log [in to the web UI of the AP,](#page-8-0) and navigate to **Tools** > **Maintenance** > **Maintenance** and click **Turn off all LED indicators**.

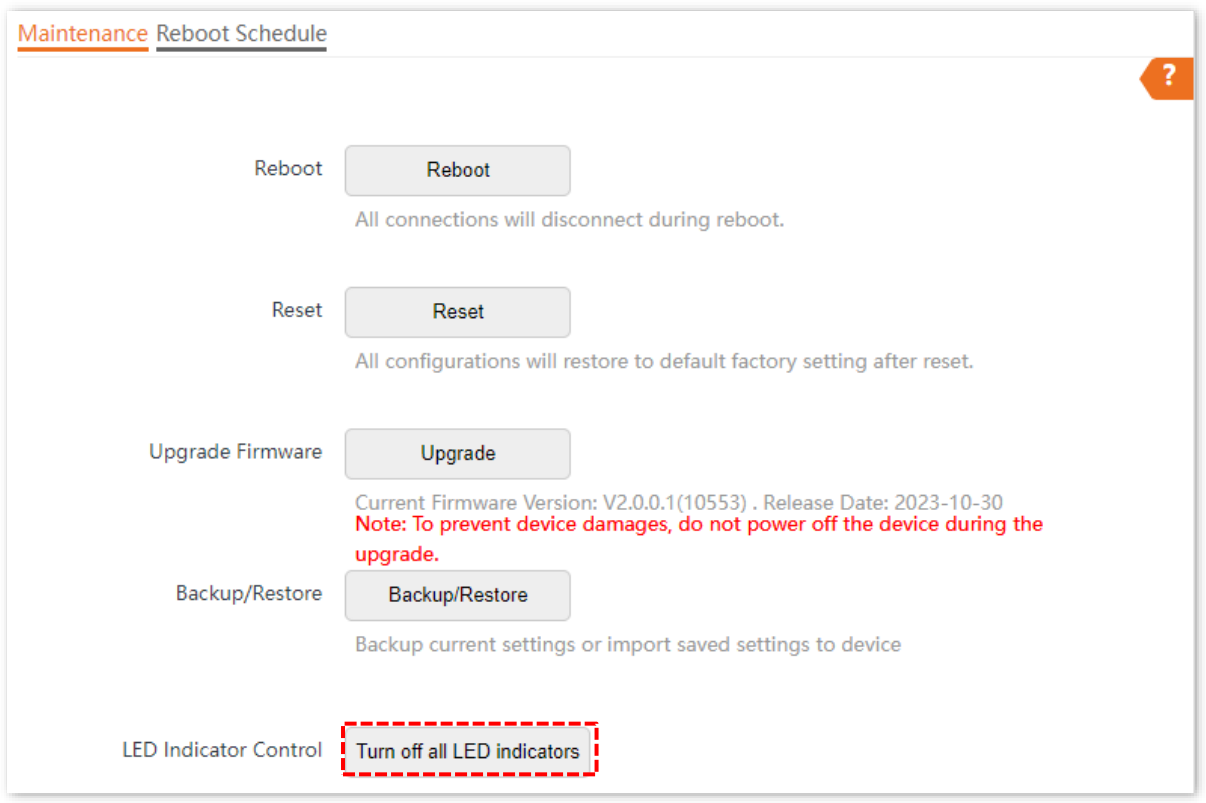

After the configuration is completed, the LED indicator is turned off and no longer displays the working status of the AP.

## **Turn on the LED indicator**

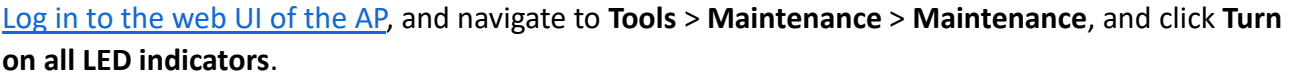

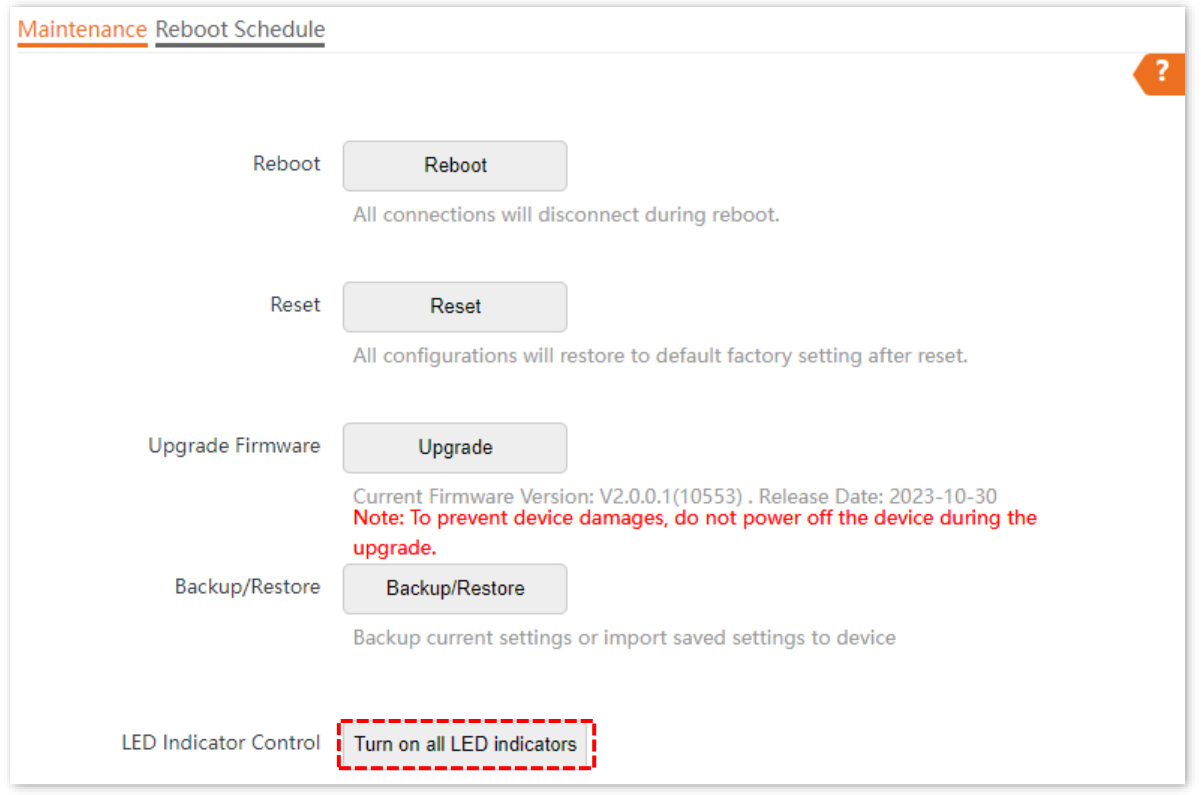

After the configuration is completed, the LED indicator is turned on and you can judge the working status of the AP.
# **7.3 Account**

## **7.3.1 Overview**

Log [in to the web UI of the AP,](#page-8-0) and navigate to **Tools** > **Account**, you can modify the information of the login account to keep unauthorized users from entering the web UI and modifying configurations, thus protecting the wireless network.

AP supports two account types: **Administrator** and **Guest**. The difference between them lies in their permissions.

- **Administrator**: This account type has permission to view and modify the settings. The default username and password for this account are **admin**/**admin** (both are casesensitive).
- **Guest:** This account type can only view other than modifying the settings. The default username and password for this account are **user**/**user** (both are case-sensitive). This account type is disabled by default.

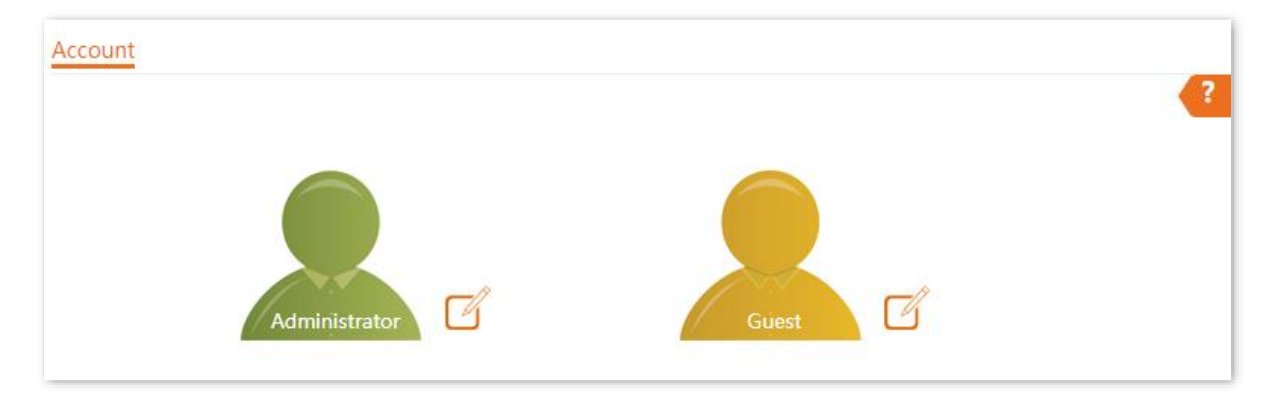

### **7.3.2 Modify the password and user name of login account**

- **Step 1** Log [in to the web UI of the AP.](#page-8-0)
- **Step 2** Navigate to **Tools** > **Account**.
- **Step 3** Click  $\sqrt{\frac{2}{3}}$  beside the account to be modified.
- **Step 4** Enable the **Guest Account** first. It is available only when the account to be modified is a **Guest**. Otherwise, go to the next step.
- **Step 5** Enter the current password in **Old Password**.
- **Step 6** Enter the new account name in **New User Name**, which is **John\_Doe** in this example.
- **Step 7** Enter the new password in **New Password**.
- **Step 8** Enter again the new password in **Confirm Password**.
- **Step 9** Click **Save**.

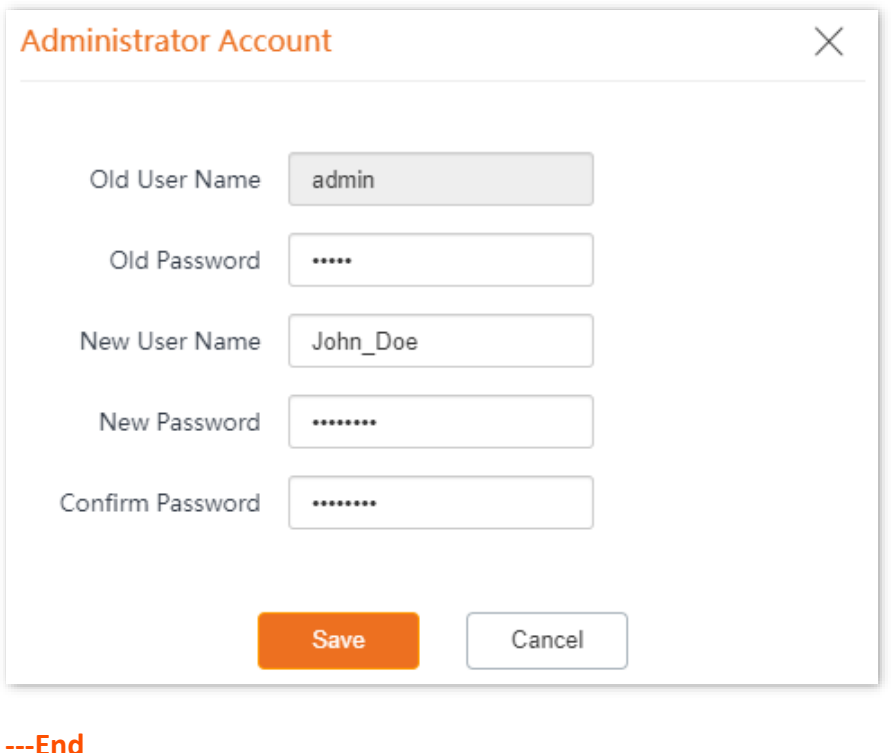

Then you will be redirected to the login page. Enter the new password and click **Login** to log in to the AP.

# **7.4 System log**

## **7.4.1 View system logs**

Log [in to the web](#page-8-0) UI of the AP, and navigate to **Tools** > **System Log** > **Logs**, you can view system logs.

The logs of the AP record various events that occur and the operations that users perform after the AP starts. In case of a system fault, you can refer to the logs during troubleshooting.

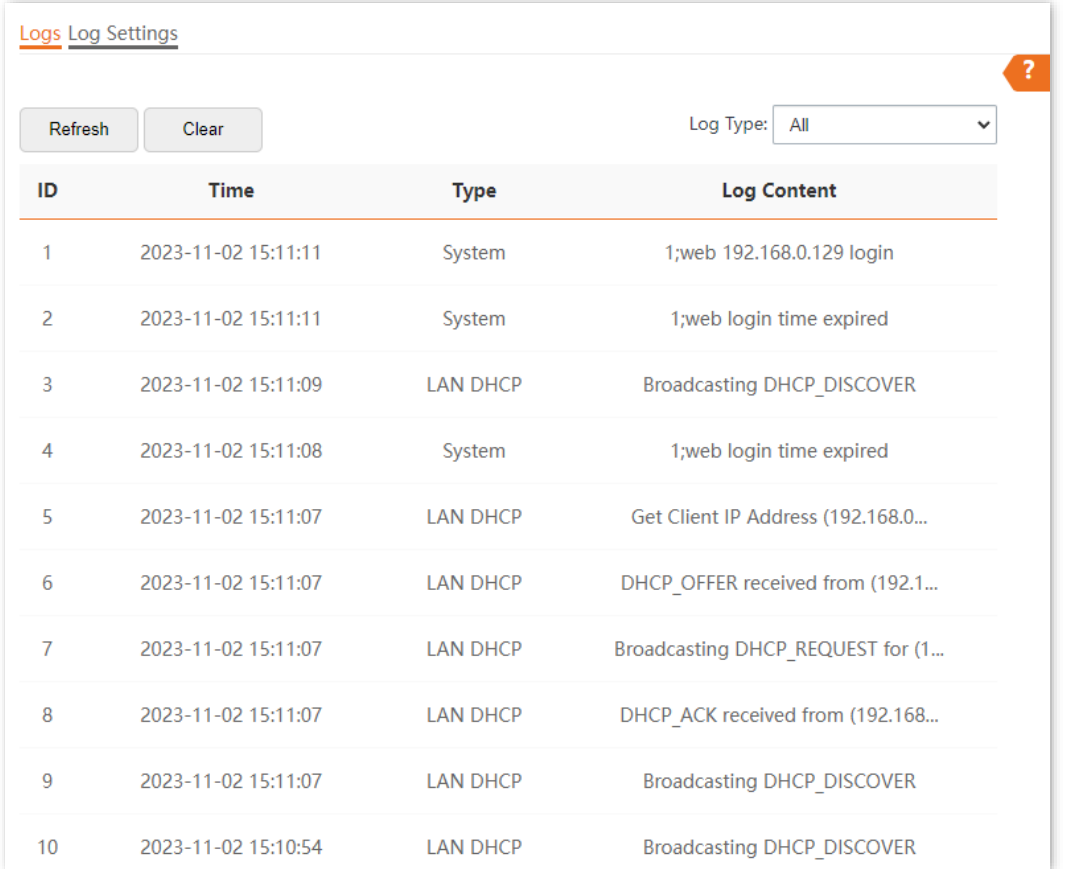

To ensure that the logs are recorded correctly, verify that the system time of the AP is correct. You can [correct the system time of the AP](#page-98-0) on the **Tools** > **Date & Time** > **System Time** page.

By default, the latest 150 logs are saved. To view the latest logs of the AP, click **Refresh**. To clear the existing logs of the AP, click **Clear**.

#### $\mathbb{Z}_{\text{NOTE}}$

- − When the AP reboots, the previous logs are lost.
- The AP reboots when the AP is powered on after a power failure, the QVLAN function is configured, the firmware is upgraded, an AP configuration is restored, or the factory settings are restored.

## **7.4.2 Log settings**

Log [in to the web UI of the AP,](#page-8-0) and navigate to **Tools** > **System Log** > **Logs Settings**, you can set the number of logs to be displayed and configure log servers.

After you configure a log server, AP automatically synchronizes system logs to the log server you configured. You can view all the logs on the log server.

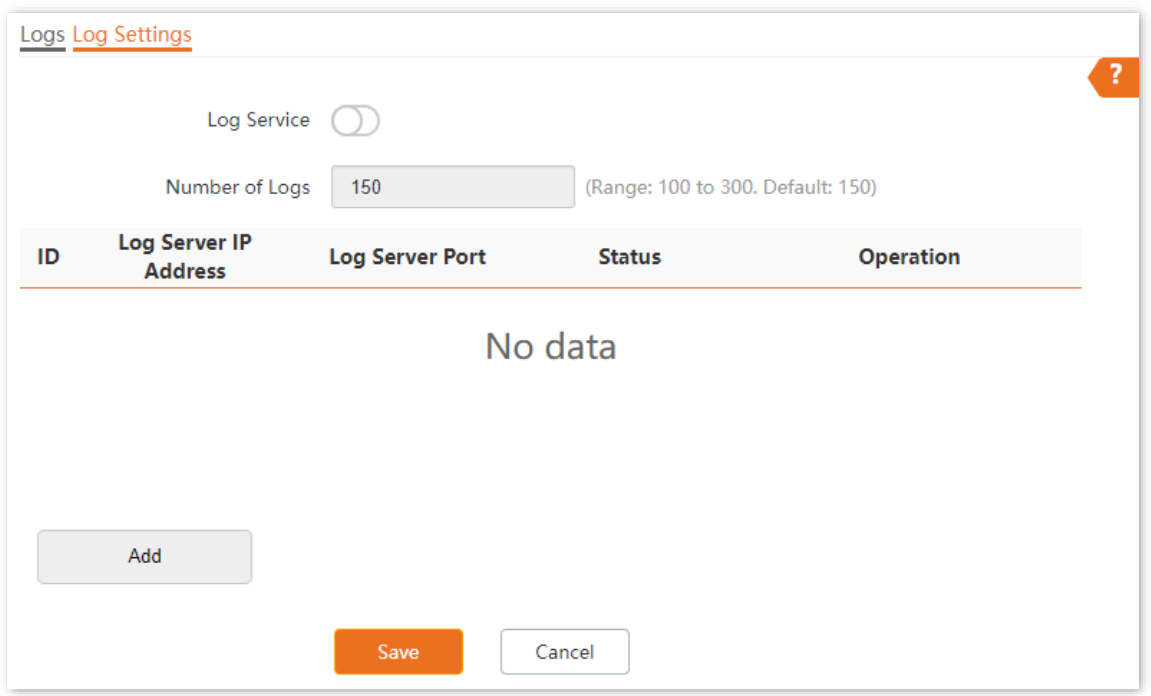

#### **Parameter description**

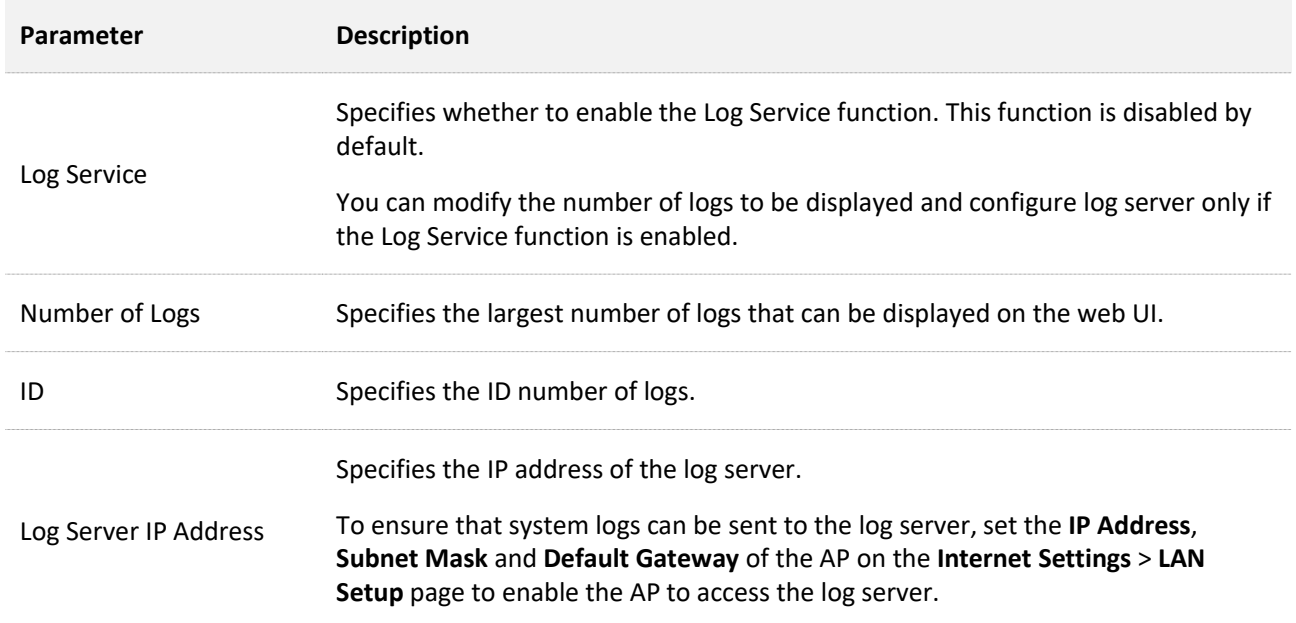

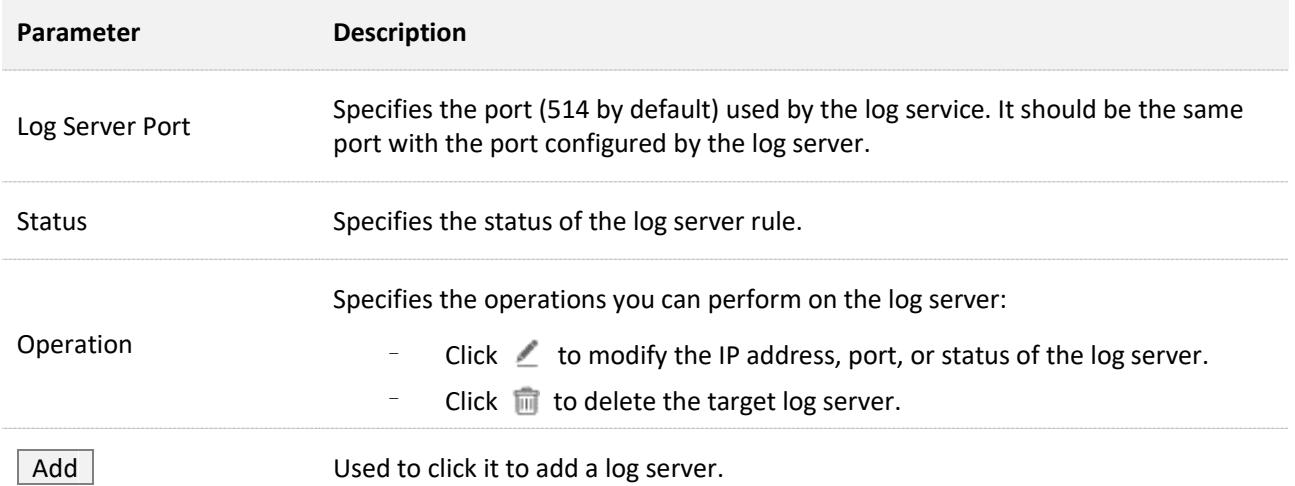

#### **Add the log server**

- **Step 1** Log [in to the web UI of the AP.](#page-8-0)
- **Step 2** Navigate to **Tools** > **System Log** > **Log Settings**.
- **Step 3** Enable the **Log Service** function.

#### **Step 4** Click **Add**.

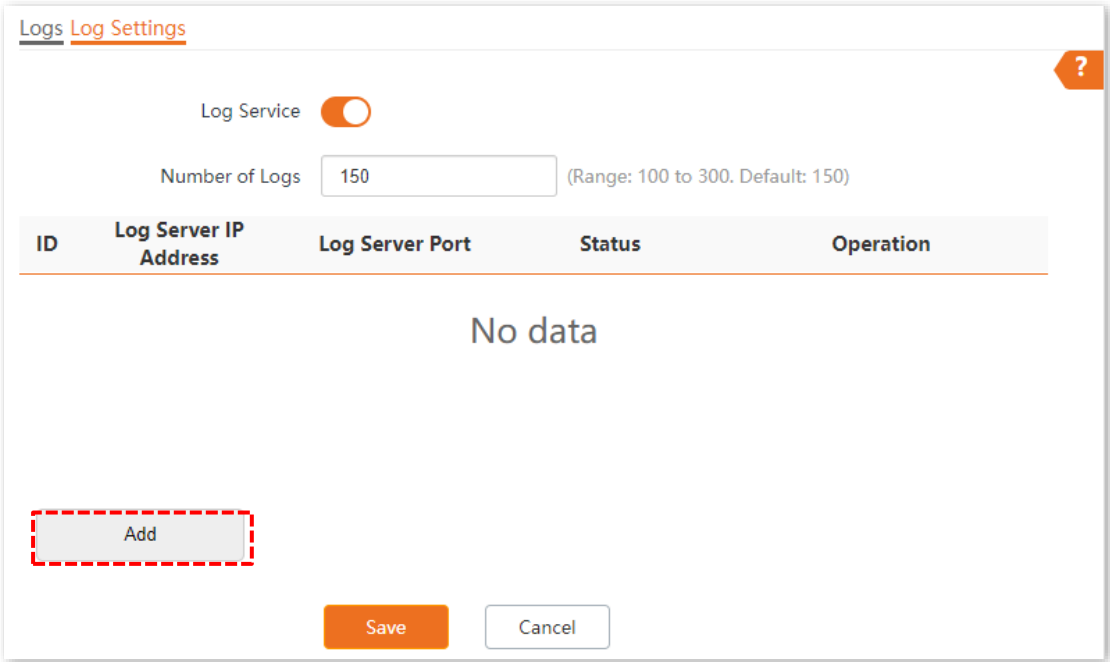

#### **Step 5** Perform the following procedures:

- **1.** Set **Log Server IP Address** to the IP address of the log server.
- **2.** Set **Log Server Port** to the UDP port number used to send and receive system logs. The default port number **514** is recommended.
- **3.** Set **Status** to **Enable**.

#### 4. Click Add.

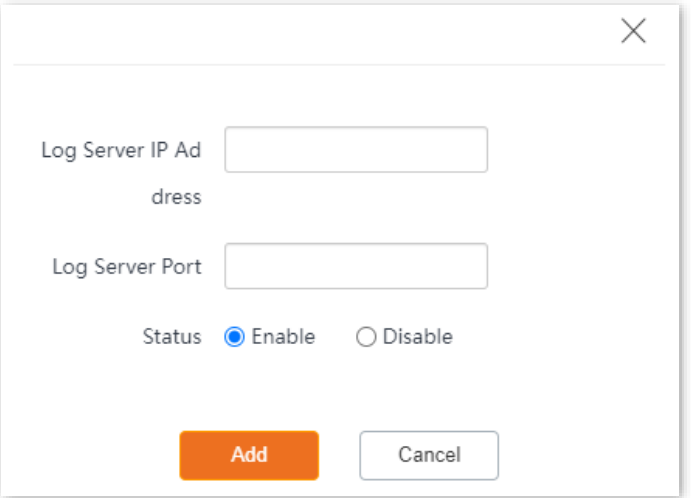

#### Step 6 Click Save.

 $---End$ 

# **7.5 Diagnostic tool**

With the diagnostic tool, you can detect the connection status and connection quality of a network.

#### **Procedures**

The link to **192.168.0.1** is used as an example.

- **Step 1** Log [in to the web UI of the AP.](#page-8-0)
- **Step 2** Navigate to **Tools** > **Diagnostic Tool**.
- **Step 3** Enter the IP address or domain name to be pinged in the **Target IP/Domain Name** text box, which is **192.168.0.1** in this example.

#### **Step 4** Click **ping**.

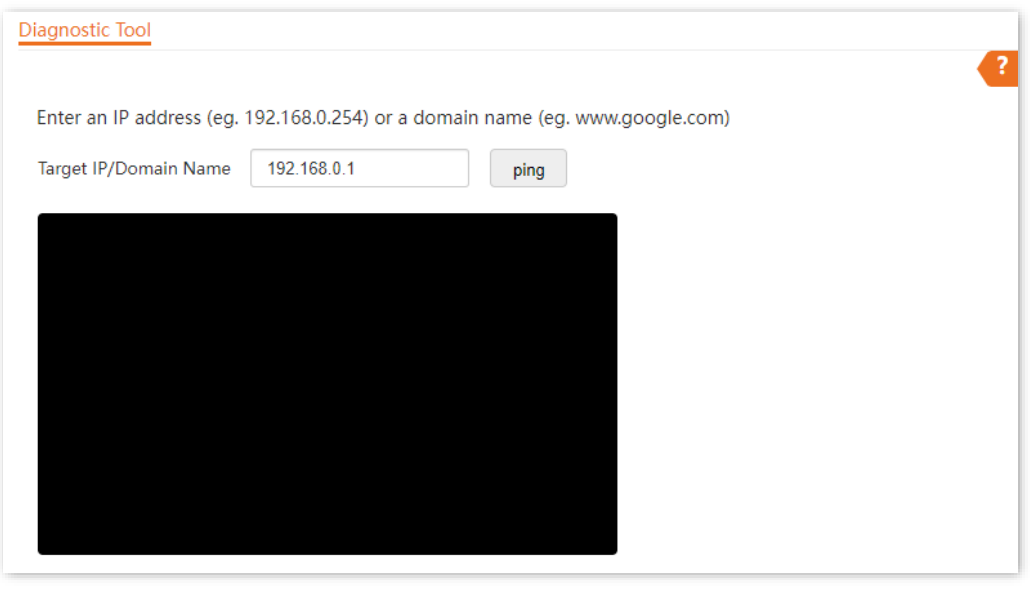

**---End**

The diagnosis result will be displayed in a few seconds in the black text box below. See the following figure.

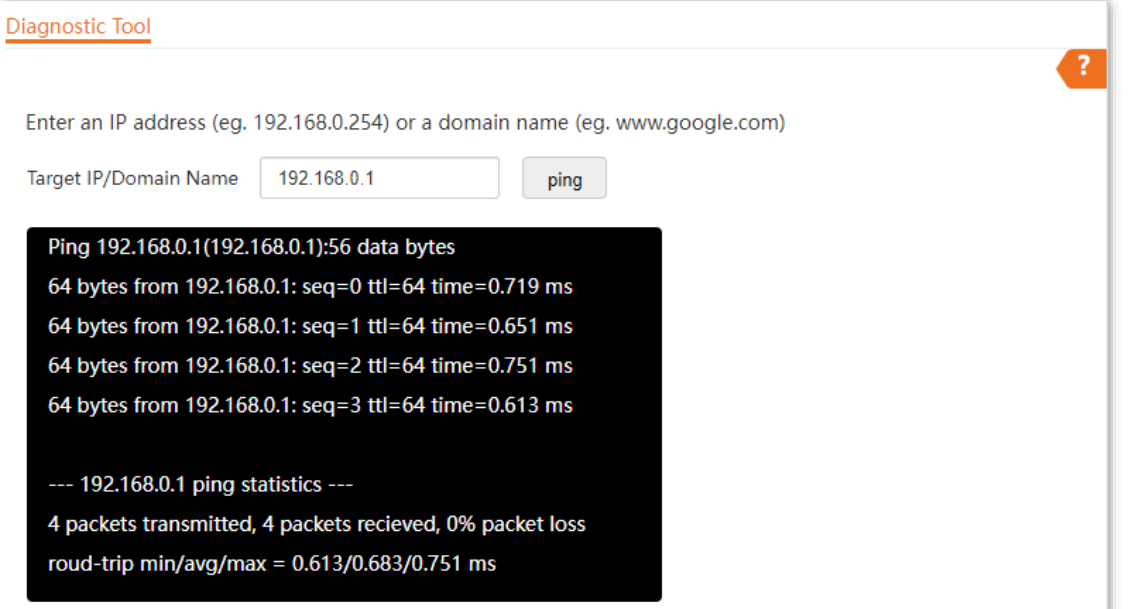

# **7.6 Uplink detection**

## **7.6.1 Overview**

In AP mode, the AP connects to its upstream network using the LAN port. If a critical node between the LAN port and the upstream network fails, the AP as well as the wireless devices connected to the AP cannot access the upstream network. If uplink detection is enabled, the AP regularly pings specified hosts through the LAN port. If all the hosts are not reachable, the AP stops its wireless service and wireless devices cannot find the SSIDs of the AP. The device can reconnect to the AP only after the connection between the AP and the upstream networks is recovered.

If the uplink of the AP with uplink detection enabled is faulty, wireless devices can connect to the upstream network through another nearby AP that works properly.

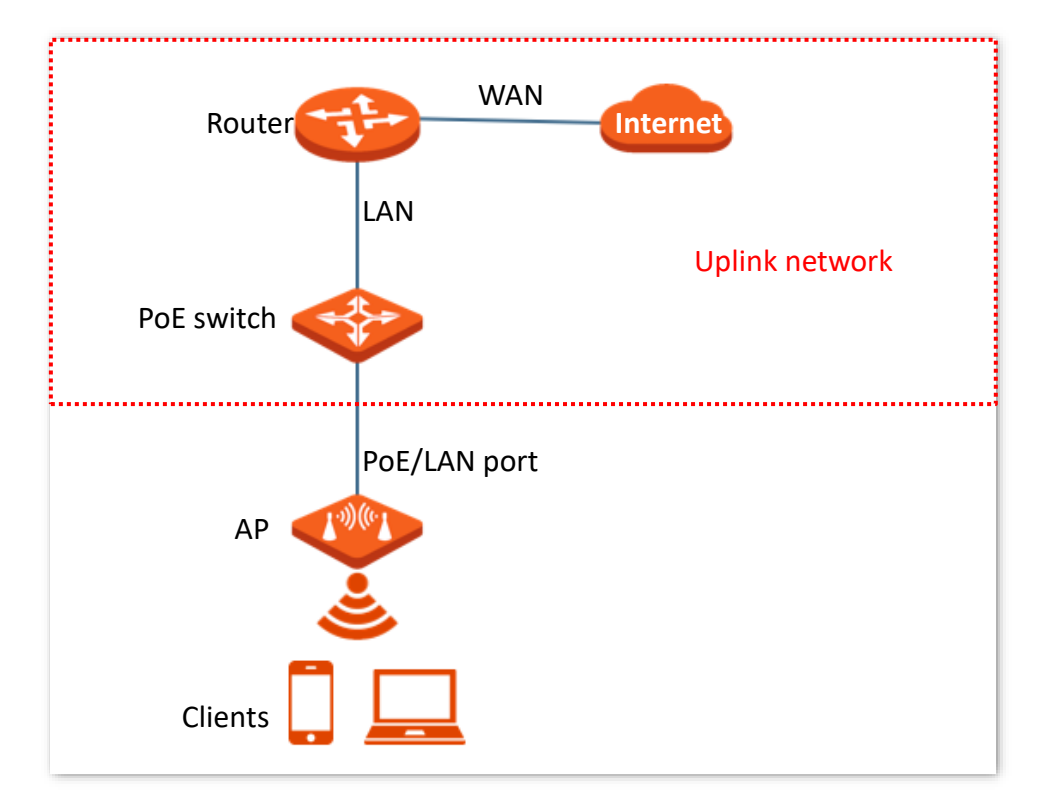

See the following typical network topology (The LAN port serves as the uplink port).

## **7.6.2 Configure uplink detection**

- **Step 1** Log [in to the web UI of the AP.](#page-8-0)
- **Step 2** Navigate to **Tools** > **Uplink Detection**.
- **Step 3** Enable the **Uplink Detection** function.
- **Step 4** Enter the IP address of the host to be pinged in **Host1 to Ping** or **Host2 to Ping**, such as the IP address of the switch or router directly connected to the Ethernet port of the AP. If there is only one host IP address, enter this IP address in both **Host1 to Ping** and **Host2 to Ping**.
- **Step 5** Set **Ping Interval** to the interval at which the AP detects its uplink. The default value is **10** minutes.

#### **Step 6** Click **Save**.

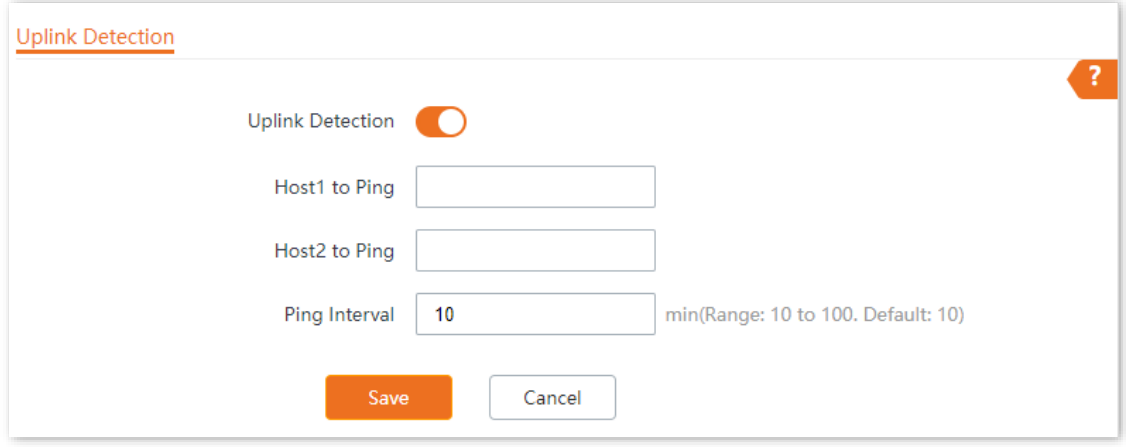

**---End**

# **Appendix**

# **A.1 Factory default settings**

The following table lists the default values of major parameters of the AP.

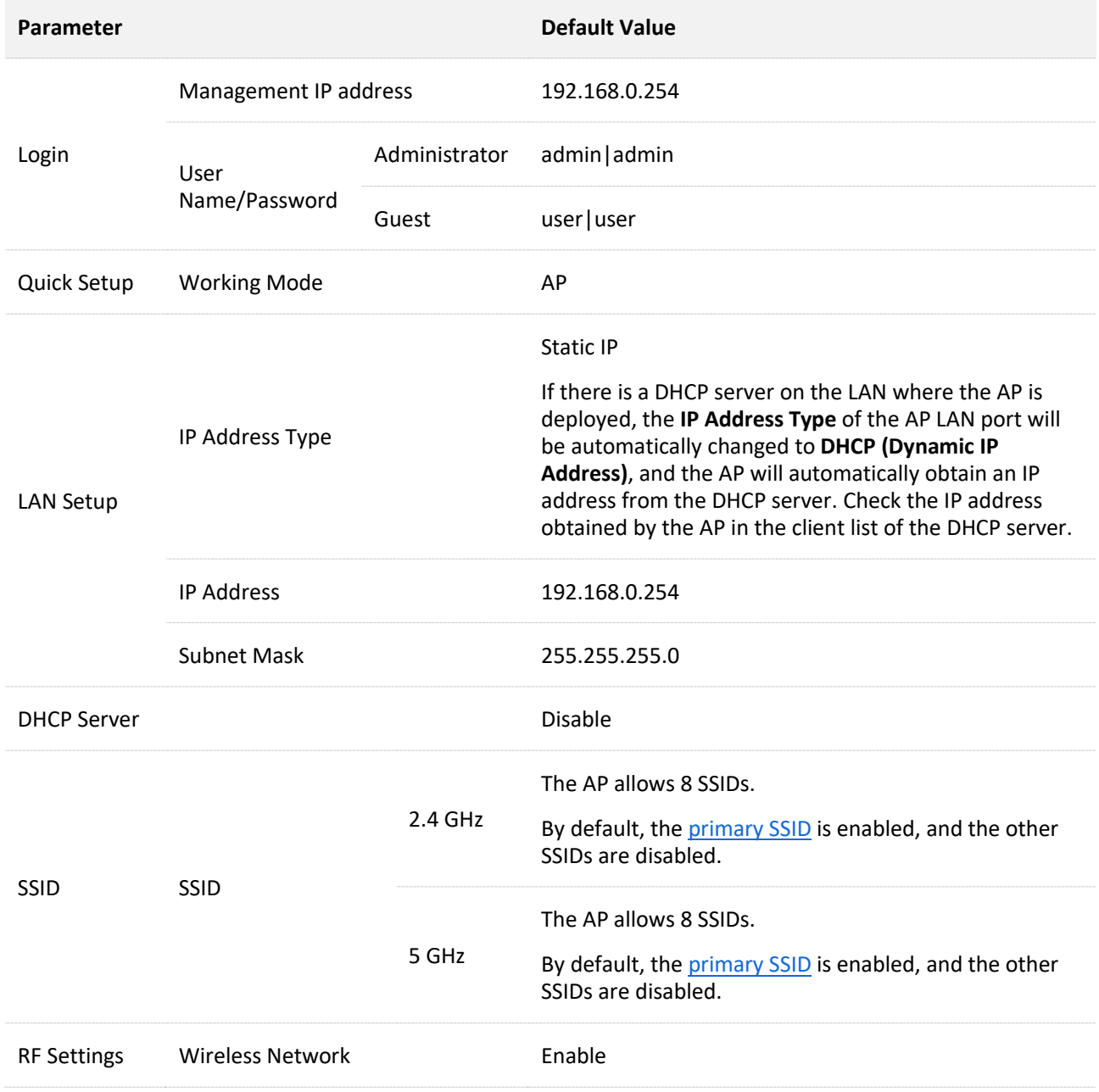

# **A.2 Acronyms & Abbreviations**

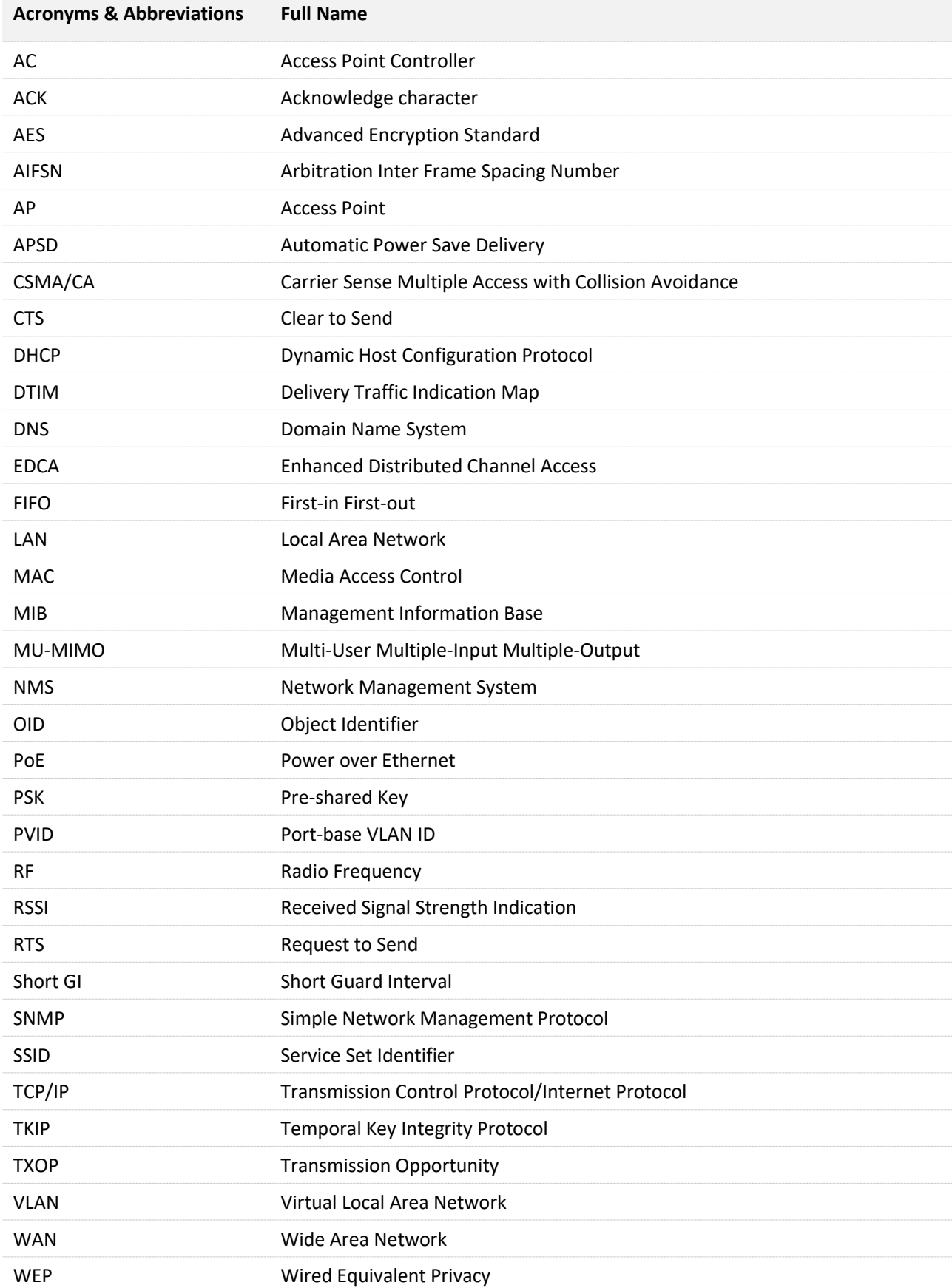

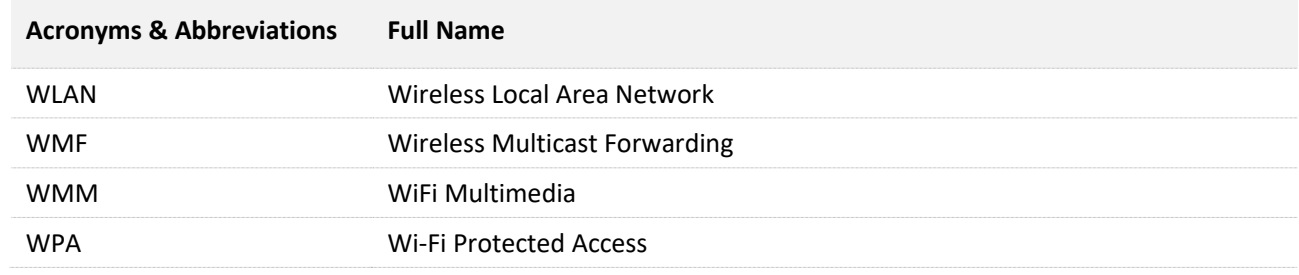